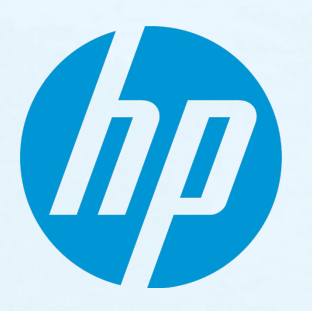

# **HP IT Executive Scorecard**

ソフトウェアバージョン: 9.50 Windows ®オペレーティングシステム

# 財務アナリストユーザーガイド

ドキュメントリリース日: 2014年6月 (英語版) ソフトウェアリリース日: 2014年6月

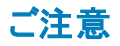

## 保証

HP製品、またはサービスの保証は、当該製品、およびサービスに付随する明示的な保証文によってのみ規定されるものとします。ここでの記載は、追加保証を提供するも のではありません。ここに含まれる技術的、編集上の誤り、または欠如について、HPはいかなる責任も負いません。 ここに記載する情報は、予告なしに変更されることがあります。

## 権利の制限

機密性のあるコンピューターソフトウェアです。これらを所有、使用、または複製するには、HPからの有効な使用許諾が必要です。商用コンピューターソフトウェア、コンピュー ターソフトウェアに関する文書類、および商用アイテムの技術データは、FAR12.211および12.212の規定に従い、ベンダーの標準商用ライセンスに基づいて米国政府に使用許 諾が付与されます。

# 著作権について

© Copyright 2007-2014 Hewlett-Packard Development Company, L.P.

# 商標について

Adobe™は、Adobe Systems Incorporated (アドビシステムズ社) の登録商標です。

Microsoft®およびWindows®は、米国におけるMicrosoft Corporationの登録商標です。

UNIX®は、The Open Groupの登録商標です。

本製品には、'zlib' 汎用圧縮ライブラリのインターフェイスが含まれています (Copyright © 1995-2002 Jean-loup Gailly and Mark Adler.)。

# ドキュメントの更新情報

このマニュアルの表紙には、以下の識別情報が記載されています。

- <sup>l</sup> ソフトウェアバージョンの番号は、ソフトウェアのバージョンを示します。
- <sup>l</sup> ドキュメントリリース日は、ドキュメントが更新されるたびに変更されます。
- <sup>l</sup> ソフトウェアリリース日は、このバージョンのソフトウェアのリリース期日を表します。

最新の更新のチェック、またはご使用のドキュメントが最新版かどうかのご確認には、次のサイトをご利用ください。**http://h20230.www2.hp.com/selfsolve/manuals**

このサイトを利用するには、HP Passportへの登録とサインインが必要です。HP Passport IDの取得登録は、次のWebサイトから行うことができます。 **http://h20229.www2.hp.com/passport-registration.html**

または、HP Passport のログインページの[**New users - please register**] リンクをクリックします。

また、該当する製品のサポートサービスに登録しておくと、最新版を受け取ることができます。詳細については、HPの販売担当者にお問い合わせください。

# サポート

HPソフトウェアサポートオンラインWebサイトを参照してください。**http://www.hp.com/go/hpsoftwaresupport**

このサイトでは、HPのお客様窓口のほか、HPソフトウェアが提供する製品、サービス、およびサポートに関する詳細情報をご覧いただけます。

HPソフトウェアオンラインではセルフソルブ機能を提供しています。お客様のビジネスを管理するのに必要な対話型の技術サポートツールに、素早く効率的にアクセスできま す。HPソフトウェアサポートのWebサイトでは、次のようなことができます。

- <sup>l</sup> 関心のあるナレッジドキュメントの検索
- サポ一トケースの登録とエンハンスメント要求のトラッキング<br>• ソフトウェアパッチのダウンロード
- **.** サポート契約の管理
- HPサポート窓口の検索
- 利用可能なサービスに関する情報の閲覧
- 他のソフトウェアカスタマーとの意見交換
- ソフトウェアトレーニングの検索と登録

ー部のサポートを除き、サポートのご利用には、HP Passportユーザーとしてご登録の上、サインインしていただく必要があります。また、多くのサポートのご利用には、サポート契 約が必要です。HP Passport IDを登録するには、次のWebサイトにアクセスしてください。

#### **http://h20229.www2.hp.com/passport-registration.html**

アクセスレベルの詳細については、次のWebサイトをご覧ください。

#### **http://h20230.www2.hp.com/new\_access\_levels.jsp**

**HP Software Solutions Now**は、HPSWのソリューションと統合に関するポータルWebサイトです。このサイトでは、お客様のビジネスニーズを満たすHP製品ソリューションを検 索したり、HP製品間の統合に関する詳細なリストやITILプロセスのリストを閲覧することができます。このサイトのURLは**http://h20230.www2.hp.com/sc/solutions/index.jsp** です。

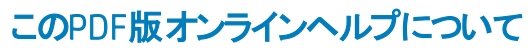

本ドキュメントはPDF版のオンラインヘルプです。このPDFは、ヘルプ情報から複数のトピックを簡単に印刷したり、オンラインヘルプをPDF形式で閲覧できるようにするために提 供されています。このコンテンツは本来、オンラインヘルプとしてWebブラウザーで閲覧することを想定して作成されているため、トピックによっては正しいフォーマットで表示されな い場合があります。また、インタラクティブトピックの一部はこのPDF版では提供されません。これらのトピックは、オンラインヘルプから正しく印刷することができます。

# 目次

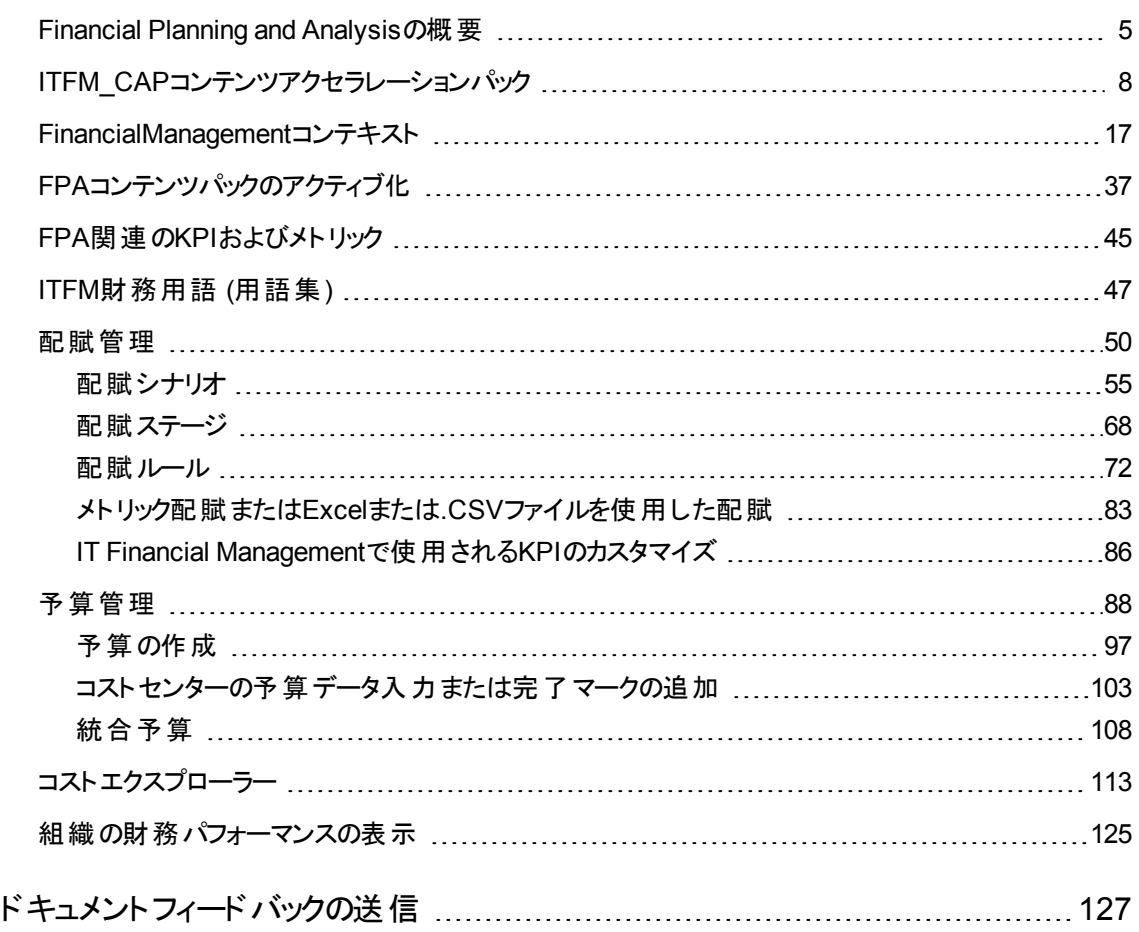

# <span id="page-4-0"></span>Financial Planning and Analysisの概要

IT Financial Management (ITFM) は、透明性を提供しITファイナンスの管理を支援することで、ITファイ ナンスに関するよりよい意思決定を支援します。ITFMではこれを行うために、HP Asset ManagerとHP Project and Portfolio Management、および代替データソースからの計画コストと実績コストを統合、配賦 して、ITによるこれらのコストの管理を支援します。

ITFMは、データ統合、データクレンジング、およびコスト情報の中央リポジトリをあらかじめ備えているた め、コストと予算のデータをわかりやすいコスト情報に変換する作業の手間を大幅に削減するのに役立 ちます。既製のレポートとアドホック分析により、ビジネス、会計、およびIT管理の関係者にとって有用な 情報を提供します。財務管理プロセスの有効性と効率を明確に把握できるITFMの機能は、プロセスの 改善で威力を発揮します。

ITFMにはITILベースの分析とダッシュボードが搭載されており、プロセスと財務のパフォーマンス傾向を表 示することで、完全なビジネスインテリジェンスプラットフォームを実現します。ITFMは、計画コストと実績コ ストを対象とする配賦エンジン、インシデントや変更のビジネスへの金銭的影響を計算するルールエンジ ン、およびITの制御下での要素変更をシミュレートする最適化エンジンによって、このプラットフォームを強 化します。

ITコストのさまざまなディメンションをサポートするITFMは、IT管理者、会計部門、ビジネスリーダーが必要 とする情報を提供することを通じて、投資とITに関する意思決定、ITコストドライバーと予算の変動傾向 の予測をサポートします。

ITFMには、配賦結果を分析するさまざまな方法が用意されています。財務アナリスト向けには、ITFMに はコストエクスプローラーと呼ばれる効率的なインターフェイスが用意されており、特定の問題についての 質問にすばやく答えることができます。 ビジネスユーザーやITマネジメント向けには、ITFMは組織やビジネ スサービスといった団体に関する重要な財務データを表示する設定済みの分析を用意しています。 ITFMにはまた、注意を必要とするIT財務分野をユーザーが容易に発見できるダッシュボードも用意され ています。

#### アクセス方法**:**

次のいずれかを行います。

- [配賦管理]、[予算管理]、 [コストエクスプローラー] の各 カテゴリにアクセスするには、 [**財務**] タブをク リックします。
- <sup>l</sup> すべてのタブを閉じてダッシュボードを表示し、関連ページを選択します。

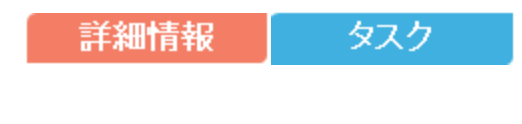

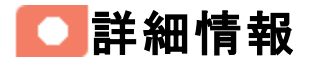

### 特長

ITFMには以下の特長があります。

- コストドライバーと計画との差異を高速に分析できます。
- IT財務アナリスト向けの専用分析インターフェイスにより、計画コストと実績コストの複数ディメンション 分析をサポートします。
- <sup>l</sup> ITの財務パフォーマンスの標準的なビューを提供するビジネス向けの分析が用意されています。

#### コンポーネント

次に、IT Financial Managementコンポーネントを示します。

- <sup>l</sup> 配賦管理**:** 複数の仮定の配賦シナリオを作成し、その結果を使用して予算の各バージョンを実績 コスト および予算目標と比較できます。 配賦ツールを使用して、コストと予算のデータから有益なコス ト情報を引き出すシナリオを作成します。このコンポーネントは、コストをビジネスにとって意味のある分 野に関連付けることにより、情報を強化します。
- <sup>l</sup> 予算管理**:** ITFMの予算作成機能を使用することによって、IT財務マネージャーは、コストセンターの コストカテゴリごとの予算を、さまざまなタイムフレームに関してさまざまな粒度で作成できます。
- <sup>l</sup> コストエクスプローラー**:** ITFMのコストエクスプローラーを使用することで、IT財務およびコストアナリスト は、組織、ビジネスサービス、アプリケーション、プログラム、プロジェクト、コストセンター、コストカテゴリ、 およびその他のディメンションごとのコストの差異をシステマティックに調査できます。データを複数のディ メンションに切り分けてフィルターすることにより、アナリストは、コストを左右する要因、計画との差異が 最も大きい場所、および差異が発生した理由に関する新しい洞察を得ることができます。
- <sup>l</sup> ダッシュボードページとレポート**:** ITエグゼクティブは、ダッシュボードページとレポートを使用することによ り、IT全体のパフォーマンスの計画データと実績データを、顧客別、IT組織別、サービス別、プログラ ム別に確認します。ITエグゼクティブはまた、最も差異が大きい分野を特定して、マネジメントに注意 を向けさせることができます。さらにWeb Intelligence分析により、パフォーマンスの計画データと実績 データの最新情報を毎日確認できます。ユーザーは、必要に応じて、組織固有のコスト分析ニーズ をサポートするように設定済みの分析を修正できます。また、使用頻度の低いコストデータ分析に は、アドホック分析を活用できます。この場合も、すべてのユーザーで一貫したデータを元に分析が行 われます。
- <sup>l</sup> **HP Asset Manager (AM)** ソフトウェア、**HP Project and Portfolio Management (PPM)** ソフトウェア との統合: AMおよびPPMとの統合により、コストデータの収集が効率的になります。統合プロセスによ り常に最新のデータが得られます。

# アーキテクチャー

IT Financial Management の内部コンポーネントを使用すると、データ駆動のシナリオを定義することによ り、ビジネス意思決定の結果を予測することができます。このソフトウェアはSAP® Business Objectsを使 用しています。これは企業向けのビジネスインテリジェンスソリューションであり、IT Financial Management と直接にやりとりをして、データをレポートにまとめたり、マネジメントダッシュボードに表示したりします。

SAP® BusinessObjects Data ServicesはExtract, Transform, and Load (ETL) ツールであり、データソー スからデータを抽出してデータウェアハウスに格納する役割を果たします。

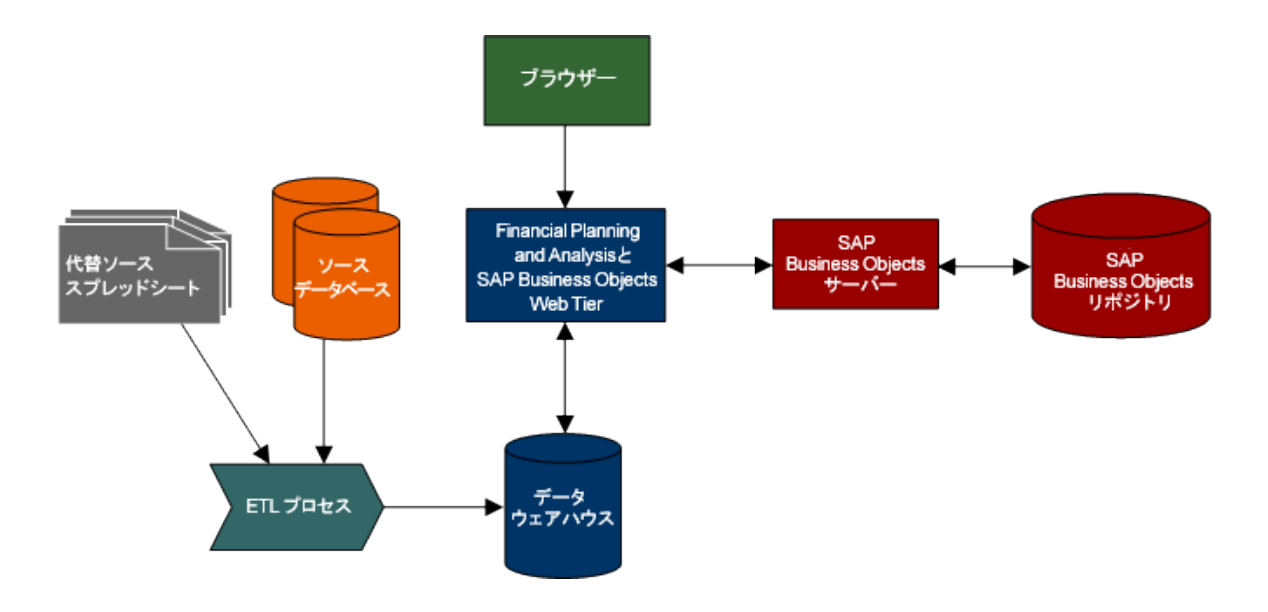

### 配賦エンジン

配賦エンジンは、IT Financial Management Webアプリケーションと通信するプロセスです。ステージまたは ルールに変更が加えられた場合に、配賦のステータス情報を提供します。コストを選択し、関係を更新 して、データモデルにコストを配分します。

財務アナリストは、配賦シナリオ、ステージ、ルールを使用して計画コストと実績コストを比較し、その結 果からコストと予算を適切に管理できます。

# ■ タスク

### はじめに

データウェアハウスにより、IT Financial Managementアプリケーションは、HP Asset Manager、HP Project and Portfolio Management、HP Business Service Management、HP Service Managerデータソースから データを取得できます。

IT Financial Managementの使用を開始する方法:

- 1. IT Financial Managementの能力と機能について学びます。
- 2. ライセンスを使用してアプリケーションのインストールと構成を行います。詳細については、 『IT Executive Scorecardリリースノート 』 を参照してください。
- 3. 役割と権限を設定します。詳細については、『IT Executive Scorecard管理者ガイド』のユーザーと 役割を参照してください。
- 4. データのExcelファイルを作成し、FPAコンテンツパックをアクティブ化します。詳細については、「[FPA](#page-36-0)コ [ンテンツパックのアクティブ化 」](#page-36-0) (37ページ) を参照してください。

5. FPAコンテンツアクセラレーションパック (CAP) をアップロードします。

FPA CAPの詳細については、「ITFM\_CAP[コンテンツアクセラレーションパック」](#page-7-0) (8ページ) を参照してく ださい。

CAPのアップロードの詳細については、『Content Acceleration Packs Guide』のUpload a CAP to the Executive Scorecard applicationを参照してください。FPA CAPの.ZIPファイルは、インストール時に 次の該当フォルダーに格納されます。

**..\HPXS\agora\glassfish\glassfish\domains\btoa\config\cap\import\languages\<**言語コード **>\**

- 6. 実績コストの配賦と計画コストの配賦に関する前提を理解します。
- 7. 配賦管理では、計画コストと実績コストの配賦シナリオを作成し、ルールを使用することでさまざま なコスト情報を提供します。詳細については、[「配賦管理 」](#page-49-0) (50ページ) を参照してください。
- 8. 配賦シナリオをコストエクスプローラーに転送して複数ディメンションによるコスト比較分析を行い、分 析の変更とシナリオ実行を行います。詳細については、[「コストエクスプローラー」](#page-112-0) (113ページ) を参照 してください。
- 9. 予算管理では、組織の予算の転送と最終確定を行います。詳細については、「予算管理」(88 [ページ](#page-87-0)) を参照してください。
- 10. 組織の財務パフォーマンスを表示します。詳細については、「組織の財務パフォーマンスの表示」 (125[ページ](#page-124-0)) を参照してください。

# <span id="page-7-0"></span>ITFM CAPコンテンツアクセラレーションパック

ITFM\_CAPコンテンツアクセラレーションパック (CAP) の目的は、一連の項目 (ダッシュボードページ、スコア カード、コンテキスト、KPIなど) を提供し、これにより組織全体から情報を自動的に収集してFPA関連 の問題に関連する重要業績評価指標 (KPI) を作成することです。

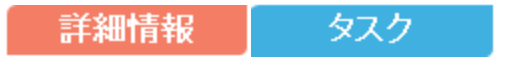

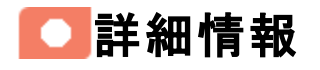

#### コンテンツアクセラレーションパック(CAP) とは

コンテンツアクセラレーションパック (CAP) は、スコアカードとコンポーネント、KPI、メトリック、コンテキスト (ユ ニバース)、データ (.CSVファイルまたはデータソース)、CAPのドキュメントを表示するダッシュボードページが 収録されたパッケージであり、インポート可能です。

CAPでは、IT組織の業績向上とコスト削減を実現するためのツールとしてExecutive Scorecardを実装 する方法を参照できます。

また、Executive Scorecardの機能の内容や、基本要素を追加してダッシュボードをカスタマイズする方 法も参照できます。

<span id="page-9-0"></span>ページ

# [IT一覧] ページ

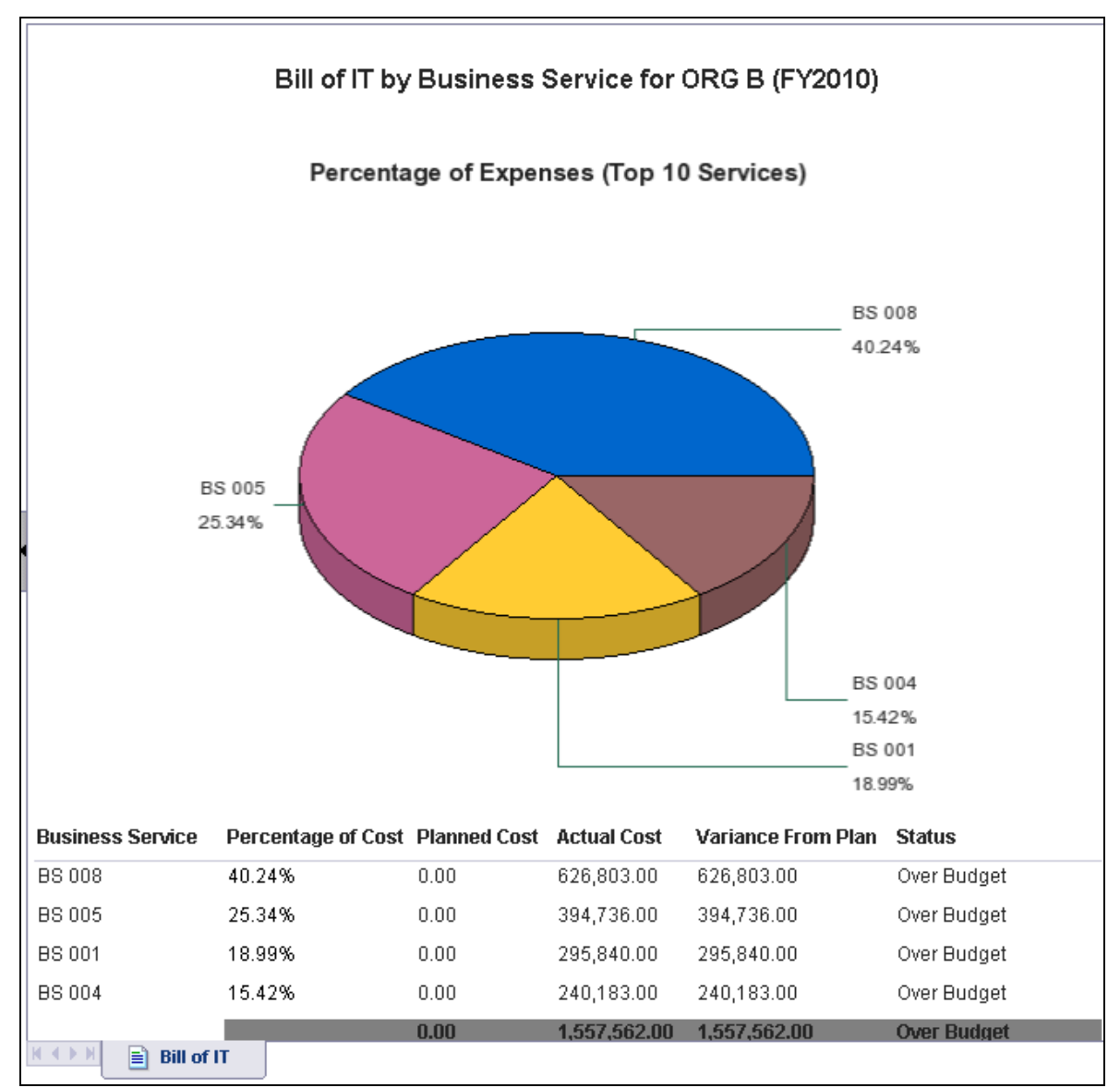

詳細については、『IT Executive Scorecard Reports Reference Guide』 のBill of ITを参照してください。

# [コスト配分の概要] ページ

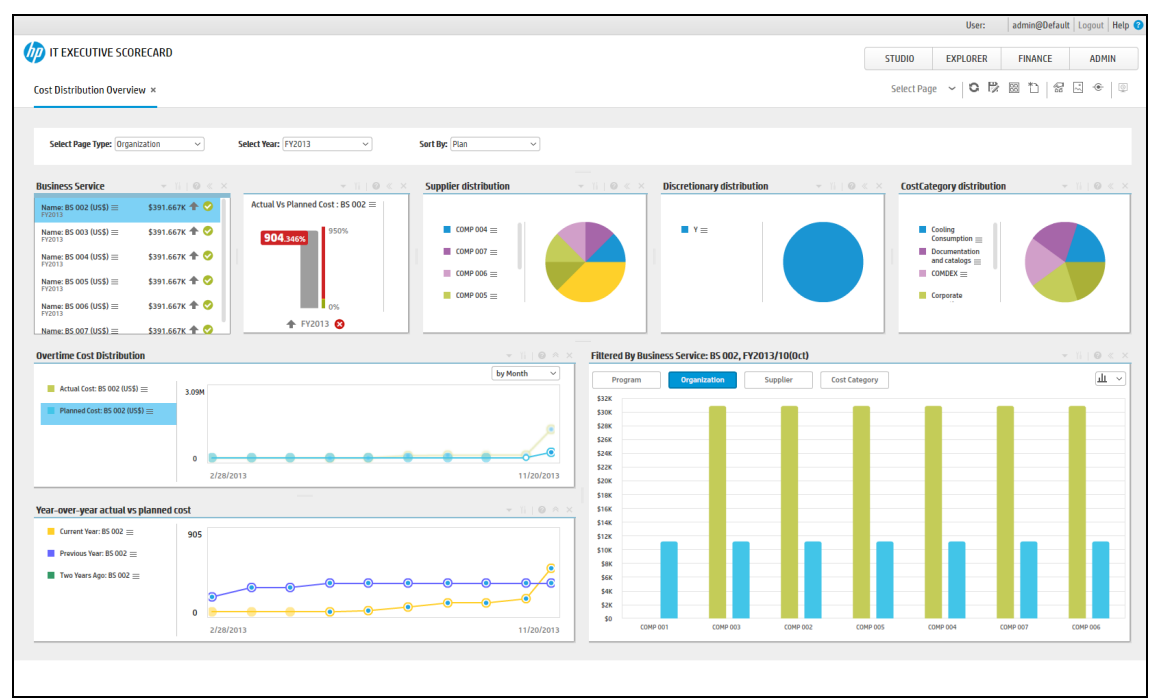

詳細については、『IT Executive Scorecard Reports Reference Guide』 のCost Distribution Overview Pageを参照してください。

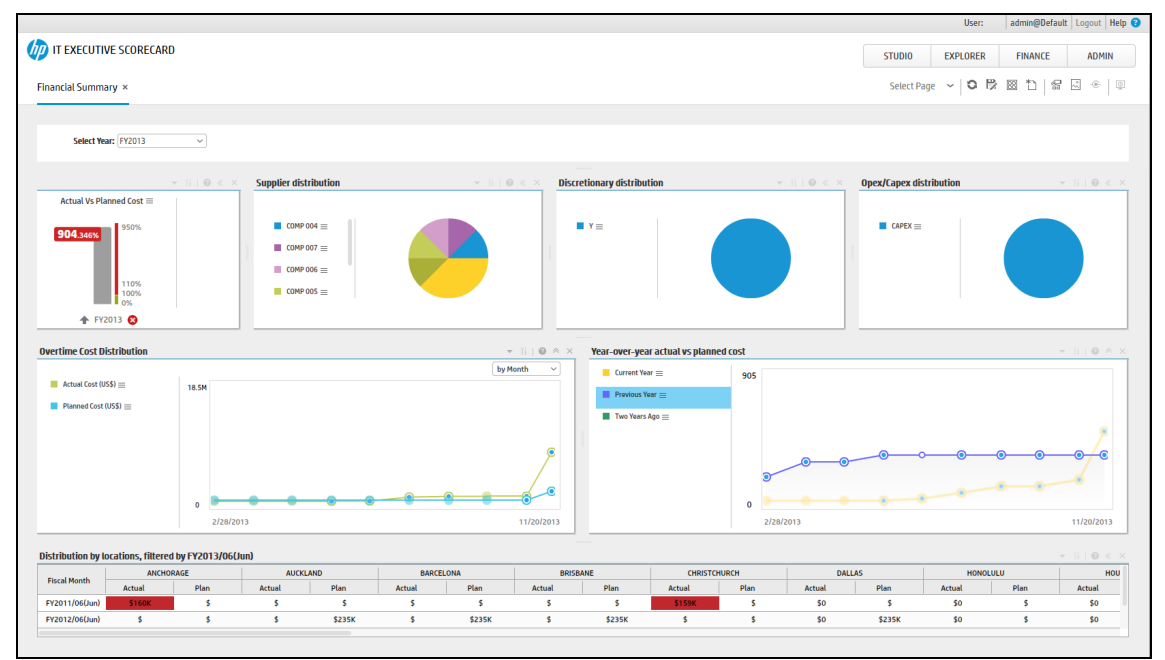

# [財務の概要] ページ

詳細については、『IT Executive Scorecard Reports Reference Guide』 のFinancial Summary Pageを参 照してください。

# コストカテゴリ別のサービスコストページ

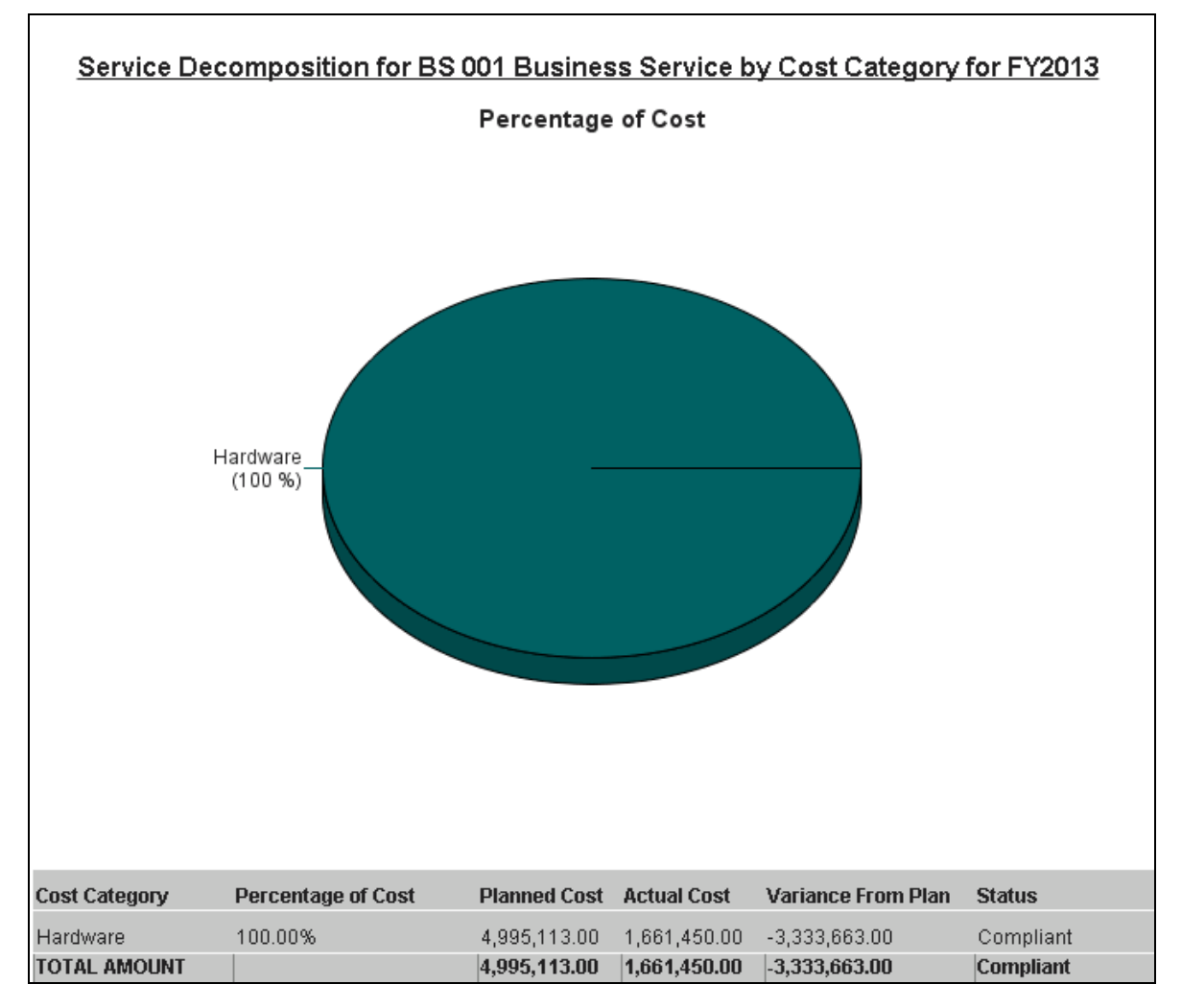

詳細については、『IT Executive Scorecard Reports Reference Guide』 のCost of Service Cost Categories Pageを参照してください。

CIタイプ別のサービスコストページ

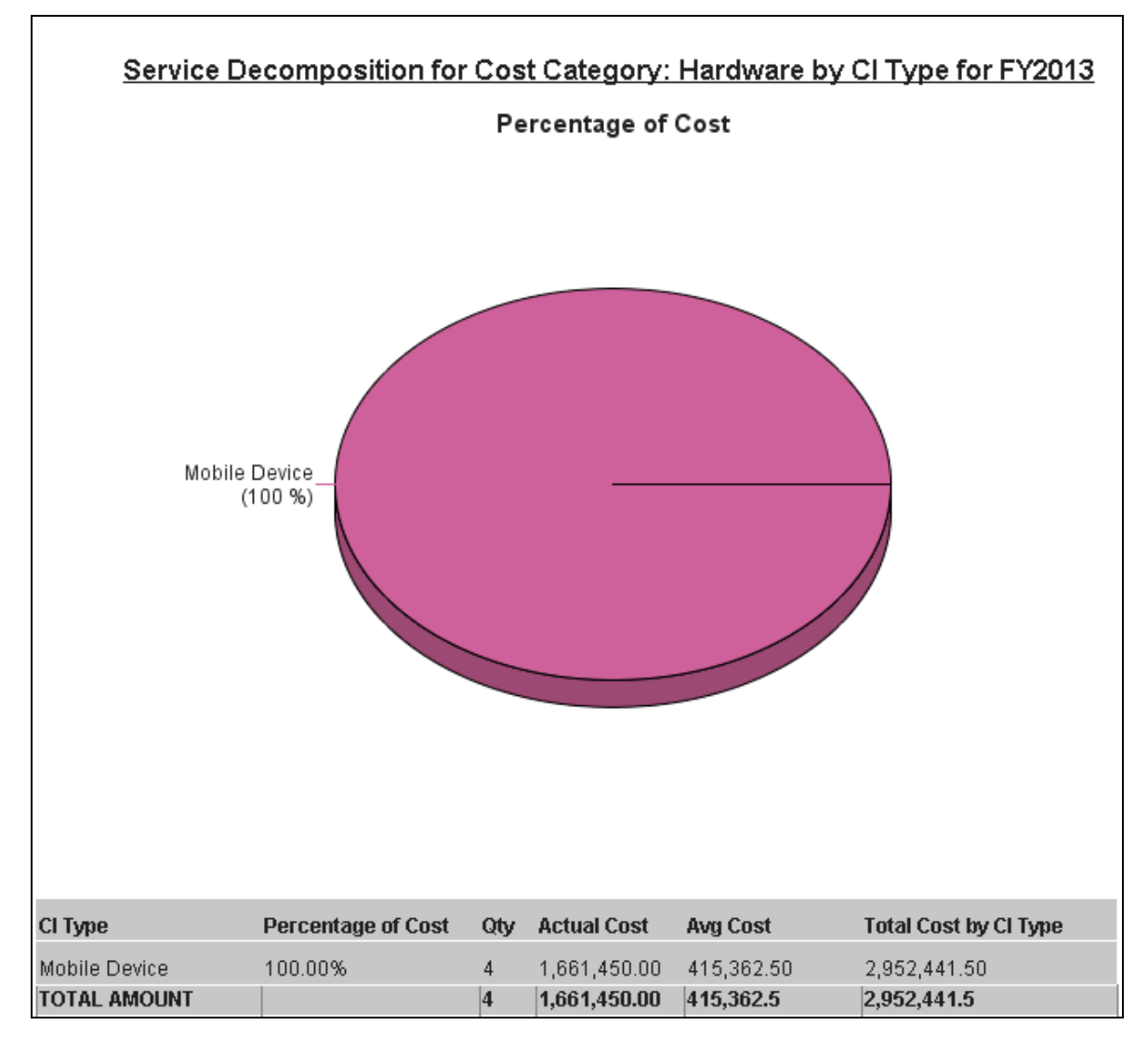

詳細については、『IT Executive Scorecard Reports Reference Guide』 のCost of Service CI Types Pageを参照してください。

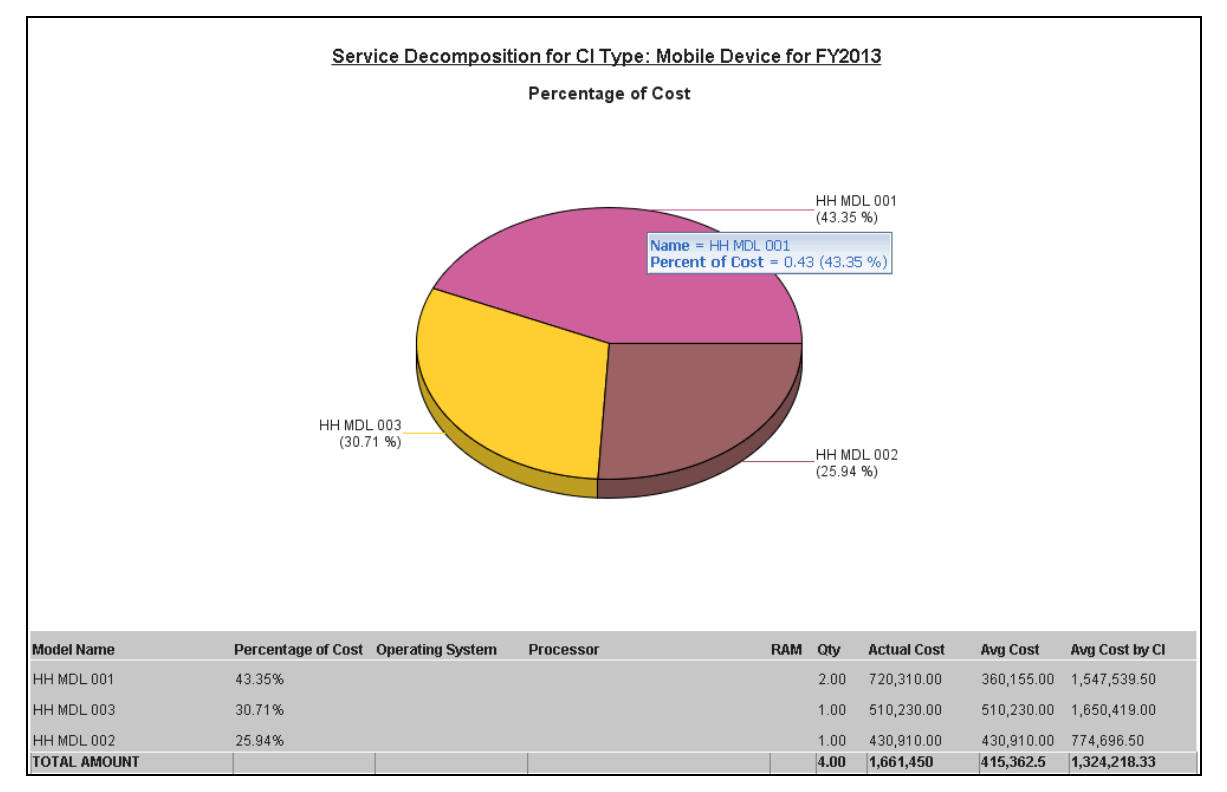

CIタイプモデル別のサービスコストページ

詳細については、『IT Executive Scorecard Reports Reference Guide』 のCost of Service CI Types Models Pageを参照してください。

# 複数ディメンションによるコスト比較分析レポート

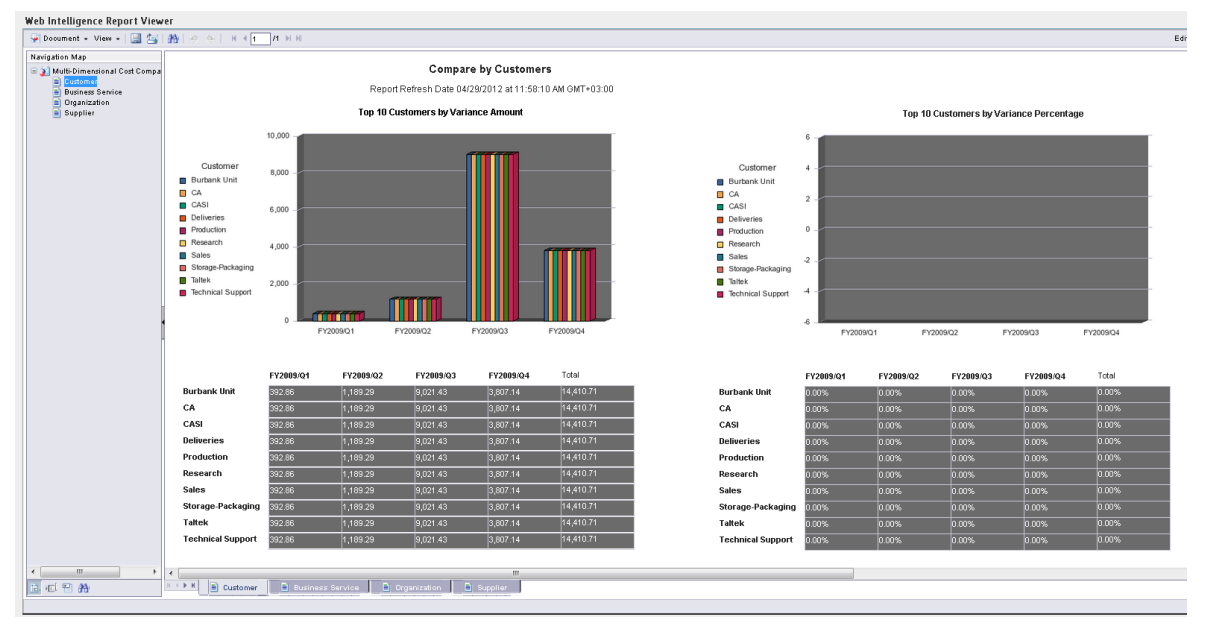

詳細については、『IT Executive Scorecard Reports Reference Guide』 のMulti-Dimensional Cost Comparison Analysis Reportを参照してください。

# スコアカード

• Financial Planning and Analysis

## 設定済みビジネスコンテキスト

• FinancialManagement (「[FinancialManagement](#page-16-0)コンテキスト 」 (17ページ) )

#### KPI

- 実績コスト (月別) (実績コストKPIに基づく)
- 実績コスト (四半期別) (実績コストKPIに基づく)
- 実績コスト対計画コスト (実績コスト対計画コストKPIに基づく)
- 2年間の実績コストと計画コストの比率 (四半期別) (実績コストKPIに基づく)
- <sup>l</sup> 今年度の実績コストと計画コストの比率 (四半期別) (実績コストKPIに基づく)
- 前年度の実績コストと計画コストの比率 (四半期別) (実績コストKPIに基づく)
- 利用可能なコスト (利用可能なコストKPIに基づく)
- コスト (場所別) (月単位のコスト (場所別) KPIに基づく)
- コスト (場所別) (四半期単位のコスト (場所別) KPIに基づく)
- <sup>l</sup> コスト (ディメンション別) (コスト (ディメンション) 別KPIに基づく)
- 計画コスト (月別) (計画コストKPIに基づく)
- <sup>l</sup> 計画コスト (四半期別) (計画コストKPIに基づく)
- 計画コスト (年別) (計画コスト (年別) KPIに基づく)
- 2年間の実績コストと年次計画コストの比率 (%) (プロジェクトの計画コストに対する実績コストの割 合 (%) KPIに基づく)
- 今年度の実績コストと年次計画コストの比率 (%) (プロジェクトの計画コストに対する実績コストの割 合 (%) KPIに基づく)
- <sup>l</sup> 前年度の実績コストと年次計画コストの比率 (%) (プロジェクトの計画コストに対する実績コストの割 合 (%) KPIに基づく)

### データファイル(CSVテーブル)

CSVテーブルはありません。

### 構造

スコアカード**:** Financial Planning and Analysis

- <sup>l</sup> パースペクティブ**:** 財務ビュー
	- 目標: 月ごとの資産コストの把握
		- <sup>o</sup> **KPI:** 実績コスト (月別)
		- <sup>o</sup> **KPI:** 計画コスト (月別)
		- <sup>o</sup> **KPI:** 今年度の実績コストと年次計画コストの比率 (%)
		- <sup>o</sup> **KPI:** 前年度の実績コストと年次計画コストの比率 (%)
		- <sup>o</sup> **KPI:** 2年前の実績コストと年次計画コストの比率 (%)
		- <sup>o</sup> **KPI:** コスト (場所別)
	- <sup>n</sup> 目標**:** 四半期ごとの資産コストの把握
		- <sup>o</sup> **KPI:** 計画コスト (四半期別)
		- <sup>o</sup> **KPI:** 実績コスト (四半期別)
		- <sup>o</sup> **KPI:** 今年度の実績コストと年次計画コストの比率 (%)
		- <sup>o</sup> **KPI:** 前年度の実績コストと年次計画コストの比率 (%)
		- <sup>o</sup> **KPI:** 2年前の実績コストと年次計画コストの比率 (%)
		- <sup>o</sup> **KPI:** コスト (場所別)
	- 目標:年次財務レポート
		- <sup>o</sup> **KPI:** 実績コスト対計画コスト
		- <sup>o</sup> **KPI:** 使用可能なコスト
		- <sup>o</sup> **KPI:** コスト (ディメンション別)
		- <sup>o</sup> **KPI:** 計画コスト (年別)

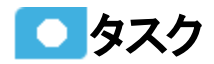

本項の内容

[「コンテンツアクセラレーションパックのアップロードおよび管理 」](#page-16-1) (17ページ)

「CAP[関連のダッシュボードページの表示 」](#page-16-2) (17ページ)

## <span id="page-16-1"></span>コンテンツアクセラレーションパックのアップロード および管 理

詳細については、『Content Acceleration Packs Guide』のContent Acceleration Packを参照してくださ い。

### <span id="page-16-2"></span>CAP関連のダッシュボードページの表示

- 1. Executive Scorecardアプリケーションで、すべてのタブを閉じます。ダッシュボードが表示されます。
- 2. ダッシュボードでCAPページに対応するタブをクリックします (詳細については、[「ページ」](#page-9-0) (10ページ) を

参照 )。 表 示 されない場 合 は、 ダッシュボード ツールバーの [ペ**ージギャラリ**ー] <mark>BBI</mark> ボタンをクリックし、 関連するページのアイコンをダブルクリックして、[ページギャラリー] ダイアログボックスを閉じます。

# <span id="page-16-0"></span>FinancialManagementコンテキスト

IT財務管理は、ITインフラストラクチャーを費用効果の高い価格 (必ずしも最低価格ではありません) で 取得し、ITサービスの提供にかかるコストを計算することによって、組織内でのITサービスコストの理解を 促します。このコストは、サービスの顧客から回収されます。

HP Project and Portfolio Managementは、このコンテキスト (ユニバース) によって使用されるデータソースで す。

次のユニバースには、Financial Managementに関連する属性とクラスが含まれます。

### アクセス方法:

Executive Scorecardで、[管理] > [セマンティックレイヤー] > [セマンティックレイヤー] をクリックします。[コン テキスト管理] ページで、[コンテキストデザイナーの起動] をクリックします。[コンテキストデザイナー] ページ で「既存のコンテキストを開く」をクリックし、コンテキストを選択します。

タスク リファレンス 詳細情報

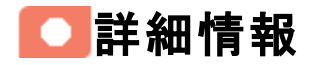

#### HP Project and Portfolio Managementとの統合

HP Project and Portfolio Managementとの統合により、財務管理コンテキストをベースにしたKPIを使用 できます。このKPIをダッシュボードページのコンポーネントで使用することにより、会社の財務管理に役立 てることができます。KPIの詳細については、 『IT Executive Scorecard Content Reference Guide for the Integration of HP Project and Portfolio Management』のPPM Data Source - Integration, Associated Contexts, KPIs, Metrics, and Data Lineageを参照してください。

また、財務管理コンテキストをベースにした配賦とコストも使用できます。詳細については、『IT Executive Scorecard財務アナリストユーザーガイド 』[の「配賦管理 」](#page-49-0) (50ページ) [と「コストエクスプローラー」](#page-112-0) (113[ページ](#page-112-0)) を参照してください。

[財務] タブでは、既定のディメンションを使用して、配賦とコストを作成できます。また、ディメンションを FinancialManagementコンテキストに追加し、ディメンションを元に配賦とコストを作成することもできます。 財務環境のニーズに合わせて、既存のディメンションの名前を変更することも可能です。 詳細について は、 『IT Executive Scorecard Content Reference Guide for the Integration of HP Project and Portfolio Management』の「[FinancialManagement](#page-16-0)コンテキスト 」 (17ページ) を参照してください。

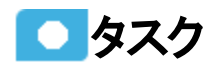

本項の内容

「コンテキストの表示」(18ページ)

「[FinancialManagement](#page-16-0)コンテキスト 」 (17ページ)

### <span id="page-17-0"></span>コンテキストの表示

- 1. Executive Scorecardで、[管理] > [セマンティックレイヤー] > [セマンティックレイヤー] をクリックします。 [コンテキスト管理] ページが開きます。
- 2. 設定済みコンテキストのリストが表示されます。
- 3. [コンテキストデザイナーの起動]をクリックします。
- 4. コンテキストデザイナー ページで、[既存のコンテキストを開く] をクリックします。
- 5. 適切なコンテキストを選択します。

コンテキストの構造が表示されます。

コンテキストデザイナーの詳細については、『IT Executive Scorecard管理者ガイド 』のSemantic Layer - Context Designerを参照してください。

リファレンス

# コンテキストテーブルと構造

コンテキストには、次のテーブルと関係が含まれます。

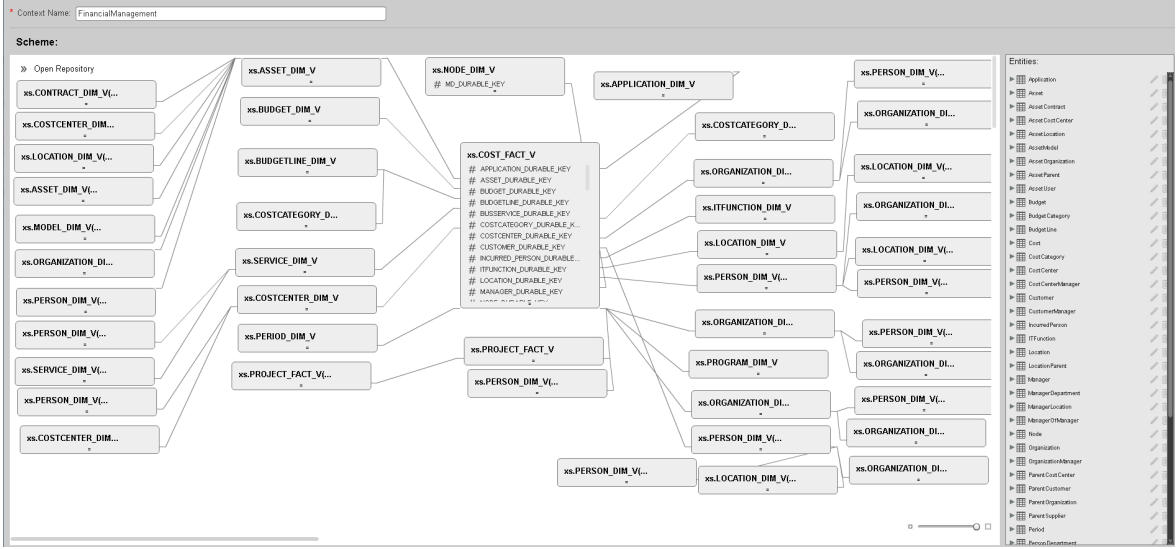

### 統計

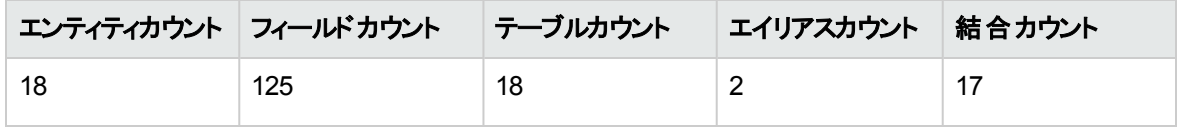

# モデル構造

コンテキストの一部としてオブジェクトを選択していない状態でも、テーブルではモデルに含まれるビューと フィールドがすべて表示されます。

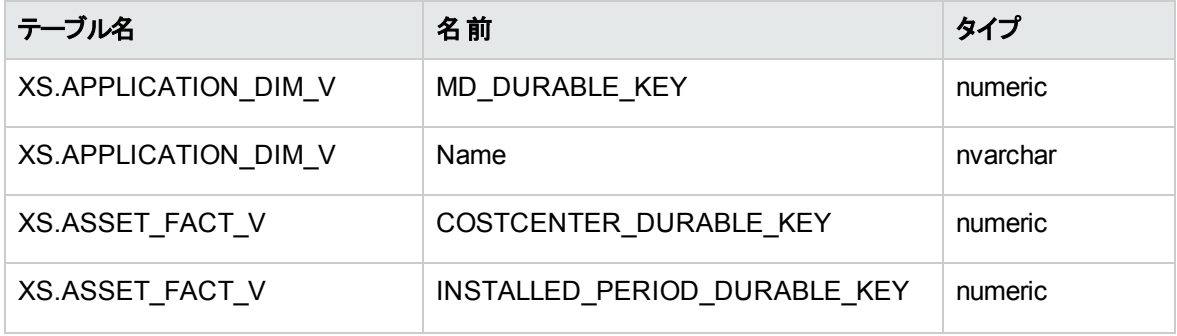

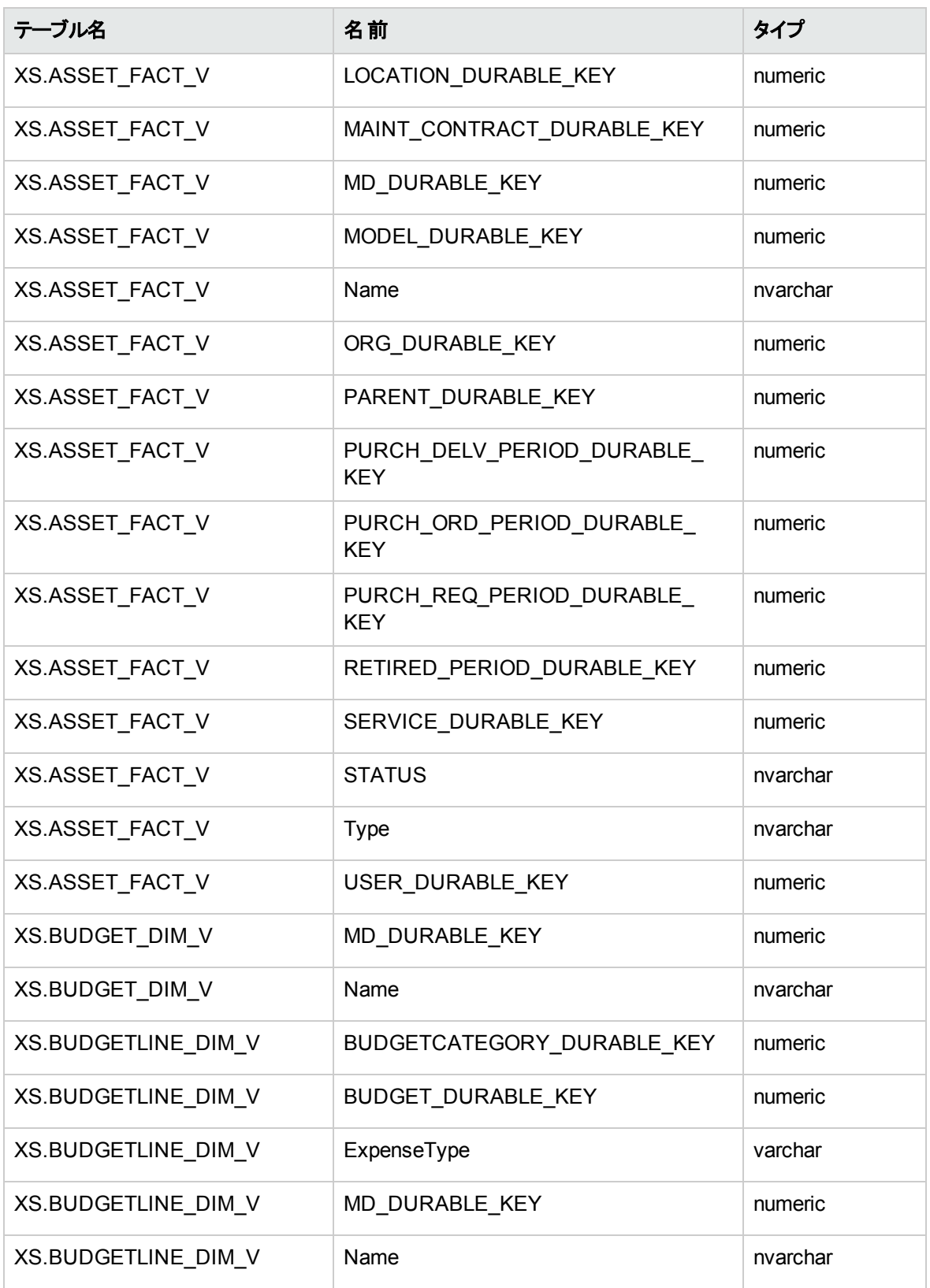

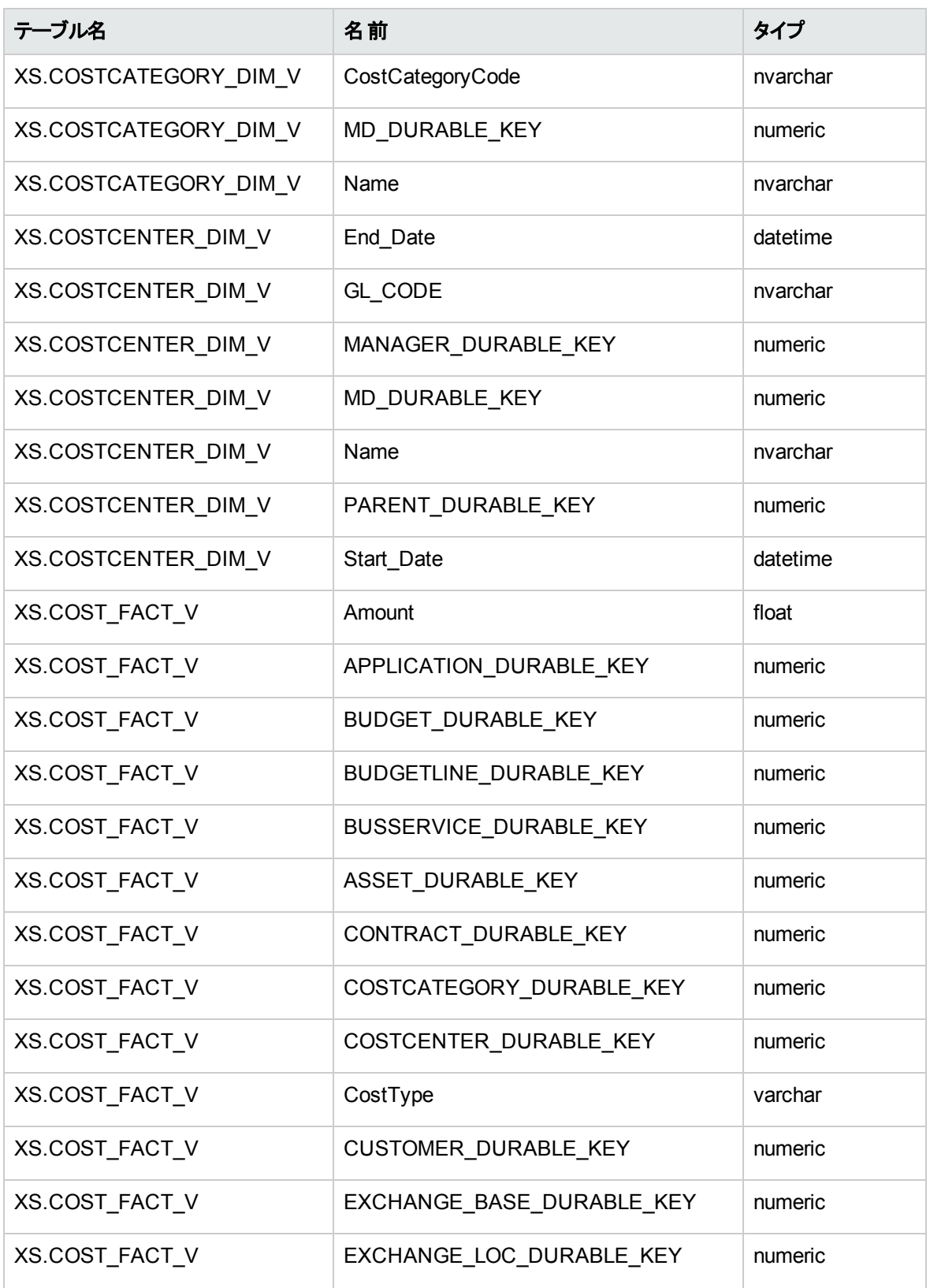

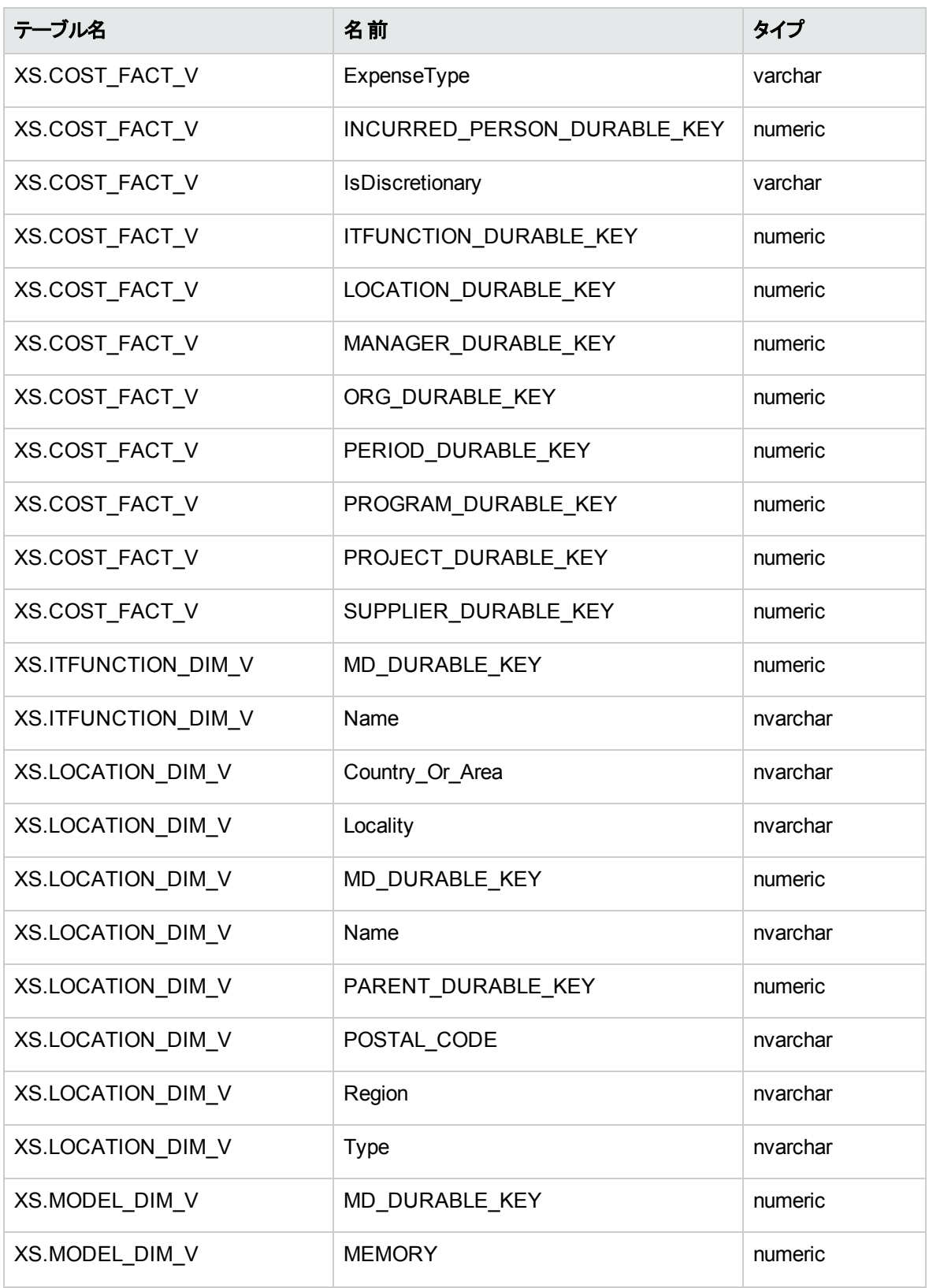

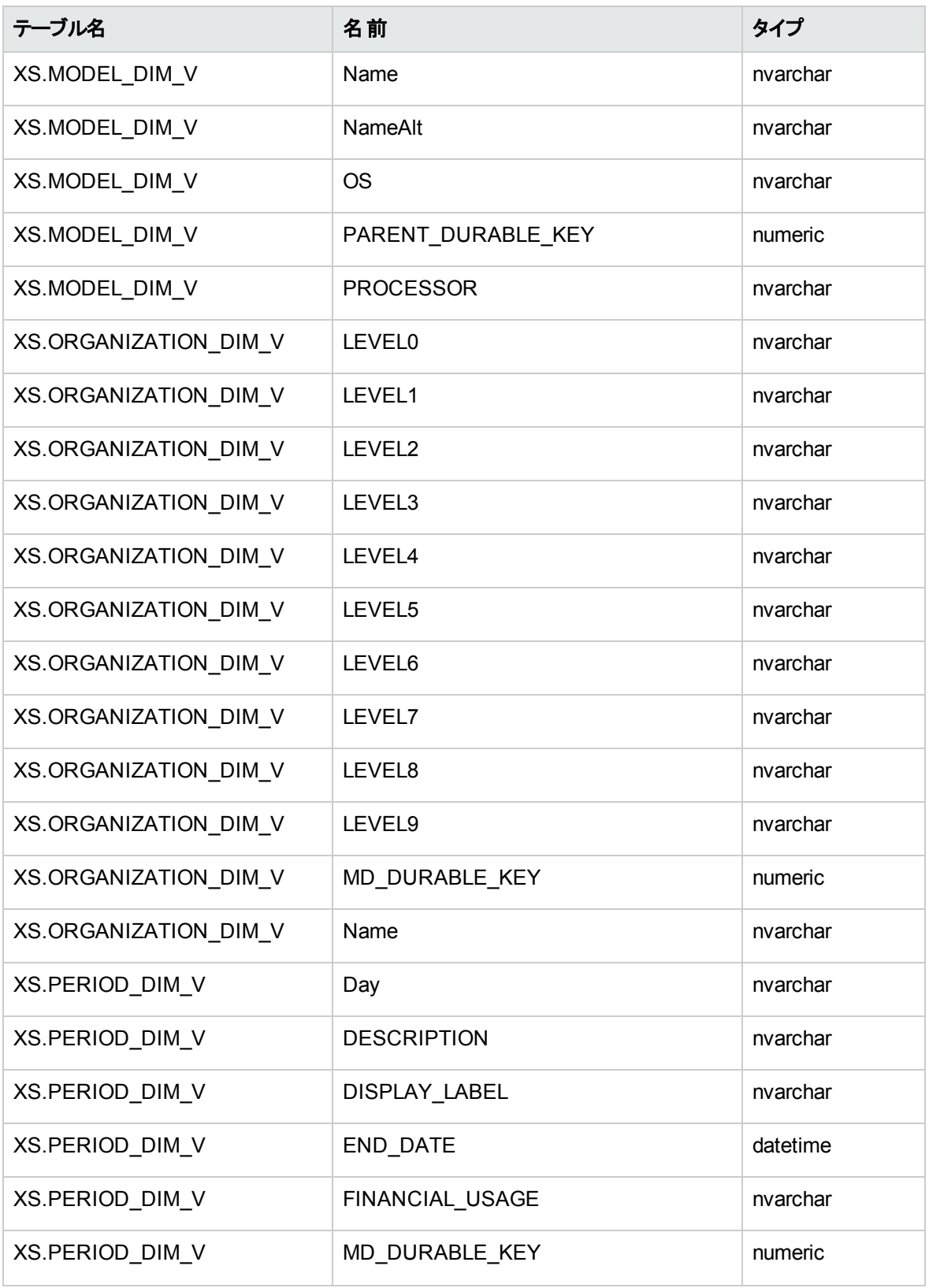

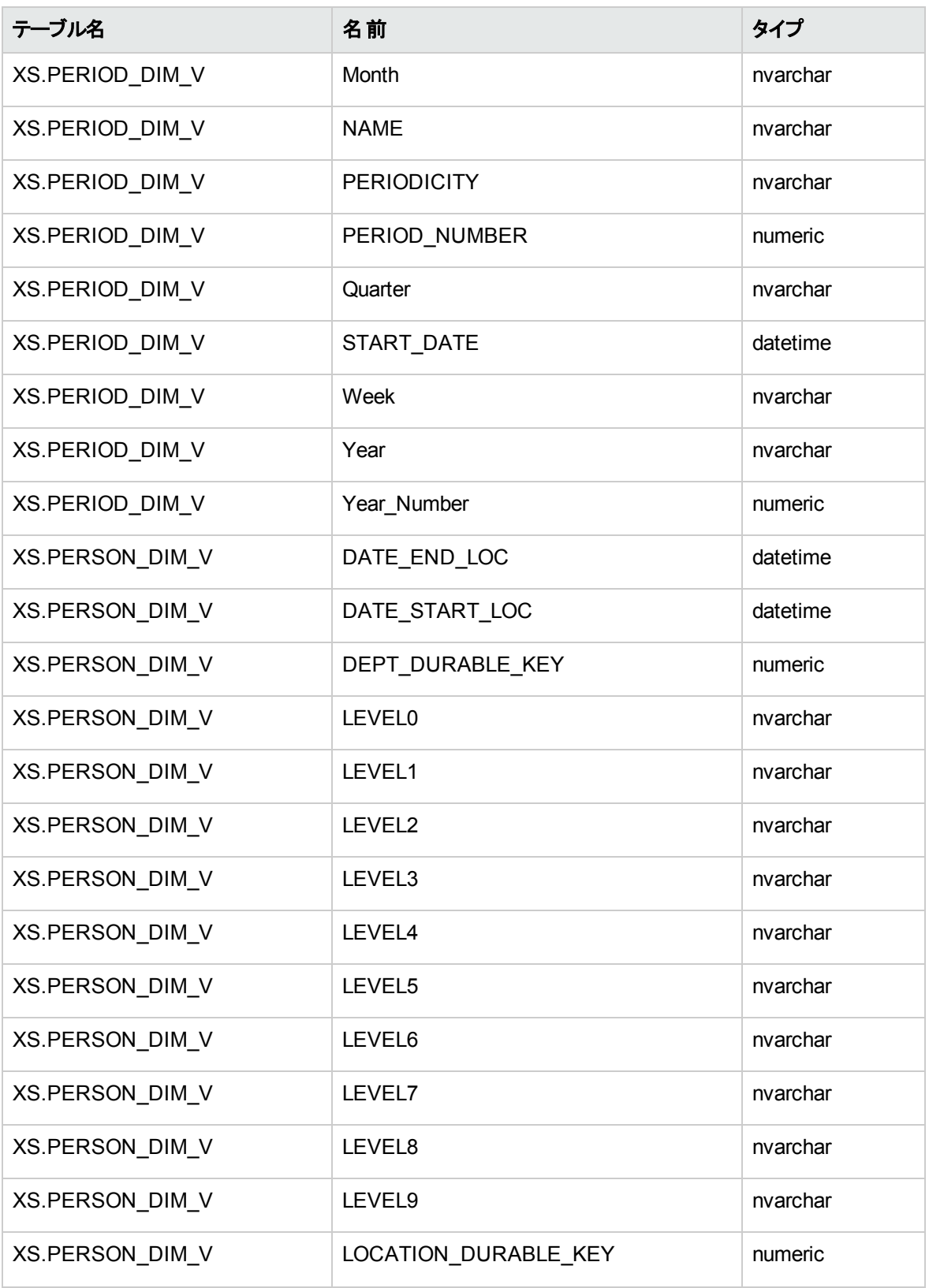

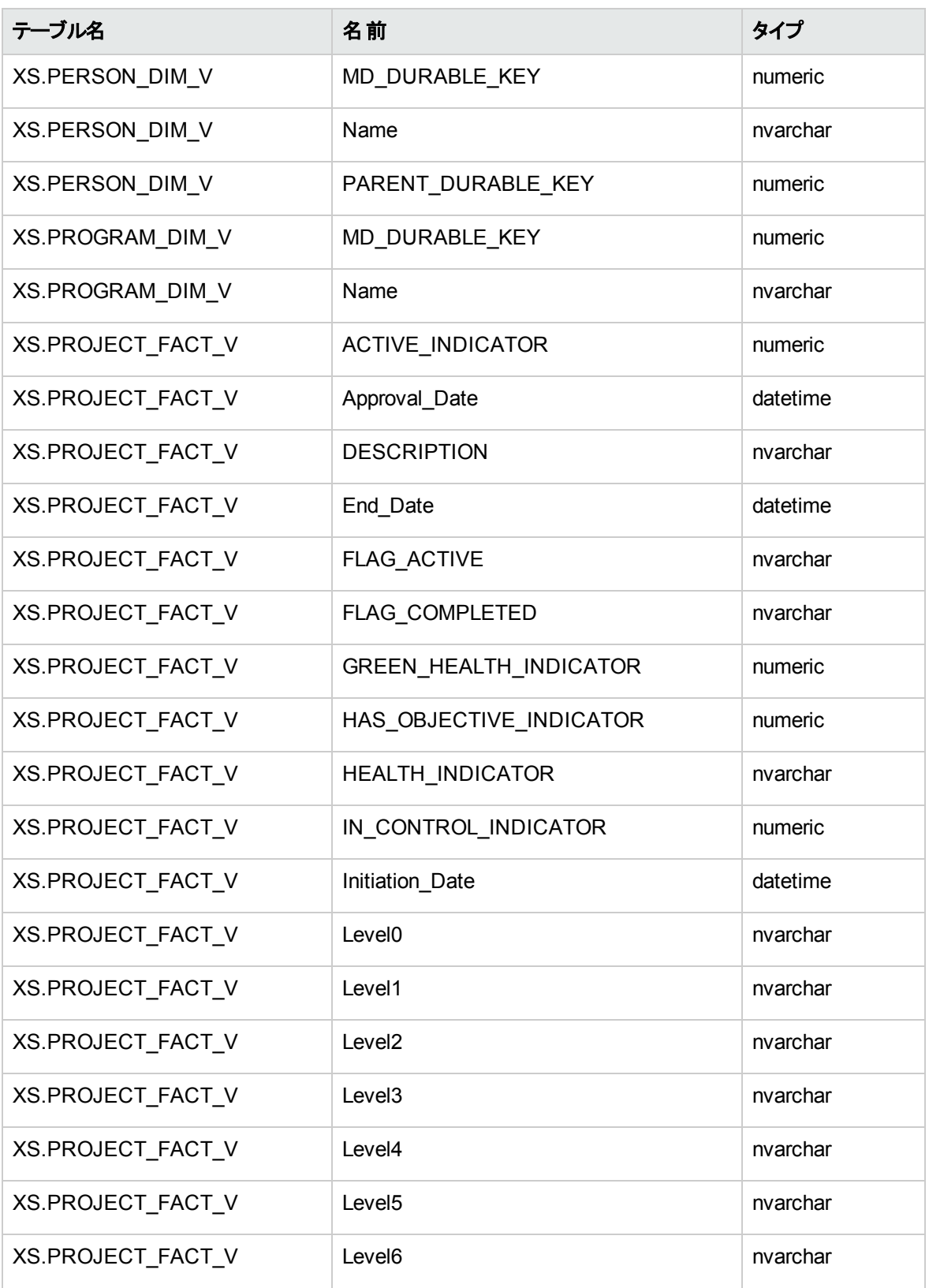

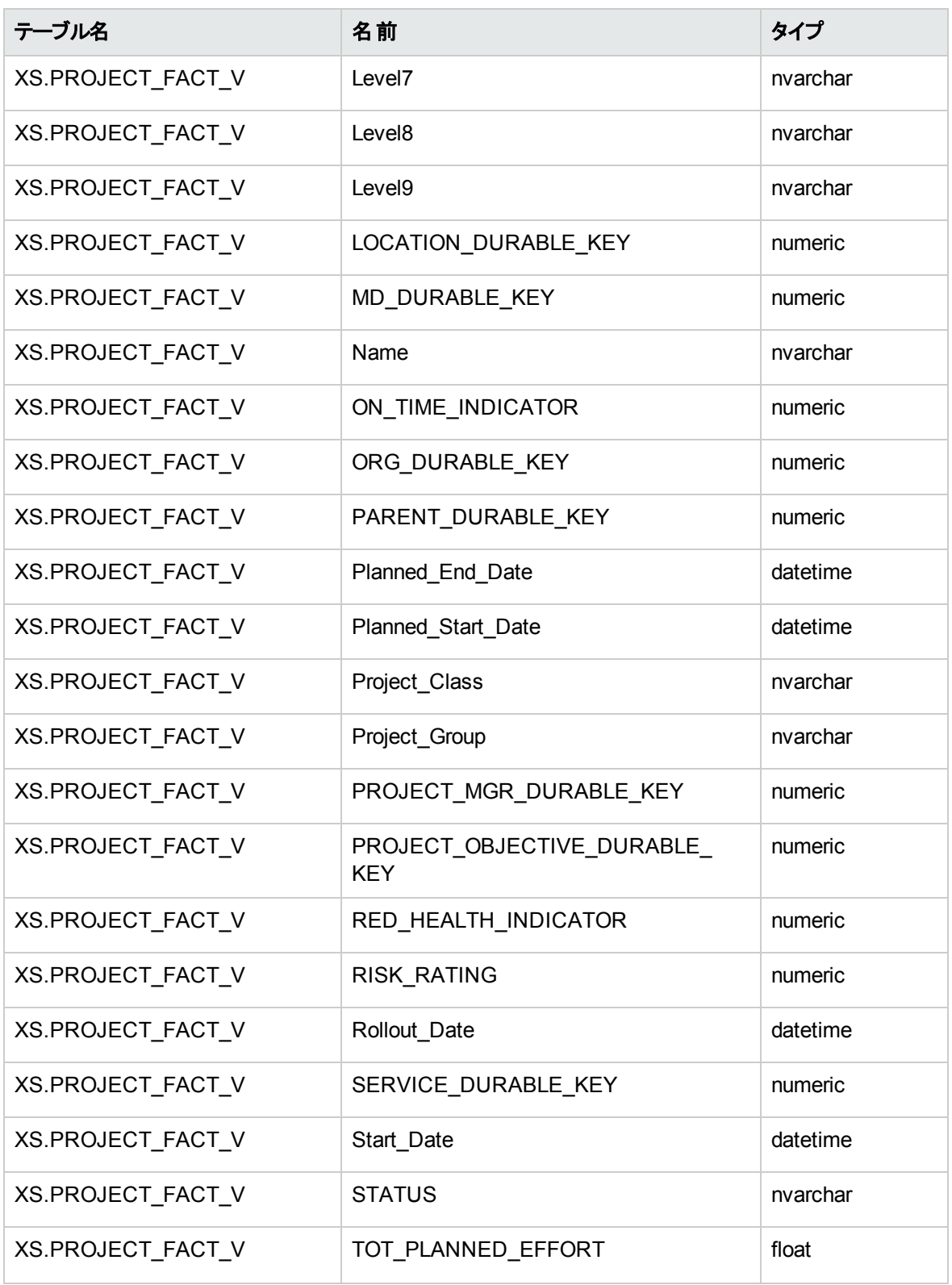

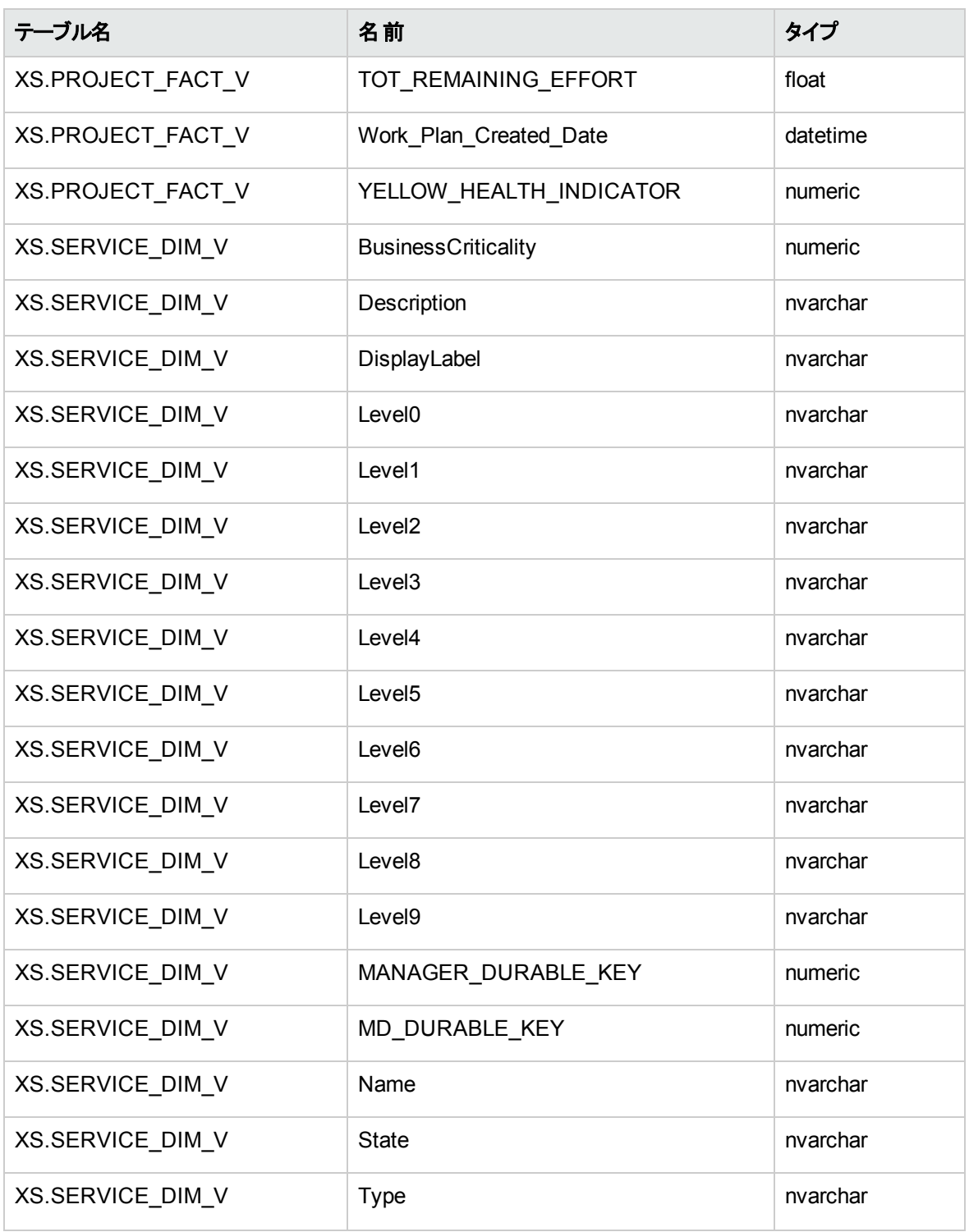

# オブジェクトリスト

テーブルには、コンテキストの一部として選択されているモデルのエンティティとフィールドがすべて表示され ます。

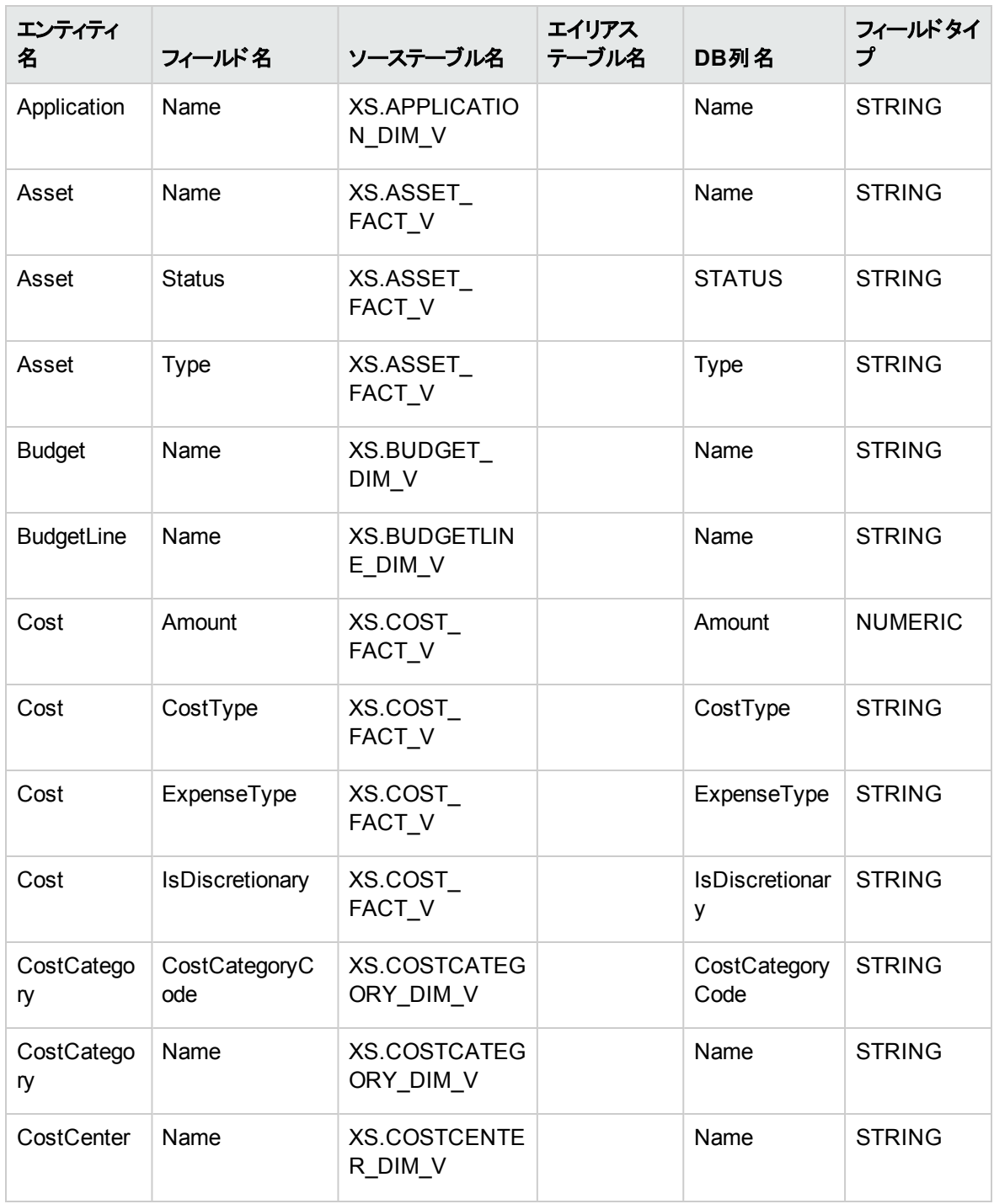

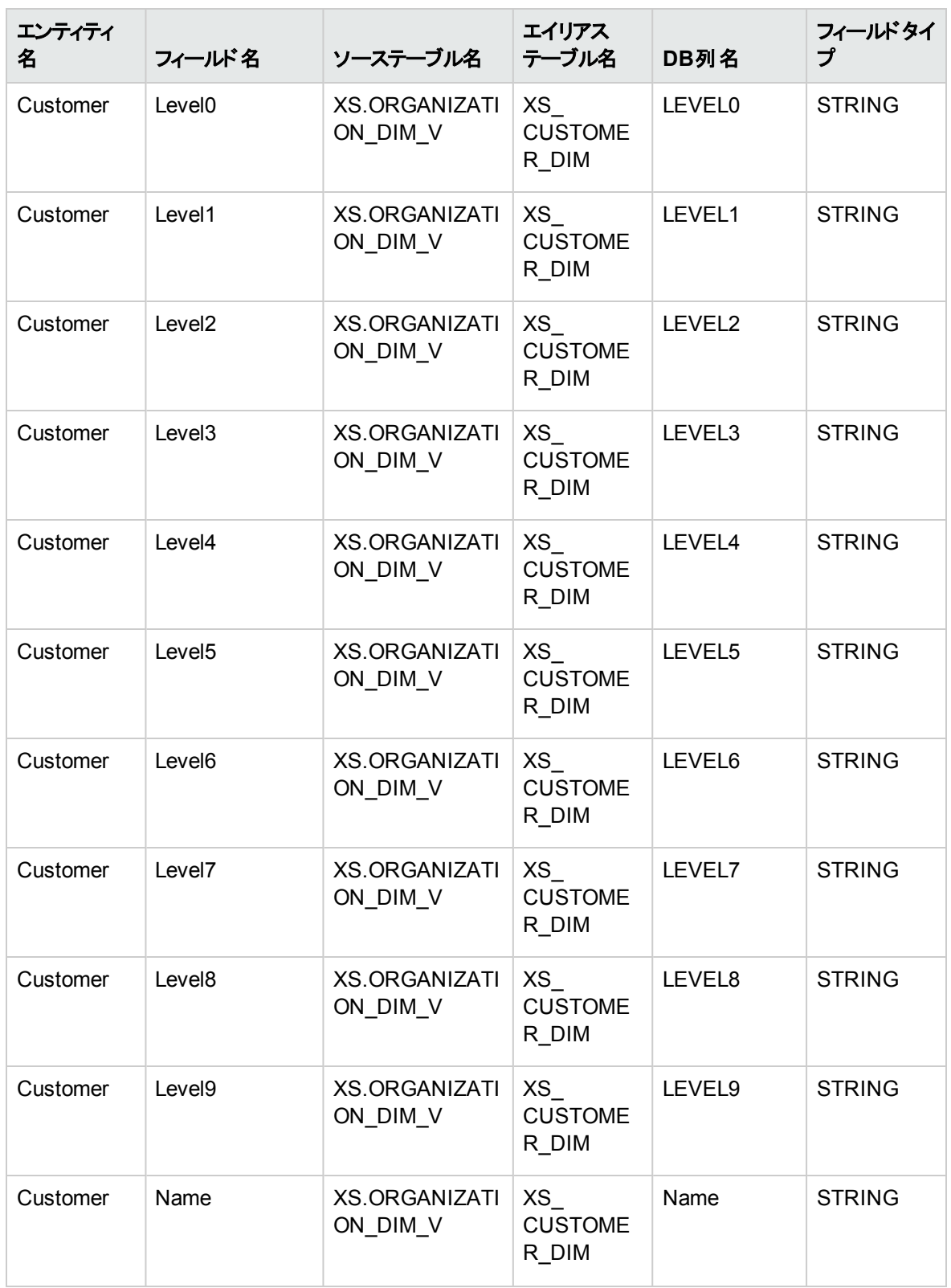

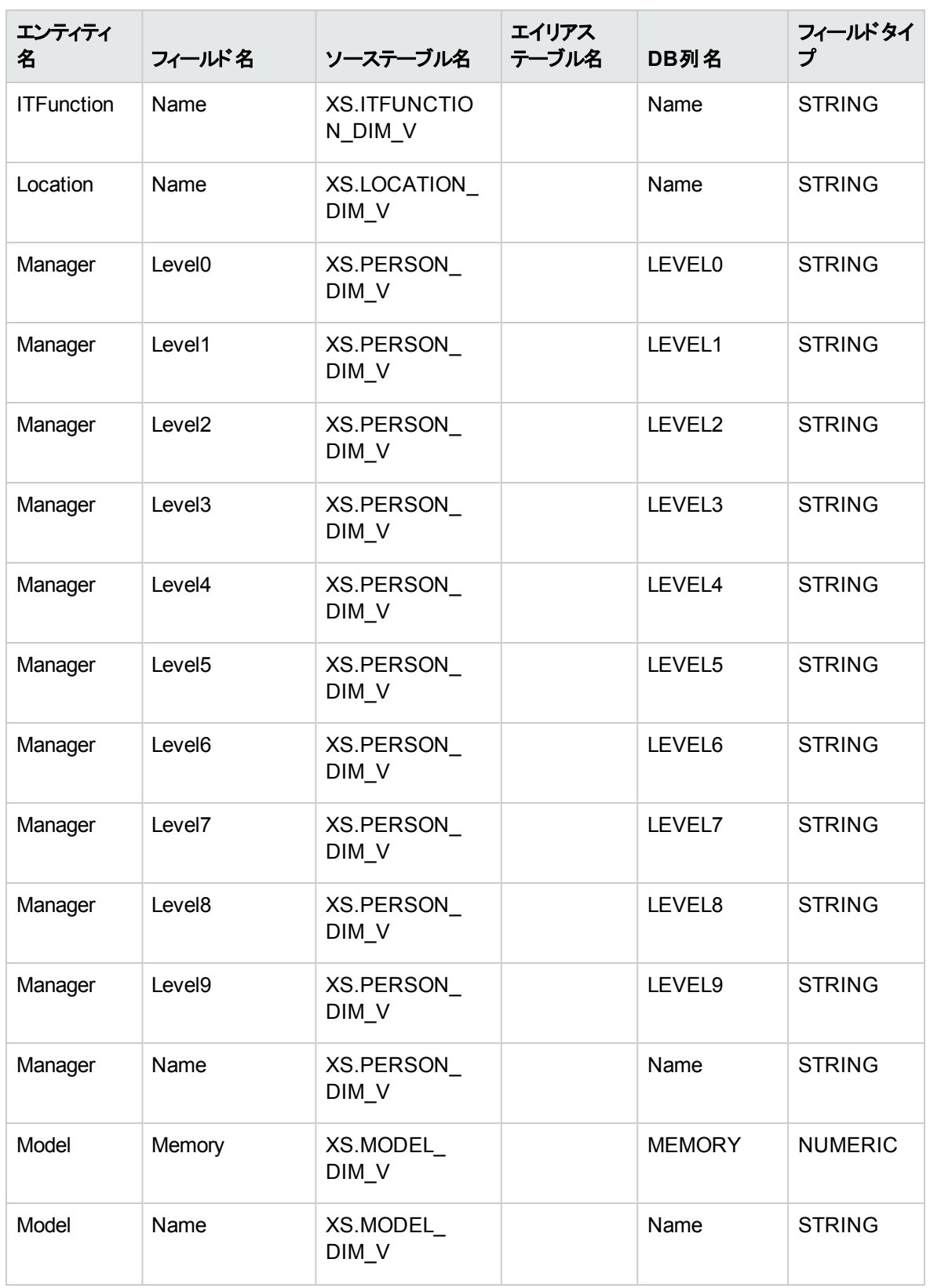

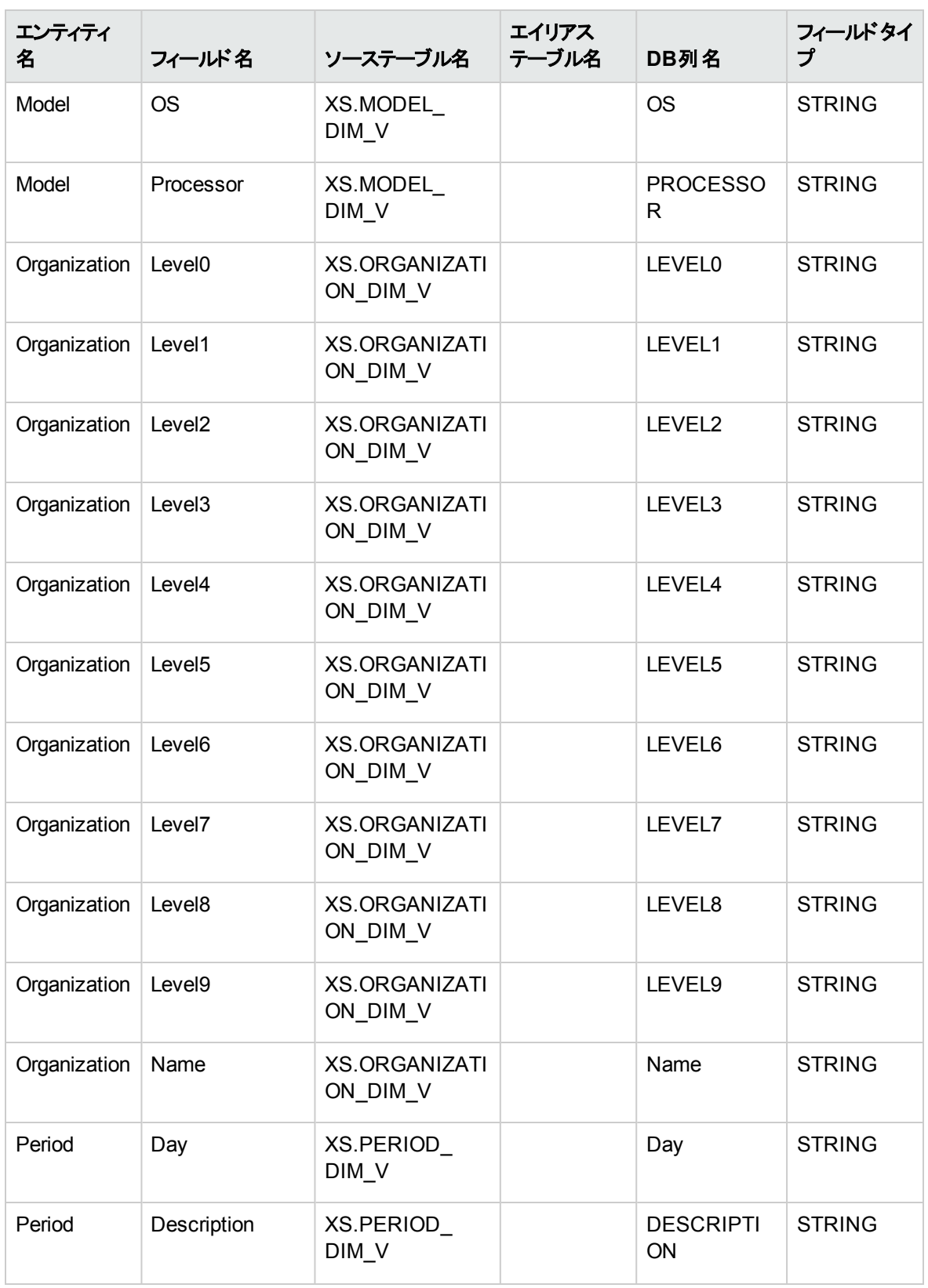

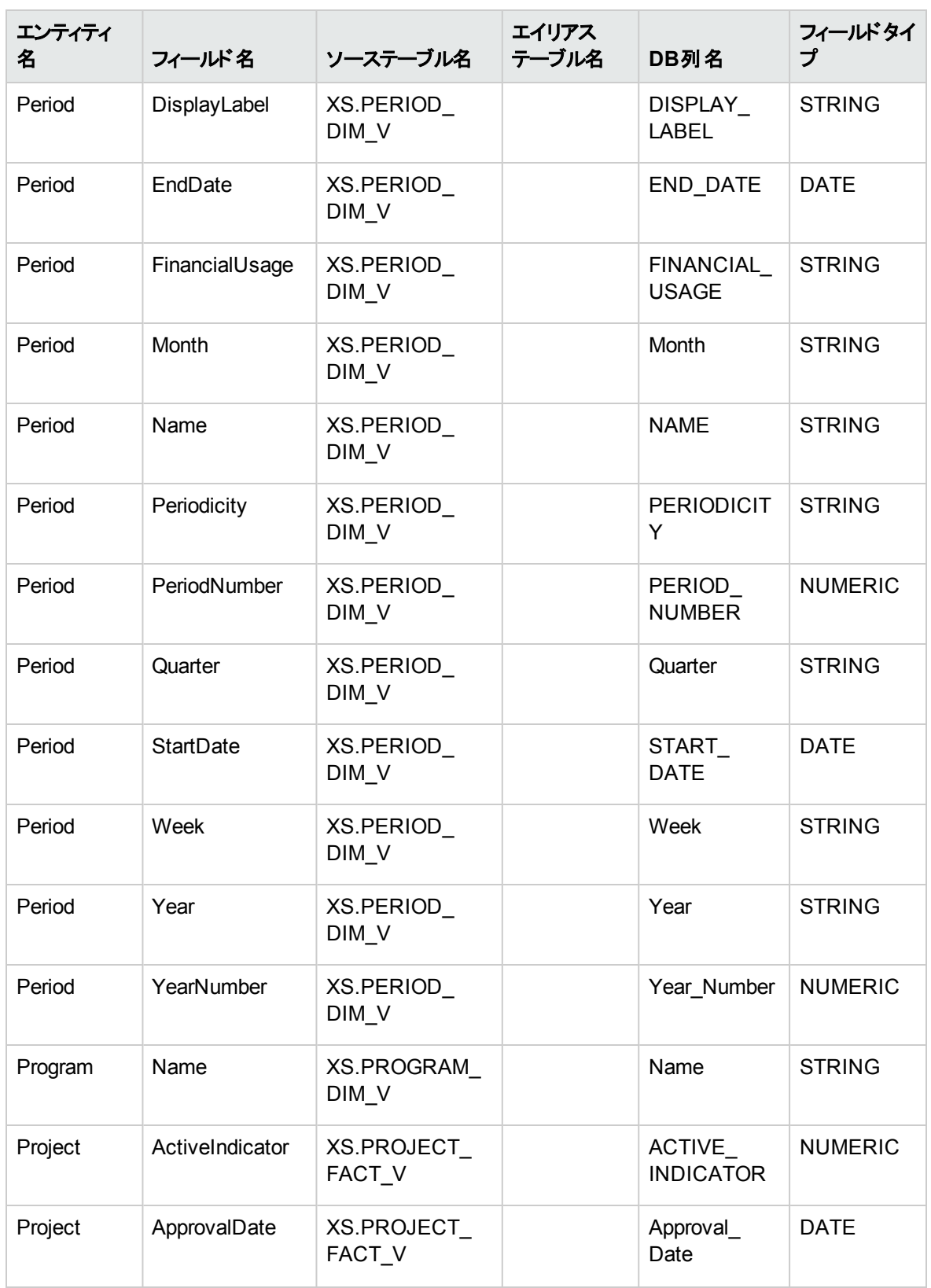

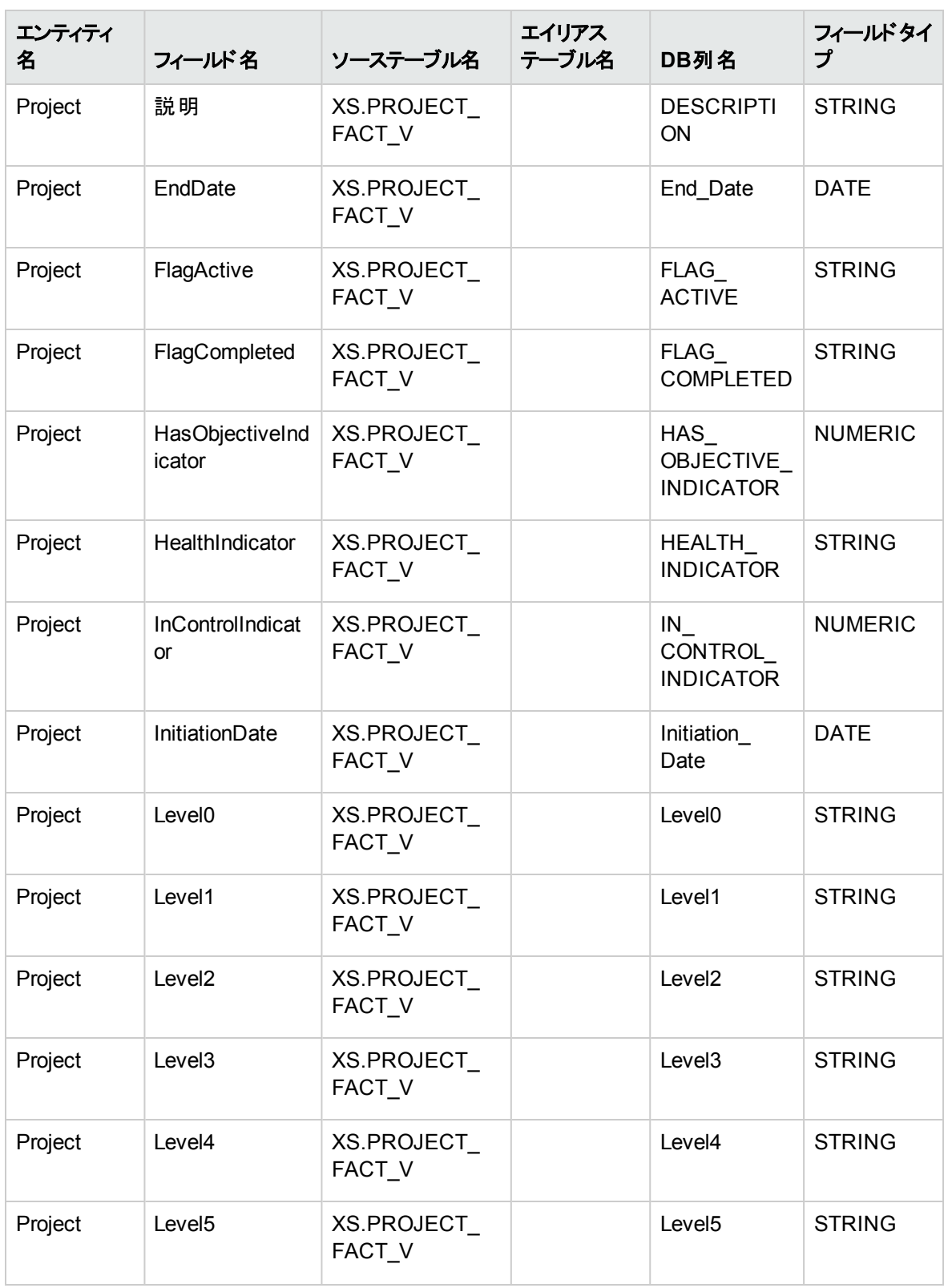

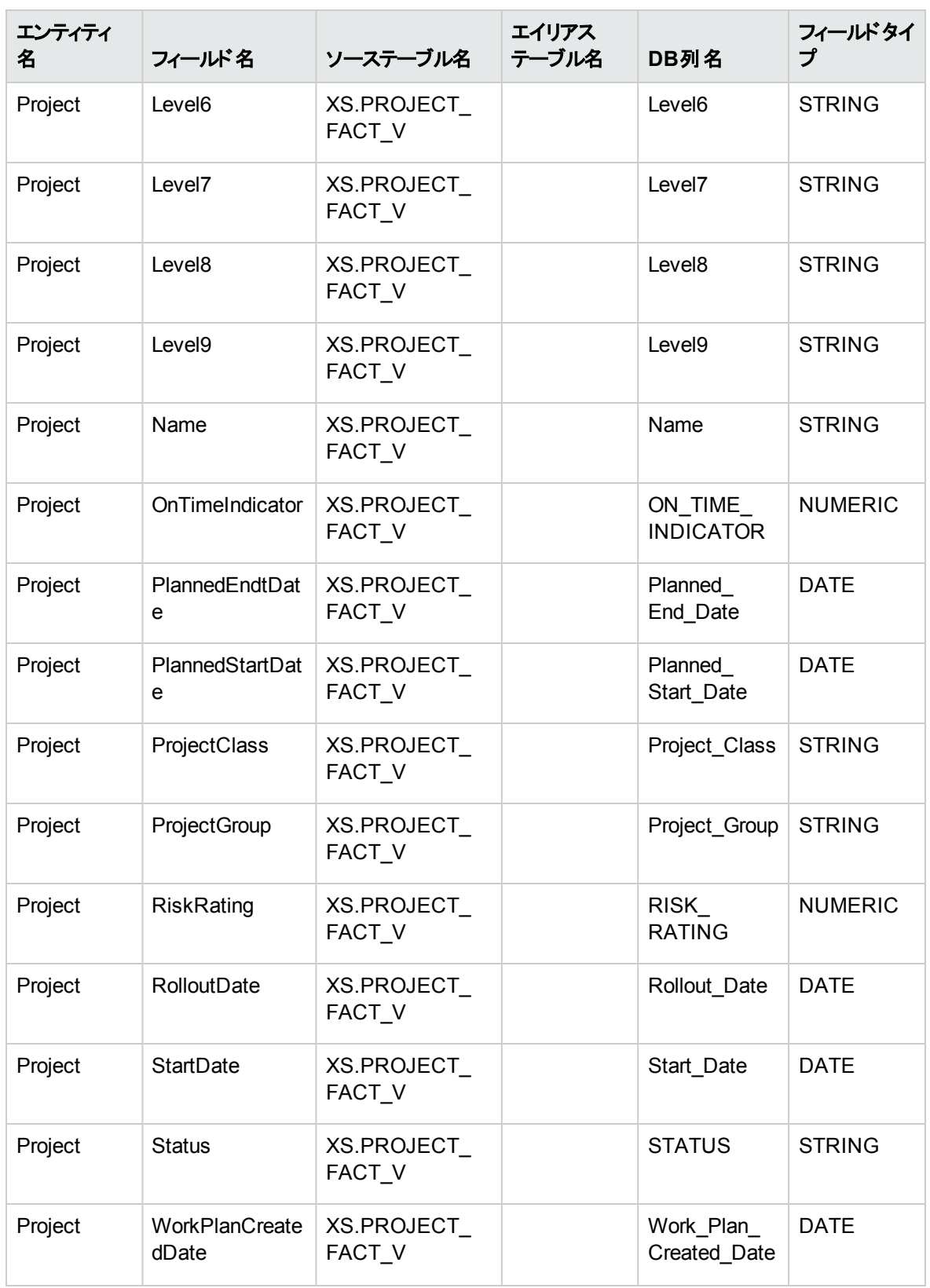

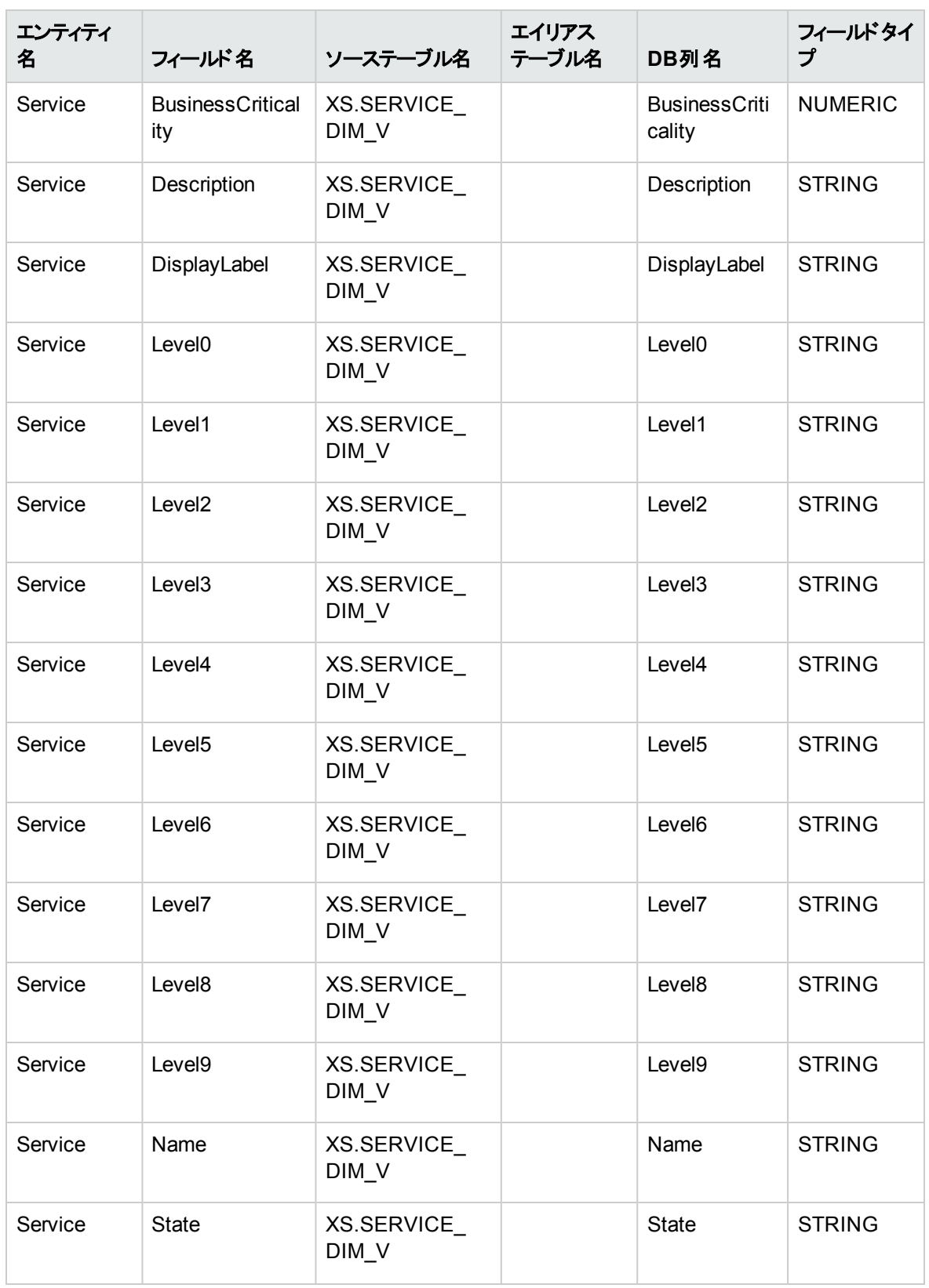

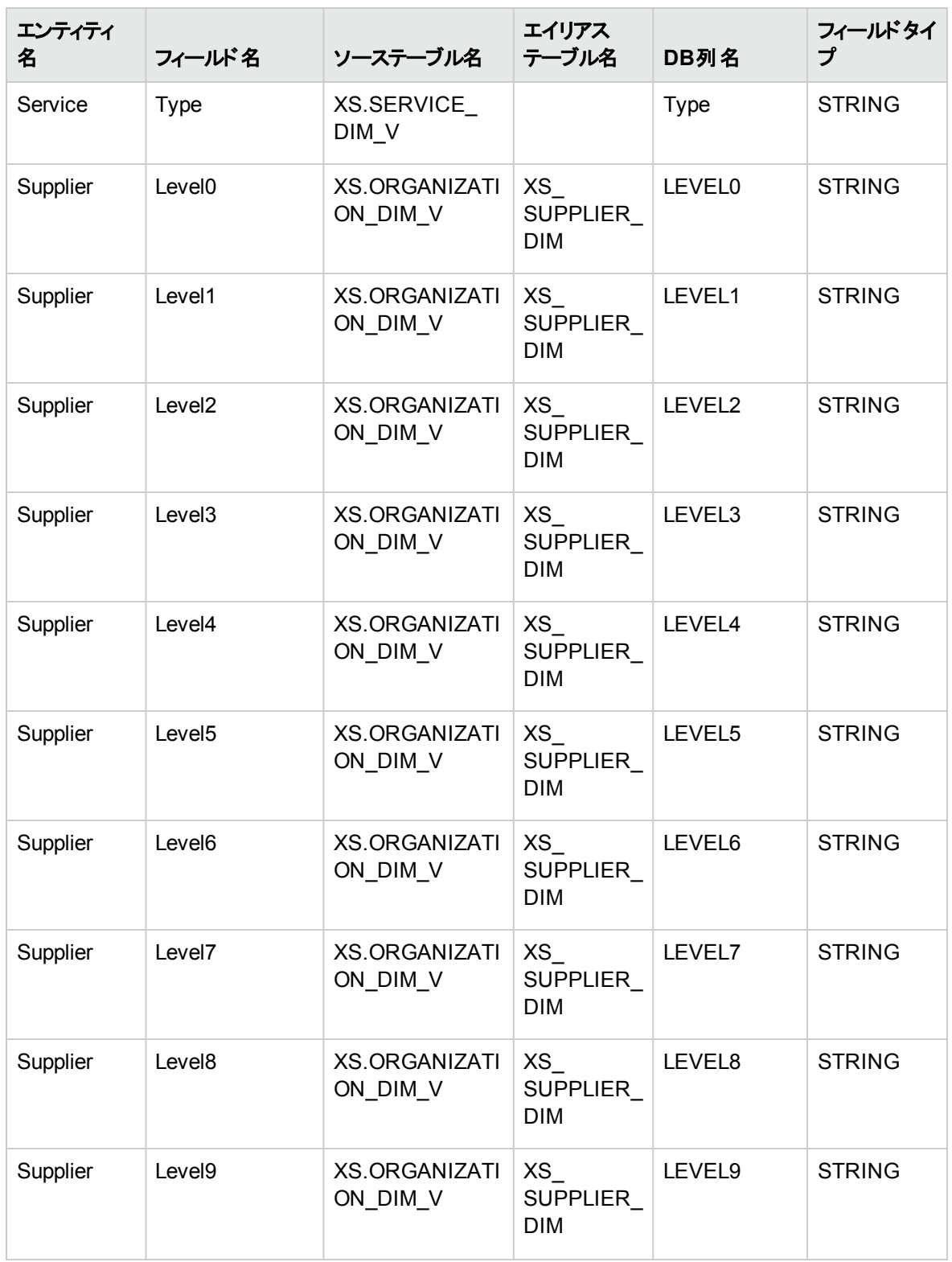
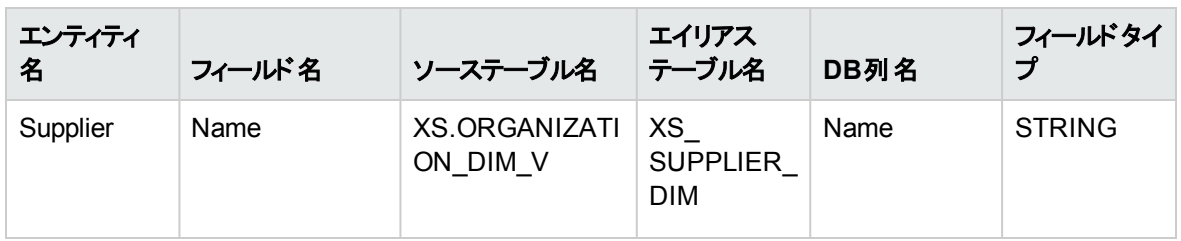

# FPAコンテンツパックのアクティブ化

FPAコンテンツパックを使用すると、Excelファイルを使用してデータをデータウェアハウスターゲットスキーマに アップロードできます。

注**:** ここに記載した手順を実行すると、データソースとしてExcelファイルを使用できる、特にITFM向 けにカスタマイズされたソリューションが得られます。

## アクセス方法**:**

[管理] > [データソース管理] を選択し、[データソースの追加] をクリックして、[**FPA (Financial Planning Allocation)**] を選択すると、ITFMの統合プロセスをアクティブ化できます。

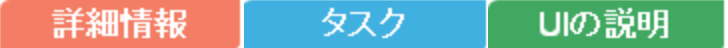

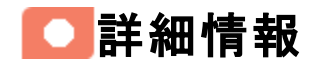

# データをITFMアプリケーションにアップロードするその他の方法

次の方法で、データを自動的にITFMアプリケーションにアップロードすることもできます。

- <sup>l</sup> HP Asset Managerデータソースをアクティブ化します。詳細については、 『IT Executive Scorecard Content Reference Guide for the Integration of HP Asset Manager』のAM Data Sourceを参照してく ださい。
- <sup>l</sup> HP Project and Portfolio Managementデータソースをアクティブ化します。詳細については、 『IT Executive Scorecard Content Reference Guide for the Integration of HP Asset Manager』のPPM Data Sourceを参照してください。
- <sup>l</sup> Excelファイルを代替データソースとして使用します (これが一般的な手順)。詳細については、 『IT Executive Scorecard Content Reference Guide for the Integration of HP Asset Manager』の Alternate Source Integrationを参照してください。

# <span id="page-36-0"></span>Excelファイル構造

各ファイルには固有の構造があります。

# サンプルExcelファイルの場所:**<**インストールディレクトリ**>\agora\ContentPacks\FPA\ETL\flatfiles**が格 納されています。

Excelファイルの最初のタブには、下のテーブルに示すデータが含まれている必要があります。このテーブル は実績コストデータを表します。

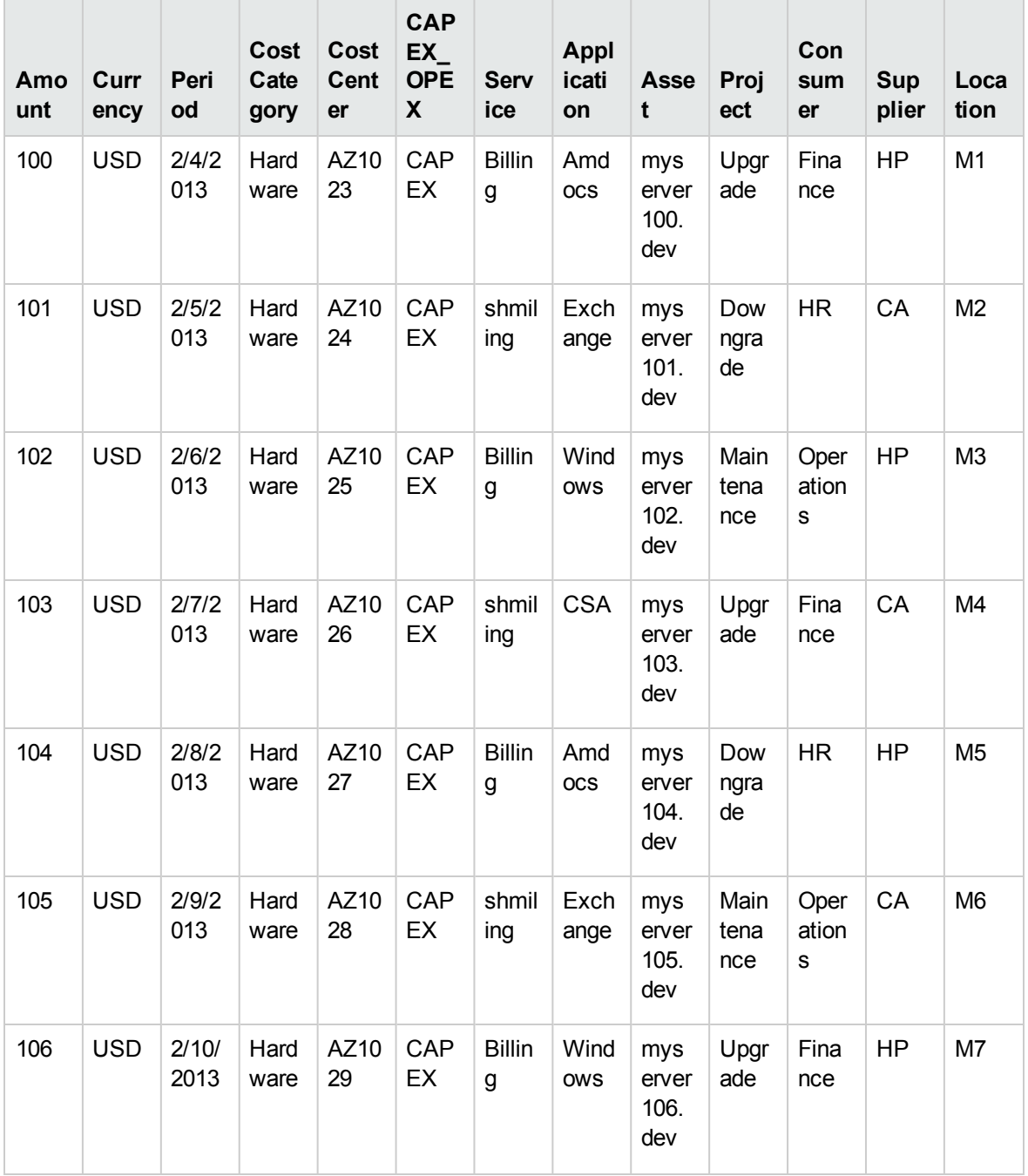

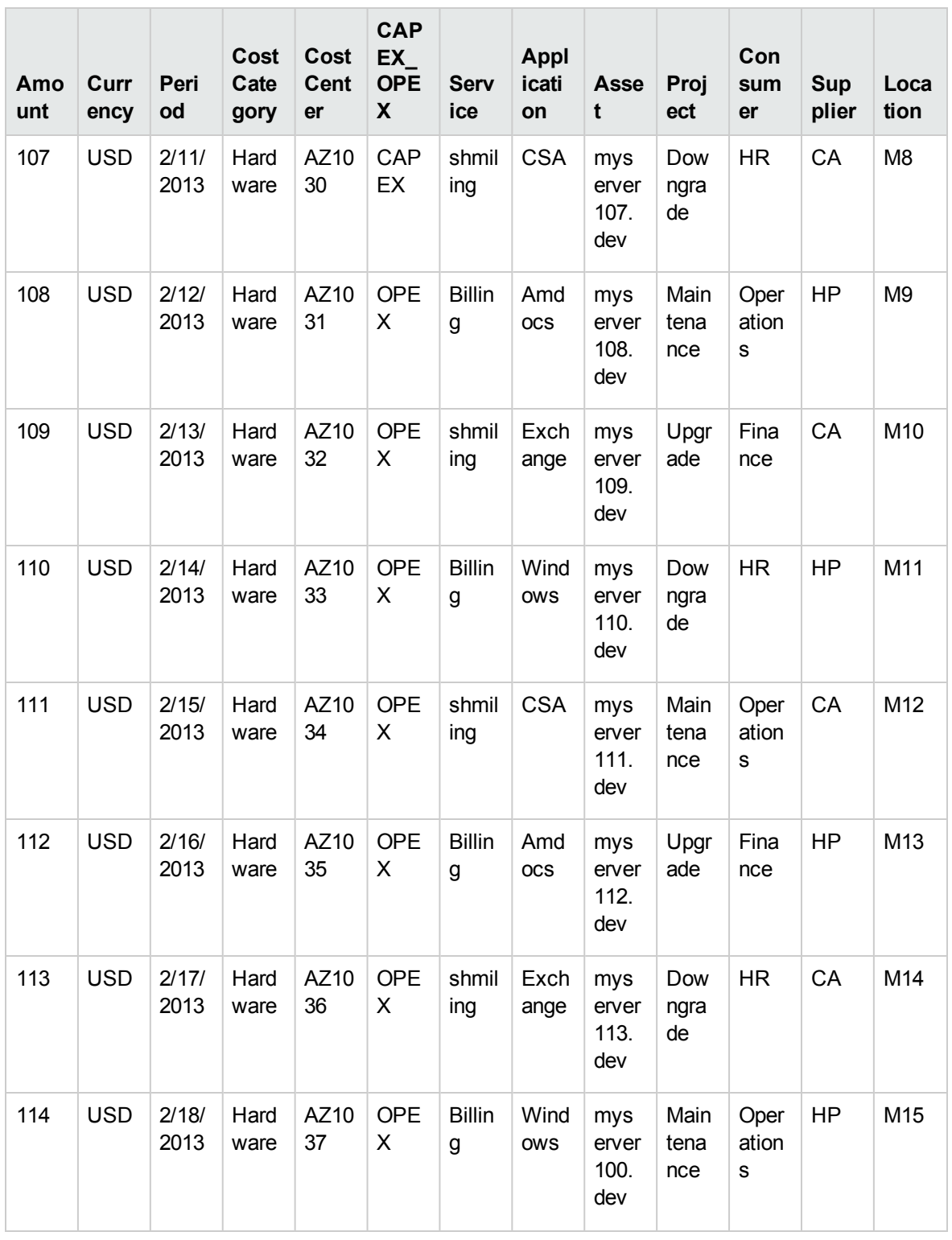

注**:** 列をテーブルに追加することはできません。

Excelファイルのその他のタブには、現時点で実績コストデータがない追加データも含まれている必要があ ります。

- <sup>l</sup> [**Service**] タブには、追加サービスのリストがあります。これらのサービスは、配賦ステージの[実績コス ト] タブのルールを作成する際に、ディメンションのリストに表示されます。
- <sup>l</sup> [**Application**] タブには、追加アプリケーションのリストがあります。これらのアプリケーションは、配賦ス テージの[実績コスト] タブのルールを作成する際に、ディメンションのリストに表示されます。
- <sup>l</sup> [**Asset**] タブには、追加資産のリストがあります。これらの資産は、配賦ステージの[実績コスト] タブの ルールを作成する際に、ディメンションのリストに表示されます。
- <sup>l</sup> [**Project**] タブには、追加プロジェクトのリストがあります。これらのプロジェクトは、配賦ステージの[実 績コスト] タブのルールを作成する際に、ディメンションのリストに表示されます。
- <sup>l</sup> [**Consumer**] タブには、追加顧客のリストがあります。これらの顧客は、配賦ステージの[実績コスト] タブのルールを作成する際に、ディメンションのリストに表示されます。
- <sup>l</sup> [**Supplier**] タブには、追加サプライヤーのリストがあります。これらのサプライヤーは、配賦ステージの [実績コスト] タブのルールを作成する際に、ディメンションのリストに表示されます。
- <sup>l</sup> [**Location**] タブには、追加場所のリストがあります。これらの場所は、配賦ステージの[実績コスト] タ ブのルールを作成する際に、ディメンションのリストに表示されます。

The last tab of the Excelファイルの最後のタブには、フィールドの入力方法に関する指示があります。

注**:** ALTソースからのSERVICESTATUSエンティティは、バージョン9.3ではサポートされていません。

# ● タスク

# 関連するExcelファイルの入力

Excelファイルに自分自身のデータを入力します。

- 1. 次のファイルを見つけます: **<**インストールディレクトリ**>\agora\Content Packs\FPA\ETL\flatfiles\Cost\_Import.xls**。
- 2. 下記の指示 (Excelファイルの最後のタブでも利用可能) に従って、データを入力します。

#### 指示**:**

このワークブックは、実績 (発生) コスト用の外部データを取得するためにFPAソースETLプロセスで 使用されます。

このワークブックの最初のシートには、処理するデータが含まれていて、**Actual\_Cost**という名前を付 ける必要があります (詳細は、「Excel[ファイル構造 」](#page-36-0) (37ページ) を参照)。このワークブックを処理する ETLでは、差分データセットが許可されないため、すべてのデータがロードされ、前のすべてのロードと 比較されます。

スプレッドシートの最初の行は、決して変更または削除しないでください。最初の行は列名を識別 し、現時点または出荷時のままである必要があります。

データをDATAタブ/シートに入力するには、コピー/貼り付けを使用するか、手動で1つずつ入力しま す。

注**:** PeriodフィールドはExcelデータフィールドであり、そのままにしておく必要があります。

次に、このワークブックの列のリストと、各列に指定する必要があるデータの説明を示します。 テーブ ルには、特別なフォーマット要件または状況に関する詳細も含まれています。

注**:** 金額を除くすべての列の値は、一意な行識別子を作成するために使用されます。つまり、 テーブル内のいずれかの値を変更してから、ETLプロセスを再実行すると、**ACTUALCOST\_ FACT**テーブルに新しい行が作成されることになります。

一意な識別子の最大長は100文字です。すべての値を連結して100文字を超える場合、切 り捨てが行われ、ACTUALCOST\_FACTテーブルで行が欠落する場合があります。

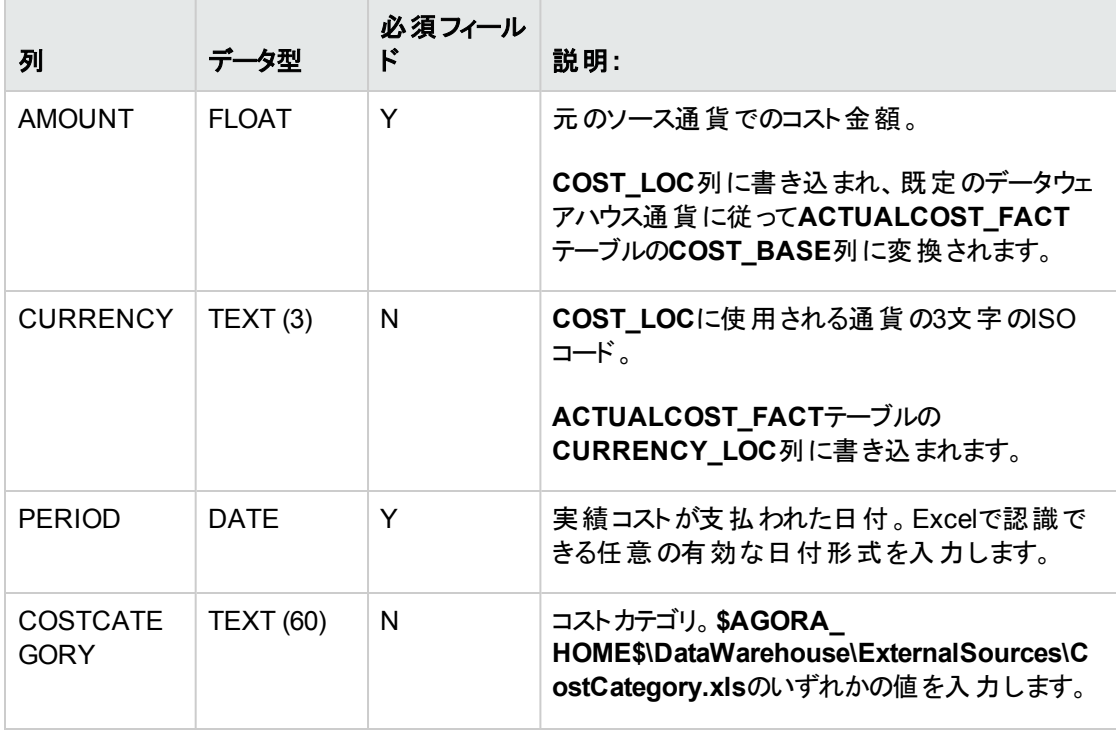

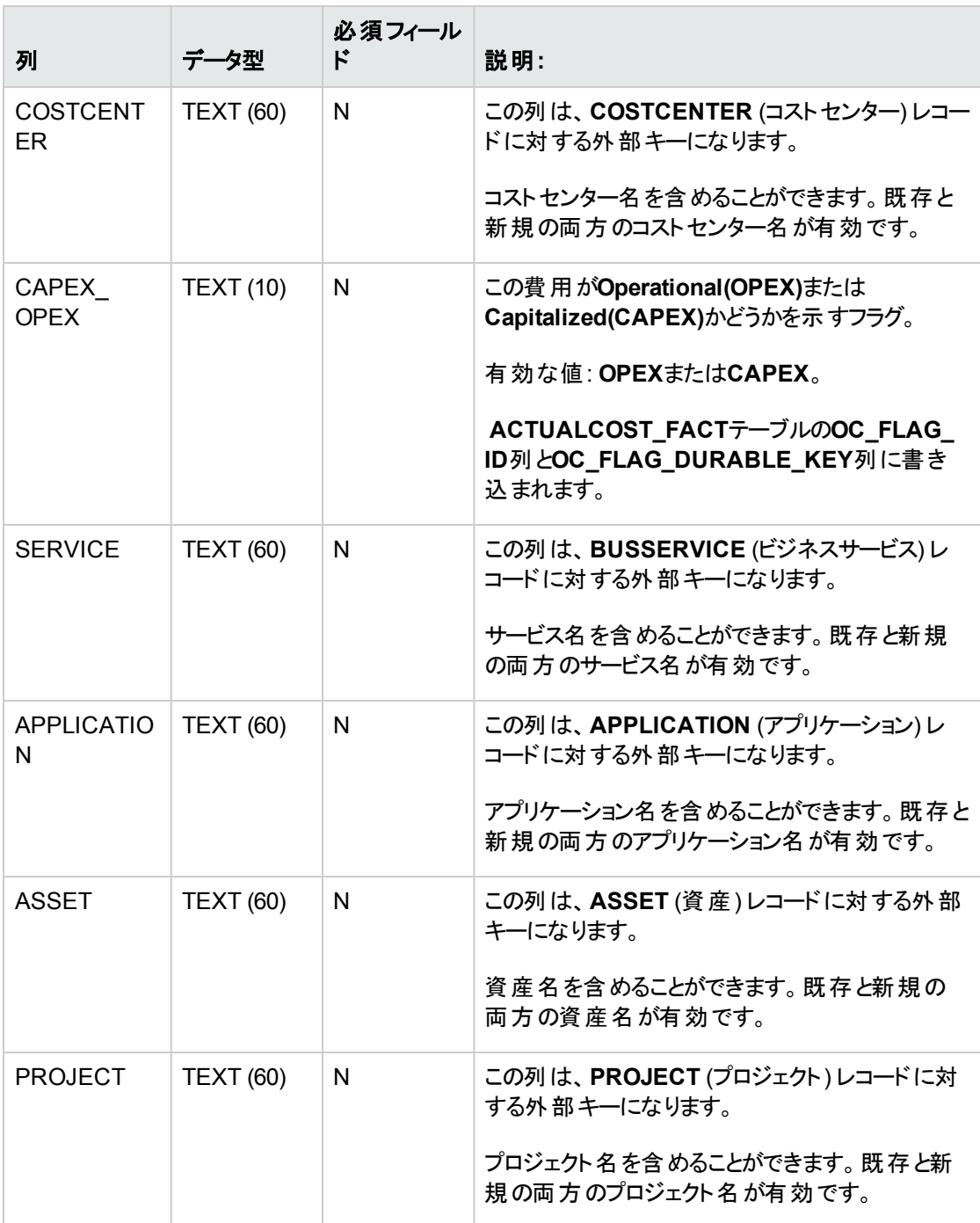

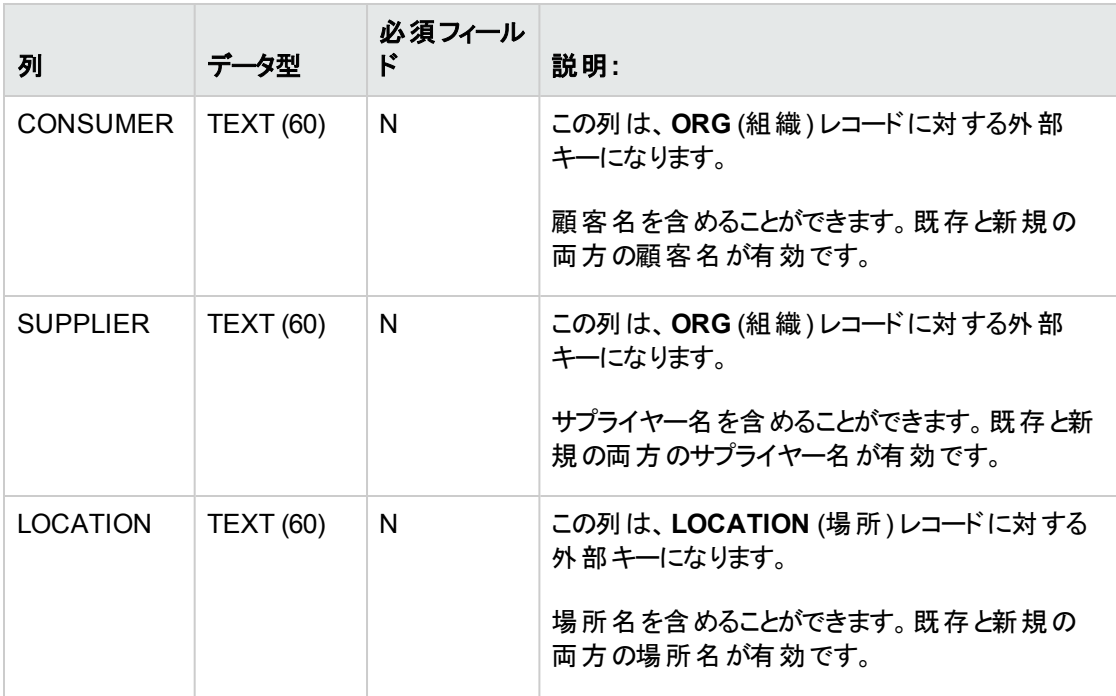

- 3. ファイルを保存します。
- 4. FPA (財務データソース: のアクティブ化
	- a. [管理] > [データソース管理] を選択し、[データソースの追加] をクリックします。
	- b. [データソースの追加] ページが開きます。[**FPA (Financial Planning Allocation)**] データソース タイプを選択します。
	- c. 構成パラメーターを選択または入力します。
	- d. [次へ] をクリックし、確認ページに進みます。

# ■UIの説明

# [FPA (Financial Planning Allocation)] アクティブ化ページ

次にユーザーインターフェイス要素について説明します。

必須フィールドは、赤色のアスタリスクでマークされています。

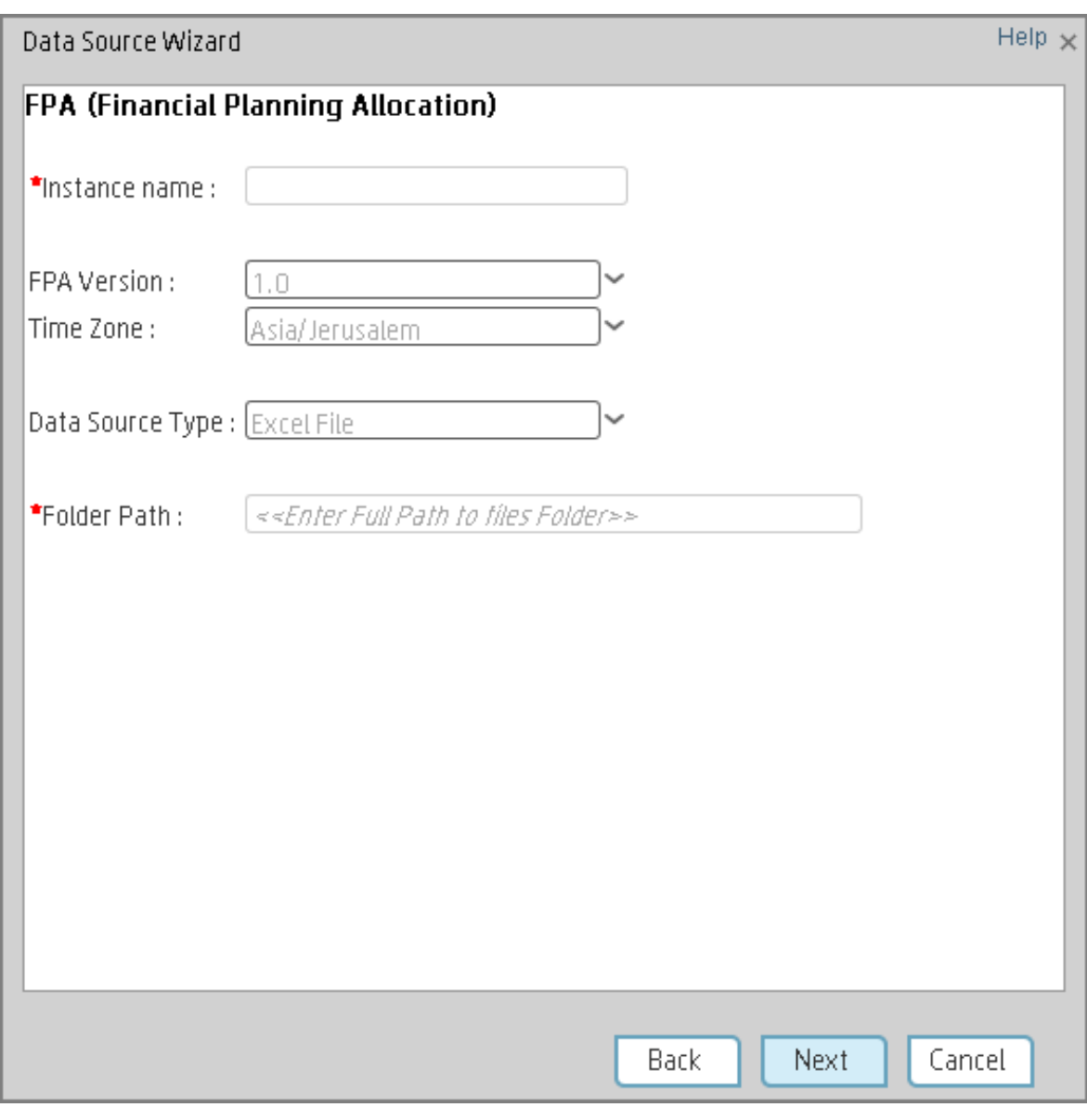

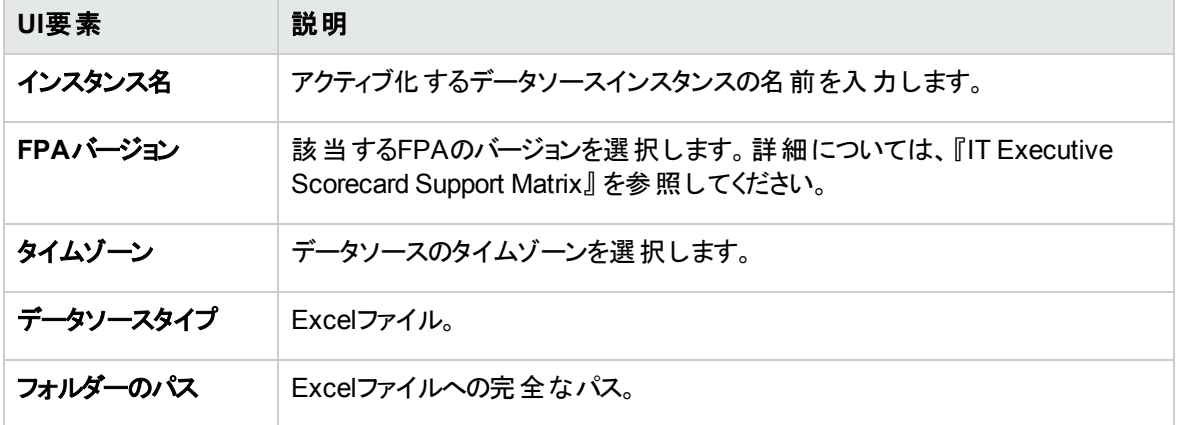

# FPA関連のKPIおよびメトリック

下記のKPIおよびメトリックでは、PPMからインポートされ、FinancialManagementコンテキストとProject Portfolio Management (PPM) コンテキストによって構造化されたデータを使用します。KPIおよびメトリック は、Financial Planning Analysisモジュールでは直接使用しませんが、他のKPIやメトリックと同様にダッ シュボードコンポーネントで使用できます。

[財務] タブとFPA関連のページに表示されるデータは、FPAアプリケーションによって直接処理されます。 KPIおよびメトリック:

- プロジェクトの計画コストに対する実績コストの割合 (%) KPI
- 承認されたプロジェクトのスコープ変更の割合 (%)
- **資産コストの変化率 (%) KPI**
- <sup>l</sup> ビジネスサービスコストの変化率 (%) KPI
- **.** プロジェクトコストの変化率 (%) KPI
- **健全なプロジェクトの割合 (%) KPI**
- <sup>l</sup> IT目標値の全体収益に対する割合 (%) KPI
- **運営費用 (Opex) の割合 (%) KPI**
- 外部リソースにより実行されるプロジェクトの割合 (%) KPI
- <sup>l</sup> スケジュールどおりに進んでいるタスクの割合 (%) KPI
- <sup>l</sup> ビジネス目標に紐づくプロジェクトの割合 (%) KPI
- <sup>l</sup> リスクのあるプロジェクト予算の割合 (%) KPI
- <sup>l</sup> 計画どおりの期間で完了したプロジェクトの割合 (%) KPI
- <sup>l</sup> 未解決で至急対応が必要な問題を抱えたプロジェクトの割合 (%) KPI
- 戦略的プロジェクトに費やされた時間の割合 (%) KPI
- 実績コスト と計画コストの差異 (%) KPI
- アクティブなデマンドの平均経過時間
- アクティブな提案の平均経過時間
- <sup>l</sup> 平均可用性評価KPI
- 顧客1人当たりの平均ITサービス提供コストKPI
- <sup>l</sup> 新製品または新サービス平均提供時間KPI
- <sup>l</sup> 平均メンテナンス性評価KPI
- <sup>l</sup> 平均パフォーマンス評価KPI
- <sup>l</sup> プロジェクト開始までの平均時間KPI
- <sup>l</sup> 平均提案評価時間
- 平均スコープ変更評価時間
- <sup>l</sup> 平均製品不具合解決時間KPI
- 保留状態のデマンド数
- <sup>l</sup> 計画工数の偏差KPI
- · 革新の提供KPI
- <sup>l</sup> ライフサイクルカテゴリにあるアプリケーションの数メトリック
- ポートフォリオにあるアプリケーション数メトリック
- <sup>l</sup> エスケープされた不具合の数KPI
- <sup>l</sup> 識別された問題数KPI
- **オープンされたリスク数KPI**
- 保留状態のプロジェクトのスコープ変更KPI
- **· 保留状態の提案数KPI**
- <sup>l</sup> プロジェクトのスコープ変更の解決にかかった時間KPI

# ITFM財務用語 (用語集)

# **A**

### **ABC**

Audit、Balance、Control (ABC) は、ETLプロセスを起動するアプリケーションです。Auditでは、ETL 処理中の整合性を保証します。各ステップで入出するレコード数が測定され、これらのランタイム 統計が一連のAuditレポートに表示されます。Balanceでは、データウェアハウスのデータがソースシス テムのデータと一致するかどうかを検証します。たとえば、データウェアハウスにプロジェクトの金額が 格納されている場合、Balanceプロセスによって、データウェアハウスのプロジェクト金額合計とソース アプリケーションデータのプロジェクト金額合計が一致するかどうかが検証されます。ControlはETLプ ロセスを管理します。Controlにより、システムエラーが発生した場合に適切な再起動とリカバリが行 われます。また、Controlによって、ランタイムのジョブの依存関係も管理されます。

### **E**

#### **ETL (Extract**、**Transform**、**Load)**

E - Extract (抽出) プロセスでは、ソースシステムから差分データを抽出して、ファイルシステム上の 区切られたフラットファイルに書き込みます。データウェアハウスは、変更データのキャプチャー (CDC) 法を使用して、ソーステーブルからデータを抽出します。 T - Transformation (変換) プロセスでは、 ITFMがデータをターゲットテーブルの形式に変換し、ロード可能なターゲットステージングテーブルに データを書き込みます。Transformationレイヤーには、データウェアハウスのターゲットテーブルの内部 構造に一致するロード可能なテーブルが含まれます。 L - Load (ロード) プロセスでは、データウェア ハウスのターゲットレイヤーのファクトおよびディメンションテーブルに対して、新しいレコードを追加し、 既存のレコードを更新し、削除されたレコードにフラグを付けます。

# **N**

# **NPV (**正味現在価値**)**

特定の投資から得られる将来の全キャッシュフロー (収入 ーコスト) から投資のコストを引いた値。

### **P**

### **P&L (**損益計算書**)**

財務報告書の1つで、特定の期間 (通常は会計四半期または年度) に発生した収益、コスト、 費用の一覧を示します。これらの記録は、会社が収益を増やしてコストを減らすことで利益を発 生させる能力に関する情報を提供します。P&L計算書は、損益計算書、所得計算書、所得/ 費用計算書とも呼ばれます。詳細については次の文書を参照してくださ い:http://www.investopedia.com/terms/p/plstatement.asp#ixzz1kR6STAM6

### ア

# アクティビティベースのコスト計算 **(ABC)**

ABC法では、組織のリソースコストを、アクティビティを通じて、顧客に提供される製品やサービスに 割り当てます。

# シ

#### ショーバック

ショーバックは課金は行いませんが、組織が消費しているサービスにどれだけコストがかかっているか を通知します (ITシステム表サービス)。

チ

#### チャージバック

チャージバックにより、組織はビジネスサービスやITサービスに対して課金することができます。

デ

### ディメンション

ビジネスユーザーが分析しようとしている測定値 (ファクト) に関して、記述、限定、その他の意味の 追加を行うエンティティ。

# メ

#### メタデータ

ビジネスユーザーが重要なビジネス用語に関して共通の用語法を使用できることを保証するため に、集中化されたリポジトリに格納されている合意済みの定義とビジネスルールの集合。

メトリック

成功または失敗の測定結果を規則的、計画的に決定して収集するための監査および検証可 能なフレームワーク。

#### 営

#### 営業費用 **(OPEX)**

製品、ビジネス、またはシステムの運用にかかる継続的コスト。たとえば、研究開発費など。

#### 計

#### 計画

未来の指定された期間に対する承認済みの予算額。

### 差

#### 差異

データポイントの集合がその平均値の周りにどれだけばらついているかの尺度。 たとえば、コストの 差異は、プロジェクトの計画コストと実績コストの差を表します。

#### 資

#### 資本費用 **(CAPEX)**

物理的資産の購入またはアップグレードに使用される資金。たとえば、設備や機器の購入費な ど。

# 自

#### 自由裁量費用

必要ではないが入手したいものに対する費用。

#### 実

#### 実績支出

ある期間内に使用されたリソース/資金の量。

#### 測

#### 測定値

実行可能ファイルが実行中に収集する値。例としては、ETLジョブ中に処理される行の数や、ソー スアプリケーションで費用を記述するテーブルから抽出された金額などがあります。ABCアプリケー ションは、実行可能ファイルが実行するビジネスタスクに関して何の仮定も置かず、計算される測 定値の意味に関する制約を課すこともありません。ABCアプリケーションは、実行可能ファイルが測 定値を保存するためのインターフェイスを提供します。ABCレポートでは、保存されている測定値に 対するドリルダウン機能が使用できます。

## 貸

#### 貸借対照表

企業の財務報告書の1つで、特定の時点での企業の資産、負債、純資産を示します。

### 配

#### 配賦

項目を単一のコストまたは予算単位に割り当てること。配賦を使用することで、これらの視点から 計画コストと実績コストを比較し、ビジネスの管理を改善することができます。コスト配賦は、コスト をビジネスにとって意味のある分野に関連付けることにより、情報を強化します。これにより、コスト がビジネスモデル全体に配分されます。

#### 非

#### 非自由裁量費用

営業の継続に不可欠なコスト。

## 複

#### 複数ディメンション

ビジネスの各ディメンションごとのデータの集計。たとえば、地域ごと、製品ごと、時期ごとの売り上げ など。

#### 予

#### 予算

未来の指定された期間内の費用に関する予測。

<span id="page-49-0"></span>配賦管理

Financial Analystは、配賦ツールを使用することにより、コスト関連データに各種データベースの情報を付 加し、このコストデータと予算データを使って役立つコスト情報を提供するためのシナリオを作成します。 シナリオは、HP Asset ManagerとHP Project and Portfolio Managementから収集されたデータを使用しま す。配賦ツールを使用すると、さまざまな予算やコストの目標を管理できます。

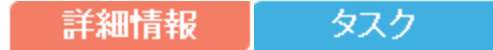

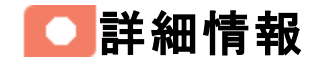

# 仮定

IT Financial Managementでは、配賦は定義済みの仮定と組織のビジネスルールに基づきます。実績コ ストと計画コストの配賦には、これらの共通の仮定が含まれます。

- 配賦するコストの意味を正しく理解するためには、コストに関連する詳細情報にアクセスする必要が あります。たとえば、コストが資産に関連している場合、適切な方法で配賦を行うためには、その資 産レコードのフィールドにアクセスする必要があります。ITFMは必要な情報のほとんどを提供します。
- コストは配賦前に集計されることはありません。コストは可能な最も細かいレベルで配賦され、集計 はプロセスの後の段階で行われます。
- 配賦ルールは、トランザクションの生成には用いられません。
- コストは現地通貨でデータウェアハウスに送られ、現地通貨は為替レートに基づいて基準通貨に変 換されます。
- 複数の日付にまたがるコストは、配賦前に少なくとも月単位の短い期間に分割しておく必要があり ます。
- 財務アナリストは、次のいずれかの理由で実績コストを配賦します。
	- コストに1:1の関係を追加して100%の配賦を実現することにより、コストを強化するため。 または
	- コストを複数の関係に分割して部分的配賦を実現することにより、コストを配分するため。

この表は、実績コストの配賦と計画コストの配賦の相違を示しています。

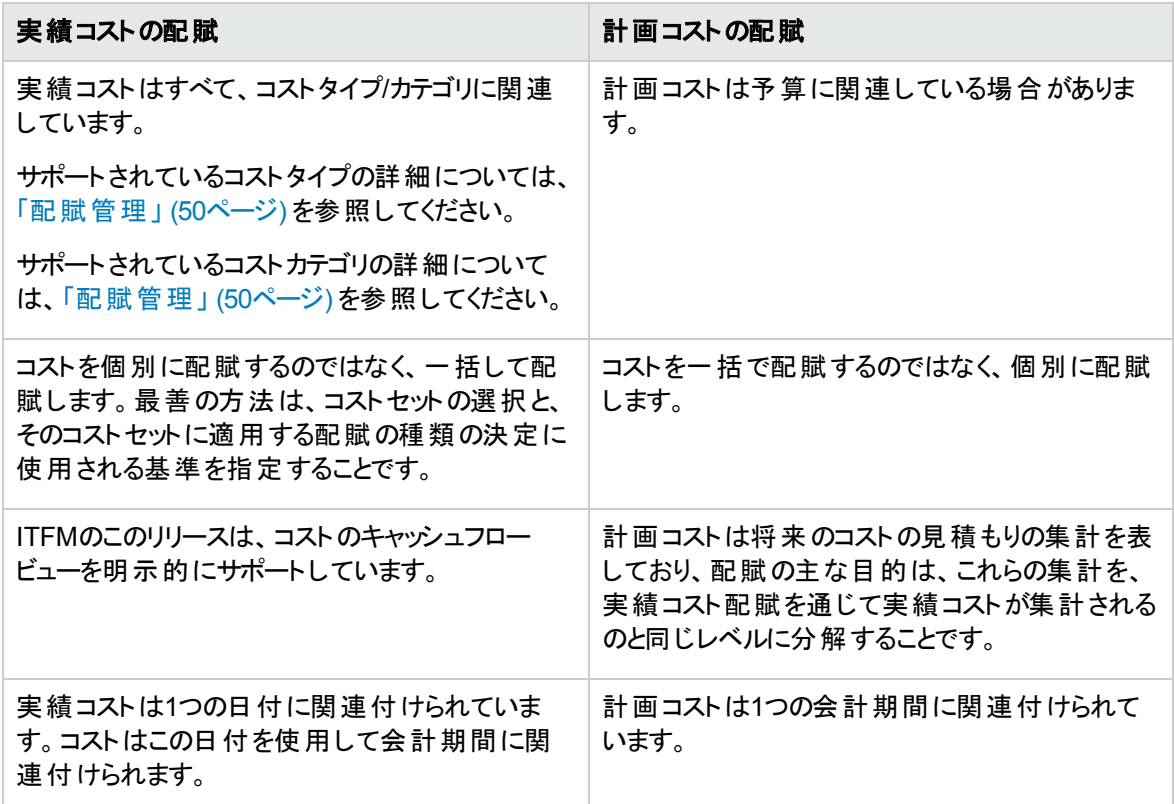

# ITFMデータ

IT Financial Managementコンポーネントをインストールすると、コンポーネントはこれらのアプリケーションの1 つまたは複数から抽出されたデータを使用します。

- HP Asset Manager
- HP Project and Portfolio Management
- 代替ソーススプレッドシート

次の図は、ITFMが使用するデータフローを示します。

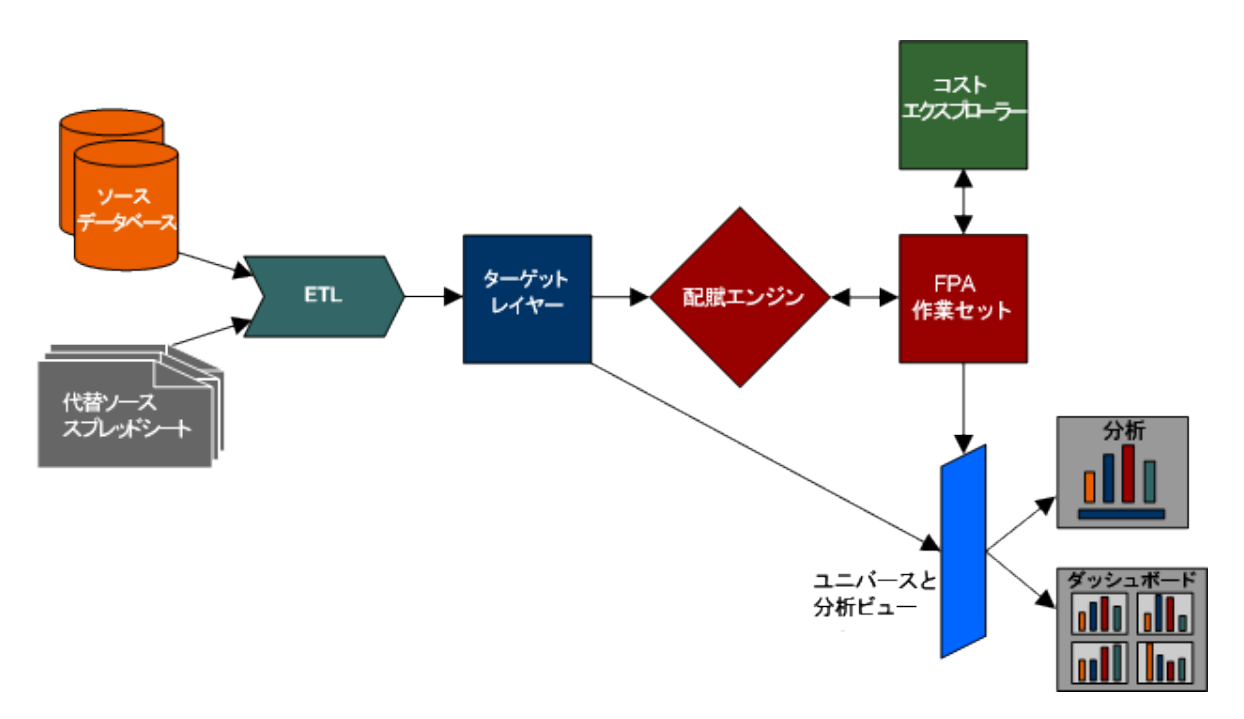

ソースデータは、データウェアハウスのExtract, Transform, and Load (ETL) プロセスによって定期的に更新 されます。

ETLジョブの実行の詳細については、『IT Executive Scorecard管理者ガイド 』のETLの管理と監視をご 参照ください。

# コストデータモデル

IT Financial Managementのコストデータモデルは、2つのレイヤーを持つ複雑なスタースキーマです。これ は、関係を含む関連するディメンションのコストファクトテーブルから構成されます。これは財務管理のコン テキストに基づいています。詳細については、『IT Executive Scorecard財務アナリストユーザーガイド 』の 「[FinancialManagement](#page-16-0)コンテキスト 」 (17ページ) を参照してください。

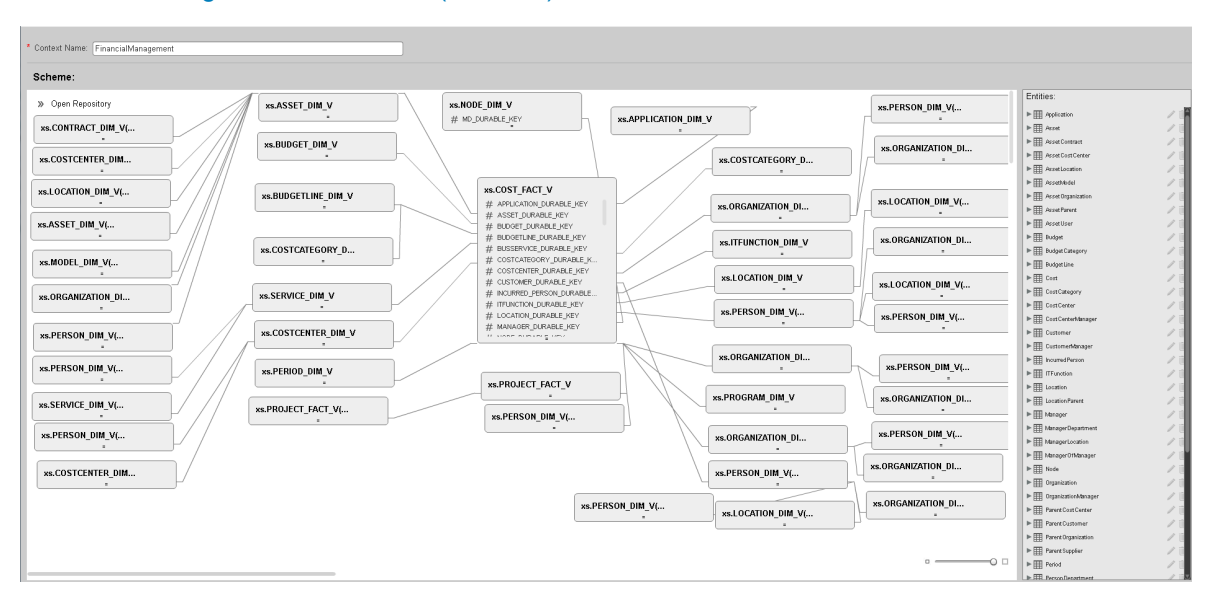

配賦ステージを定義する際には、これらの関係を使用してコストをビジネスモデル全体に配分することが できます。 各 ディメンションは、別のビジネスモデルまたはコストの管理方法を表します。 これはコストテーブ ルのデータを強化します。 配賦 ステージを定 義する際 には、xs.COST\_FACT\_Vビューの周辺の第1レイ ヤーのテーブルからディメンションを選択します。

配賦ステージのルールを定義する際には、xs.COST\_FACT\_Vビューの周辺の第2レイヤーのテーブルと、 xs.COST\_FACT\_Vビュー自体からディメンションを選択します。ルールは配賦ステージに対するフィルター として働きます。

Extract, Transform, and Load (ETL) プロセス中に、SAP® BusinessObjects Data Services (BODS) は 複数のソースシステムからのエンティティに関するデータを収集します。その後、BODSはデータをターゲット データモデルに統合してから、データウェアハウスのターゲットレイヤーにロードします。

ETLが実行され、配賦が完了したら、FinancialManagementコンテキストに基づくKPIを使用して、独自 のダッシュボードページを作成し、これらのKPIに基づく関連するコンポーネントを配置できます。

さらに、 [財務] タブのレポート にもデータを表 示 できます。 詳 細 については、 「組 織 の財 務 パフォーマンスの 表示」 (125ページ) を参照してください。

これらのレポートは、[ダッシュボードに表示] オプションで設定した配賦によって影響されます。

# ■● タスク

本項では次のタスクについて説明します。

[「配賦の定義 」](#page-52-0) (53ページ)

[「コストエクスプローラーで配賦管理シナリオを開く」](#page-52-1) (53ページ)

# <span id="page-52-0"></span>配賦の定義

- 1. メインメニューバーで、 **[**財務**] > [**配賦管理**]** をクリックします。
- 2. 配賦シナリオを定義します。
- 3. 配賦ステージの表示、定義、追加、変更を行います。詳細については、[「配賦ステージ」](#page-67-0) (68ペー [ジ](#page-67-0)) を参照してください。
- 4. 配賦ルールを定義します。詳細については、[「配賦ルール」](#page-71-0) (72ページ) を参照してください。
- 5. コストエクスプローラーに表示します。コストエクスプローラーには、ステータスが[完了済み]の配賦の みが表示されます。詳細については、[「コストエクスプローラー」](#page-112-0) (113ページ) を参照してください。

# <span id="page-52-1"></span>コストエクスプローラーで配賦管理シナリオを開く

- 1. [財務] > [配賦管理] をクリックします。
- 2. [シナリオのリスト] でシナリオを選択します。 ステータスが[完了済み] のシナリオを選択してください。

3. [コストエクスプローラーでテスト] をクリックします。

コンテキストに応じて [コストエクスプローラー] ページが開きます。シナリオの表示と分析が実行可能 になります。

4. [配賦に戻る] をクリックすると、コンテキストに応じて [配賦管理] ページに戻ります。

コストエクスプローラーの詳細については、[「コストエクスプローラー」](#page-112-0) (113ページ) を参照してください。

# 配賦シナリオ

配賦シナリオは、どの計画および実績ITコスト情報を分析するかを記述します。

シナリオの新規追加や、既存のシナリオの変更または削除もできます。その後、シナリオに配賦ステージ を追加し、配賦ルールを定義し、結果を発行し、コストエクスプローラーに結果を表示できます。

アクセス方法**:**

[財務] > [配賦管理] を選択します。

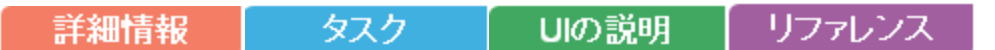

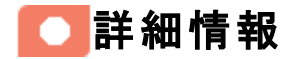

### 配賦シナリオの詳細について

配賦シナリオは、予算の配賦のフロー全体、すなわちプールの受け取りからすべての額の配賦までのシナ リオ(仮定の状況) を表現します。シナリオは、それぞれがコストの配賦方法を示しています。

配賦シナリオは、計画コストと実績コストの分類によって分析を可能にするツールです。分類したコストを 使用して、計画コスト (予算) と実績コストを比較できます。

組織は、どこで費用が支出され、組織のどの分野でコストがかかっているかを知る必要があります。 コスト は、IT部門ごとやプログラムごとといったさまざまな異なる視点から観察できます。配賦機能を使用すれ ば、これらの異なる視点を利用して、計画コストと実績コストを比較し、ビジネスの管理を改善することが できます。

コスト配賦は、コストをビジネスにとって意味のある分野に関連付けることにより、情報を強化します。 こ れにより、コストがビジネスモデル全体に配分されます。

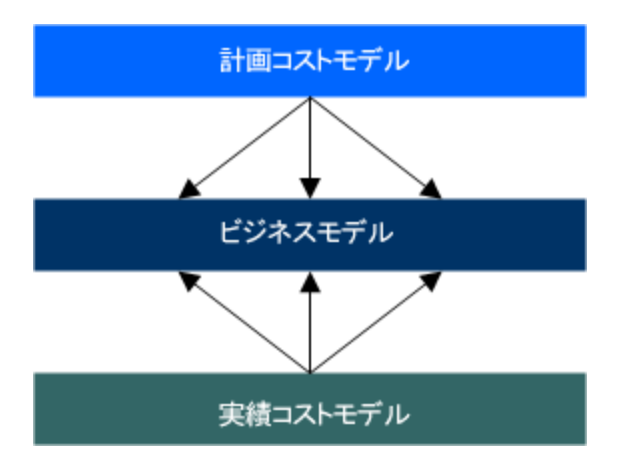

たとえば、財務アナリストがIT部門、プログラム、アプリケーションごとの計画コストと実績コストの比較 ビューを作成したいと思ったとします。これらのビューは、資産管理およびプロジェクト管理データソー

#### スシステムから収集されます。

組織 が資産 管理 およびプロジェクト 管理システムでコスト情報 を収集 する際に、これらのコストは、プロ ジェクトや組織などのビジネスにとって意味のある分野に関連付けられます。これらのシステムで確立され る関係では、IT財務管理プロセスのニーズを満たすには不十分な場合があります。

ITの財務管理ニーズを満たすには、コスト関連の情報をさらに強化する必要があります。たとえば、現在 存在しないコストに関係を追加する方法や、コストの一部を複数のディメンションに関連付ける方法(コ ストの70%を1つの組織に、30%を別の組織に分割するなど) があります。このプロセスは、コスト配賦と呼 ばれています。

IT Financial Managementは、コスト配賦の方法を使用して、元のコストレコードを変更せずに、実行し たい変更を反映する新しいレコードを作成します。ITFMは、配賦ルールを使用して、変更するコストレ コードを選択し、新しいコストレコードがどのように表示されるかを指定します。

目標の詳細レベルに到達するには、一連の手順を通じてコストレコードを変更することが必要な場合が あります。この一連の手順には、数百個のルールが含まれる場合があります。配賦ルールの管理に便利 なように、IT Financial Managementではルールが配賦ステージにグループ分けされます。ステージを利用 すれば、元のコストを強化されたコストセットにシステマティックに変換できます。 このプロセスの結果を利用 して、計画コストと実績コストの分析を行うことができます。

配賦プロセスは、仮定のセットを使用して、ビジネスエンティティの間でのコストの配分方法を変化させる 方法です。さまざまな仮定のセットを同じコストセットに適用して、異なる結果を作成することができます。 複数の仮定を比較したり、異なる分析目的を達成するために異なる仮定のセットを使用したりすること ができます。このようなニーズに応えるため、IT Financial Managementでは配賦シナリオを作成できます。 各シナリオには仮定のセットが組み込まれており、生成される結果は、ほかの配賦結果と独立に分析で きます。

適切に作成された配賦シナリオには、計画コストと実績コストの両方に関する仮定が含まれます。両方 のタイプのコストを同じ関係のリストに関連付けることで、予算の達成状況を分析し、コストドライバーに ついて理解を深めることができます。IT Financial Managementには、配賦結果を分析するさまざまな方 法が用意されています。財務アナリスト向けには、IT Financial Managementにはコストエクスプローラーと 呼ばれる効率的なインターフェイスが用意されており、特定の問題についての質問にすばやく答えること ができます。ビジネスユーザーやITマネジメント向けには、ITFMは組織やビジネスサービスといったディメン ションに関する重要な財務データを表示する設定済みの分析を用意しています。IT Financial Managementにはまた、注意を必要とするIT財務分野をユーザーが容易に発見できるダッシュボードも 用意されています。

シナリオには、コストセンターや組織などの配賦ステージが含まれていて、コスト情報を強化するのに役立 てることができます。さらに役立つデータを取得する方法として、配賦ルールがあります。配賦ルールは、 元データを変更せずに既存のレコードを使用し、ディメンションに割り当てます。配賦ステージと配賦ルー ルのシーケンスによって、配賦エンジンによるデータの計算方法が決まります。

# **フタスク**

主なタスク**:** [「配賦管理 」](#page-49-0) (50ページ)

本項の内容

[「ユースケースシナリオ」](#page-56-0) (57ページ)

「配賦シナリオの追加」 (57ページ)

<span id="page-56-0"></span>「特定のルールの検索」 (57ページ)

# ユースケースシナリオ

詳細については、『IT Executive Scorecardスタートアップガイド』 の使用例 - ITFM - 配賦シナリオの作成 を参照してください。

# <span id="page-56-1"></span>配賦シナリオの追加

- 1. メインツールバーで、[財務] > [配賦管理] をクリックします。
- 2. [配賦管理]ページの左側のペインで、 Add Scenario おクリックします。
- 3. 固有のシナリオ名と関連情報を右側のペインに入力します。詳細については、[「配賦管理ページ」](#page-58-0) (59[ページ](#page-58-0)) を参照してください。

例**:** メトリックベースの配賦を使用すると、企業は組織が電子メールビジネスサービスを維持する のにかかるITコストを、指定された期間にわたって追跡できます。財務アナリストは次の要因を 考慮します。

- 社内の全員が電子メールサービスを使用する。
- 人員は組織にグループ分けされている。
- 組織の人数は期間ごとに変化する。
- ITは社内のすべての組織に対してビジネスサービスの1つとして電子メールを提供する。
- ITはこの電子メールサービスを維持するコストを各会計期間 (月)ごとに追跡する。
- ITはビジネスサービスのコストを人 数に基づいてすべての組織に配分したいと望んでいる。

アナリストは、配賦シナリオと日付範囲を定義します。シナリオの1つのステージは、組織をター ゲットとします。アナリストはこのステージ内で、電子メールサービスに関連付けられたすべてのコ ストを検索するルールを定義し、人数のメトリック値を使用してコストを配分します。

# <span id="page-56-2"></span>特定のルールの検索

- 1. メインツールバーで、[財務] > [配賦管理] をクリックします。
- 2. 配賦シナリオを選択します。
- 3. 該当する [計画コスト**/**実績コスト] タブで、該当するステージを選択します。
- 4. ダイアログボックスが開いたら、[検索] ボックスに該当する検索文字列を入力します。例: 期間。

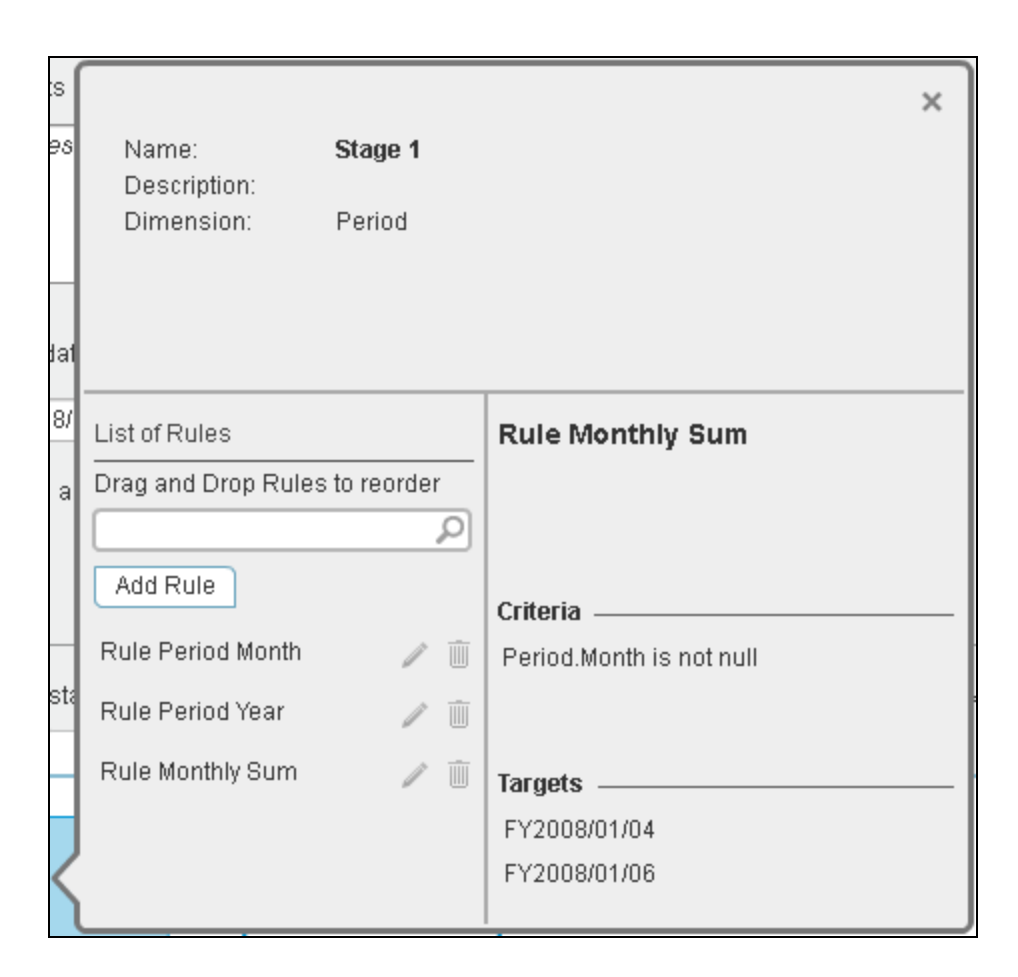

期間を含む名前を持つルールのリストが表示されます。

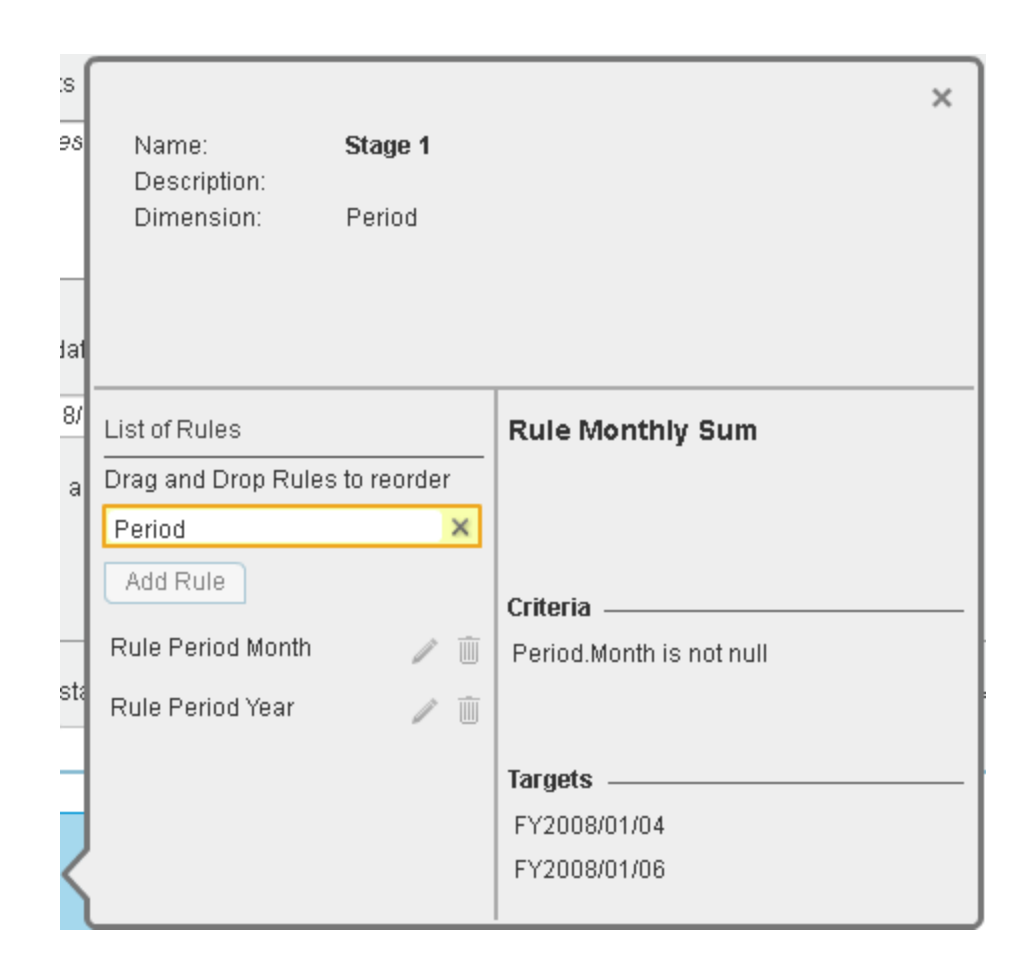

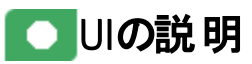

# <span id="page-58-0"></span>配賦管理ページ

注**:** Executive Scorecardで、別のタブに移動した後 [財務] タブに戻ると、表示内容が自動的に更 新されません。表示を更新するには、[配賦管理]、[予算管理]、[コストエクスプローラー] のいずれか のタブをクリックしてください。

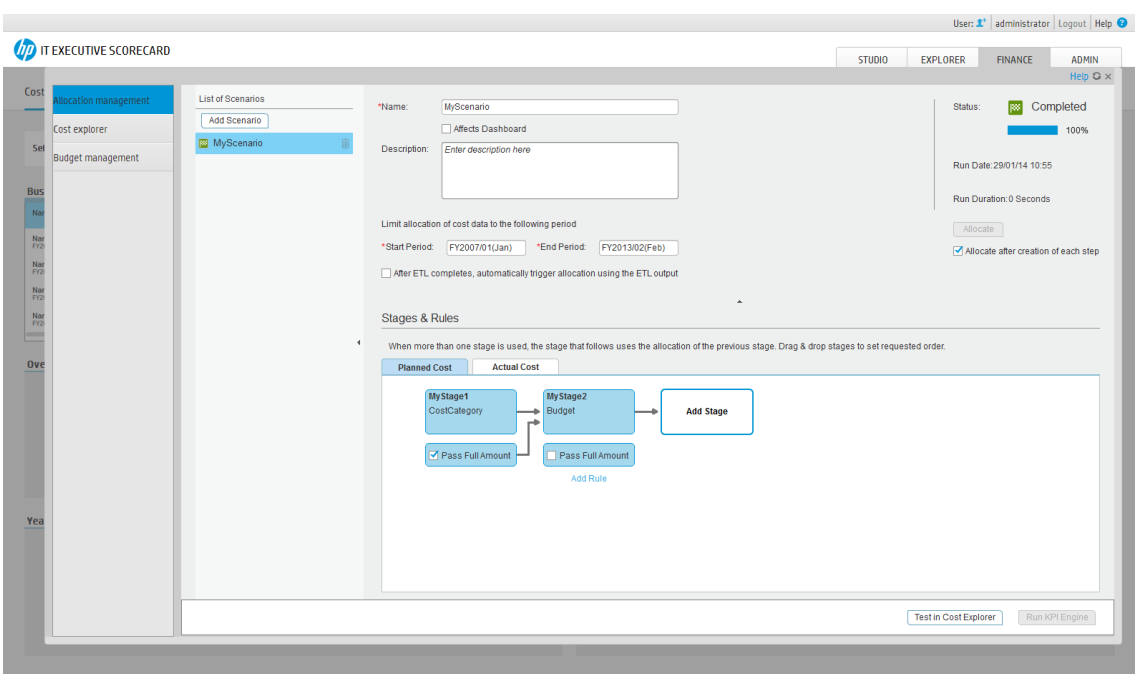

# シナリオのリスト

ユーザーインターフェイス要素について以下で説明します (関連するラベルのない要素は山括弧付きで 示されます)。

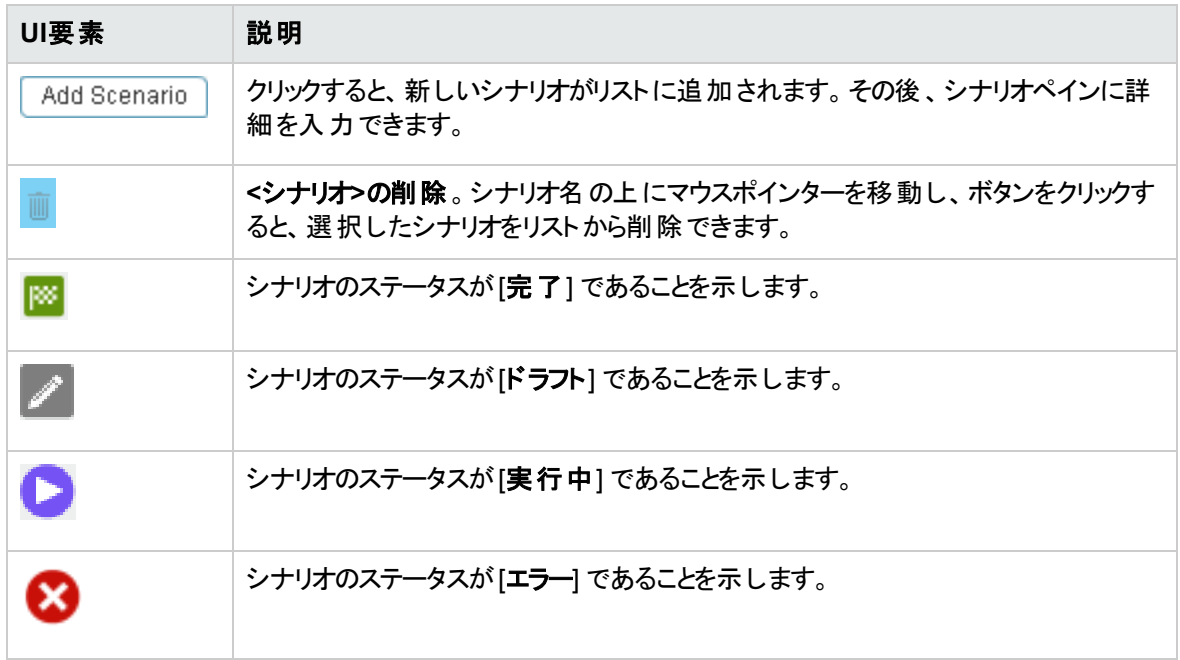

# シナリオペイン

ユーザーインターフェイス要素について以下で説明します (関連するラベルのない要素は山括弧付きで 示されます)。

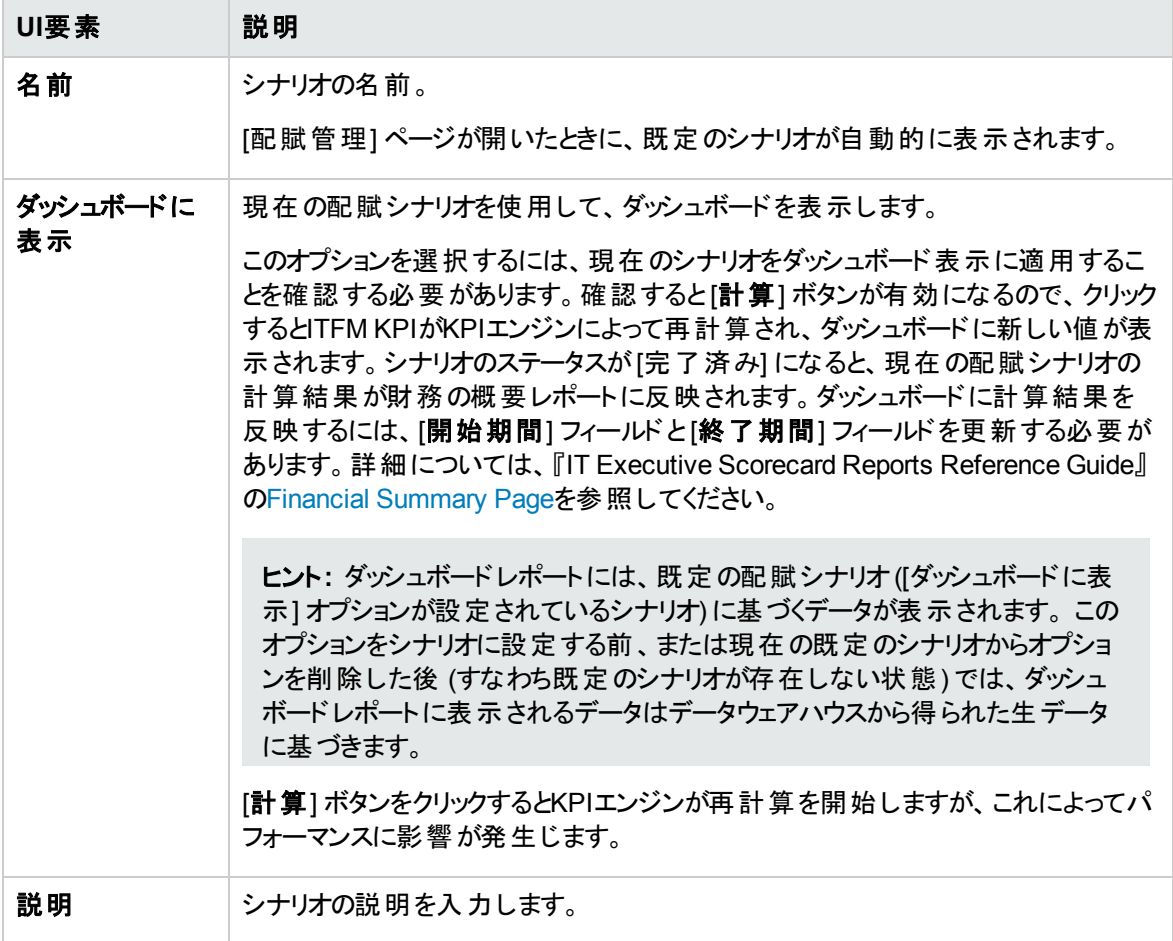

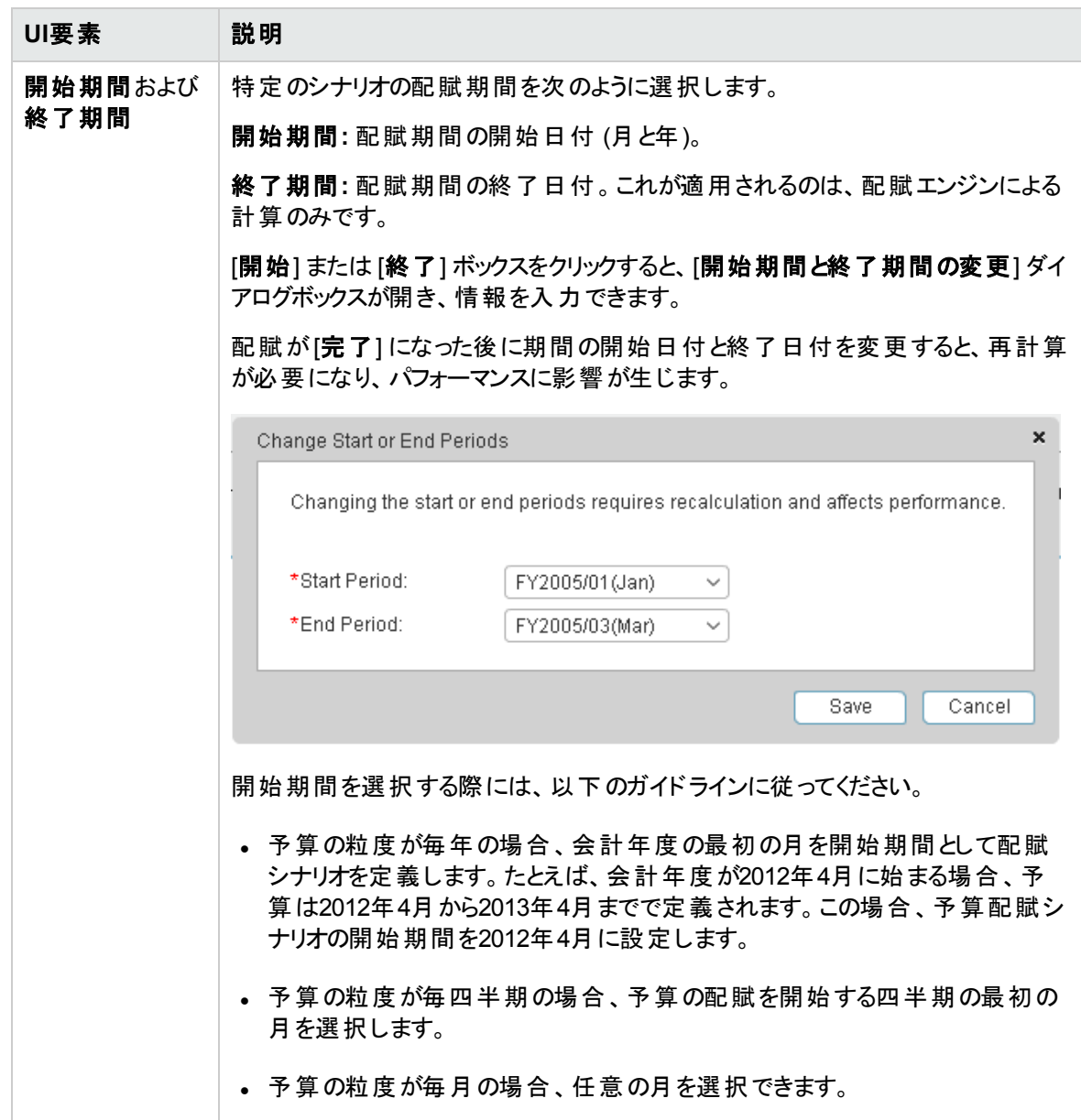

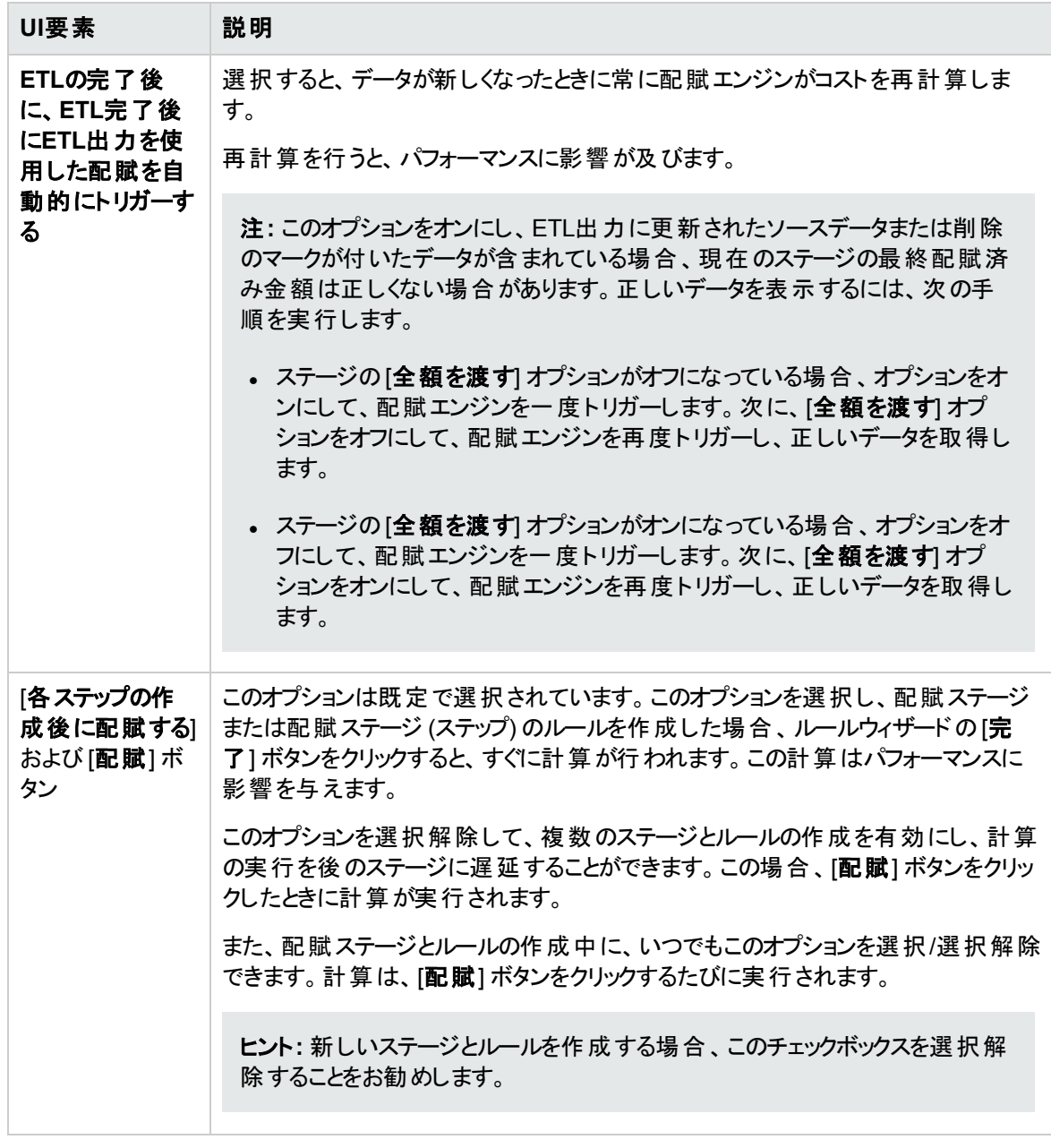

# **[**ステータス**]** ペイン

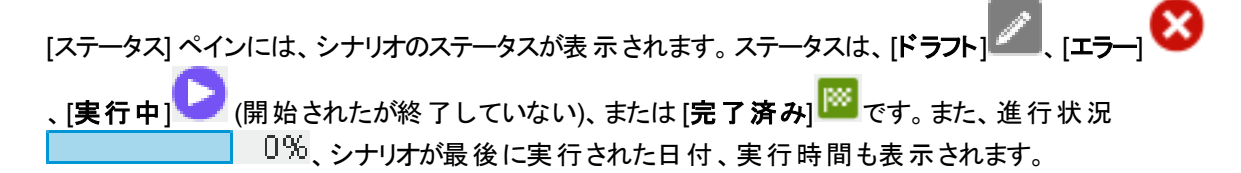

### **[**ステージとルール**]** ペイン

ユーザーインターフェイス要素について以下で説明します (関連するラベルのない要素は山括弧付きで 示されます)。

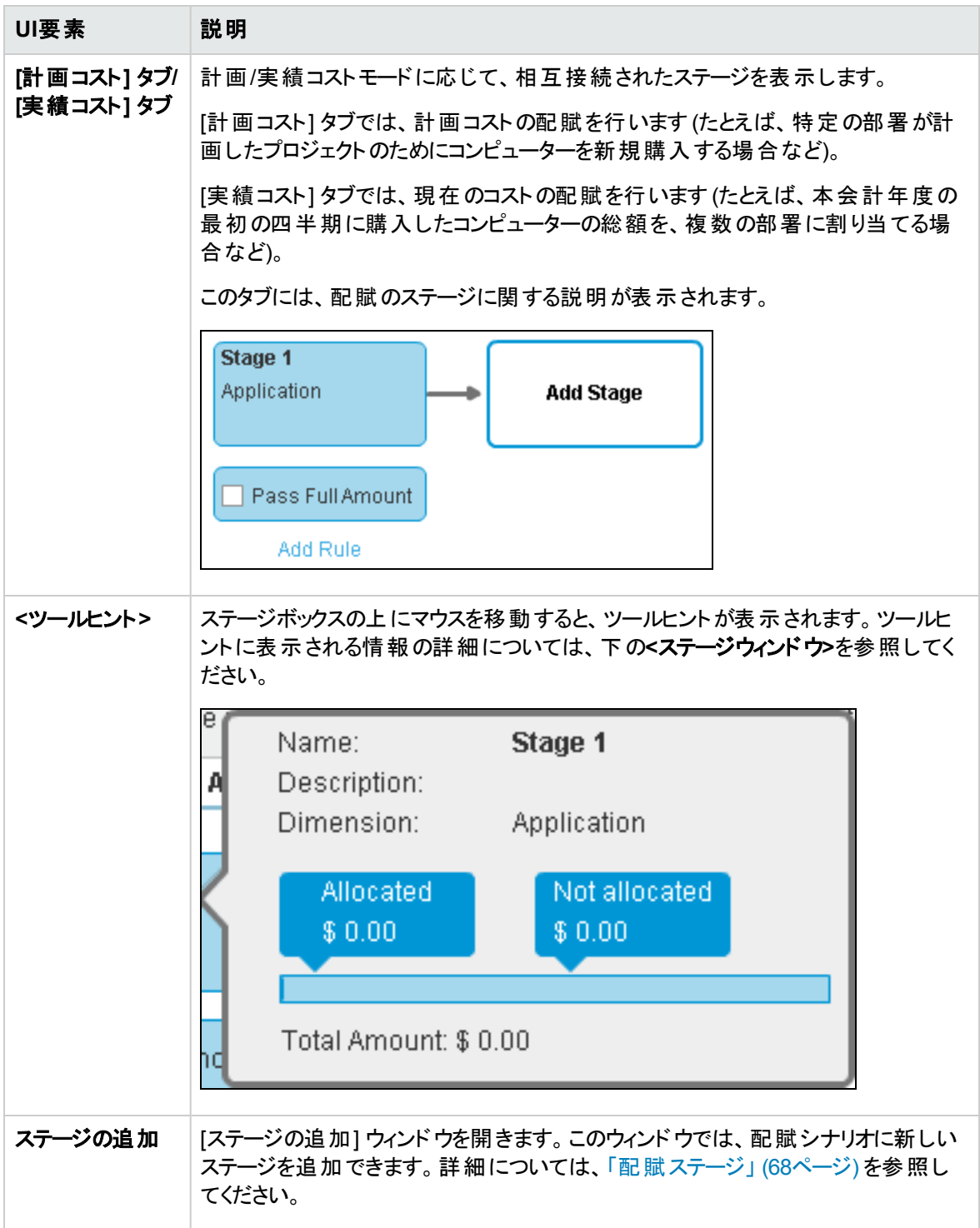

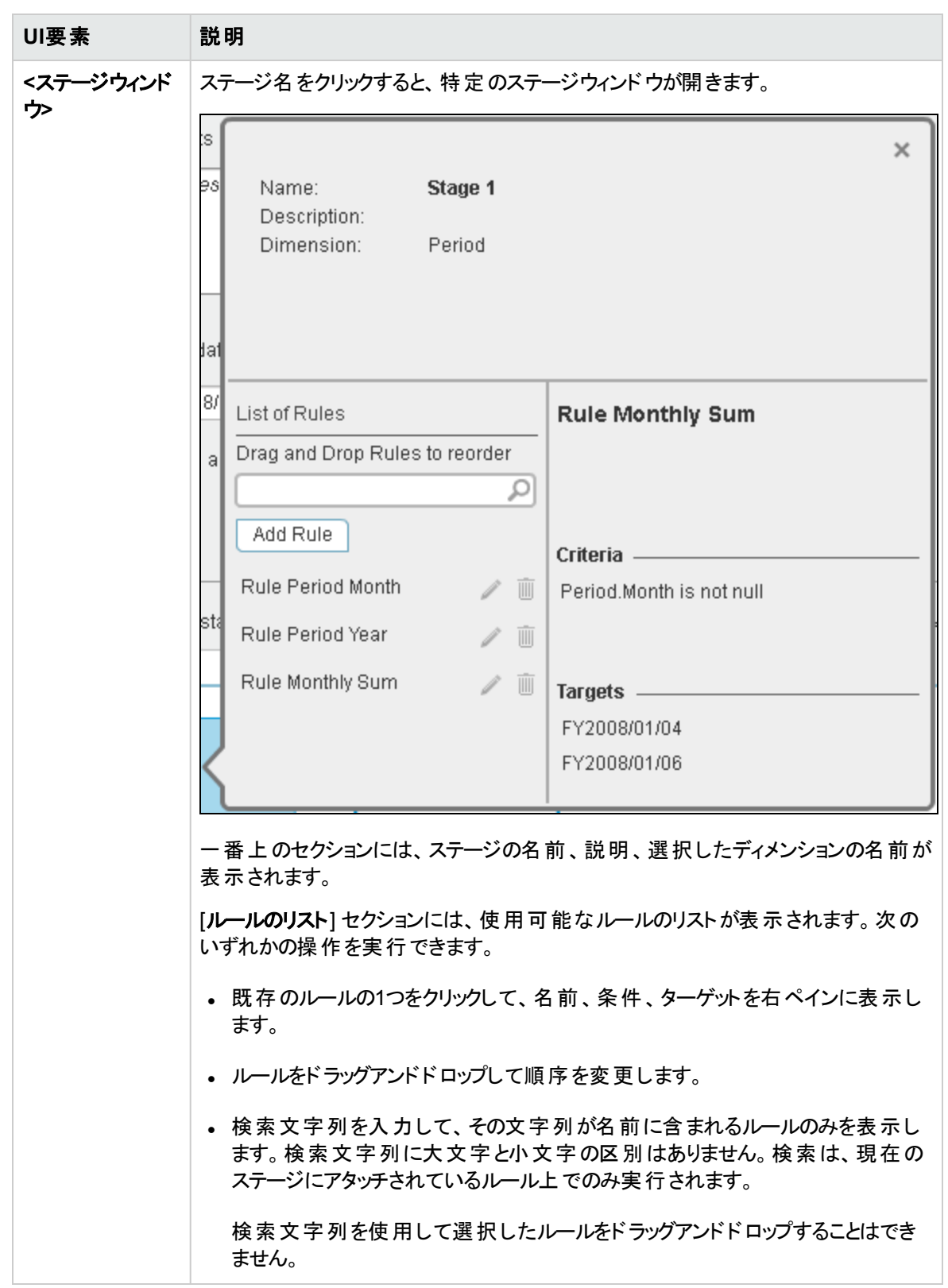

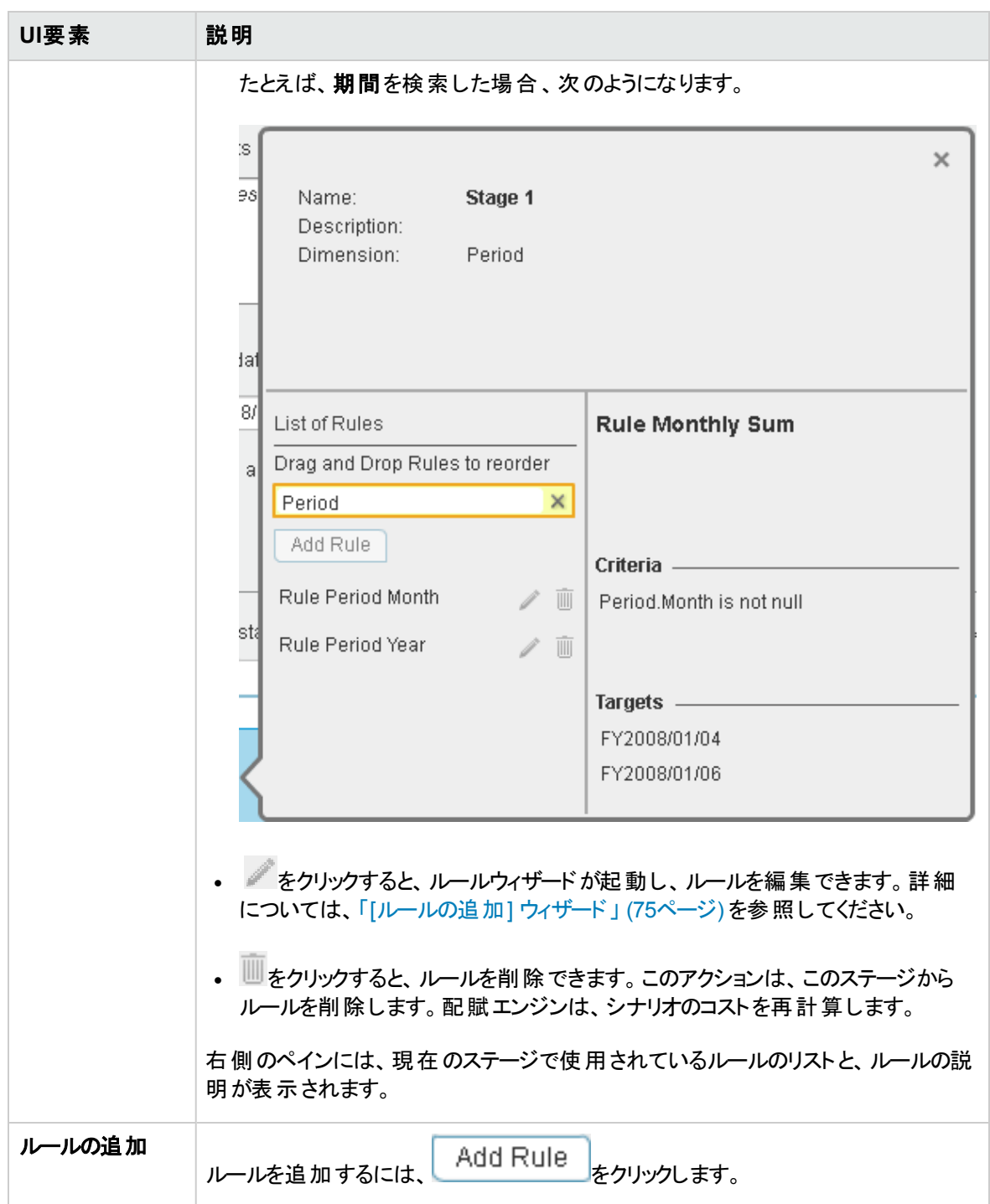

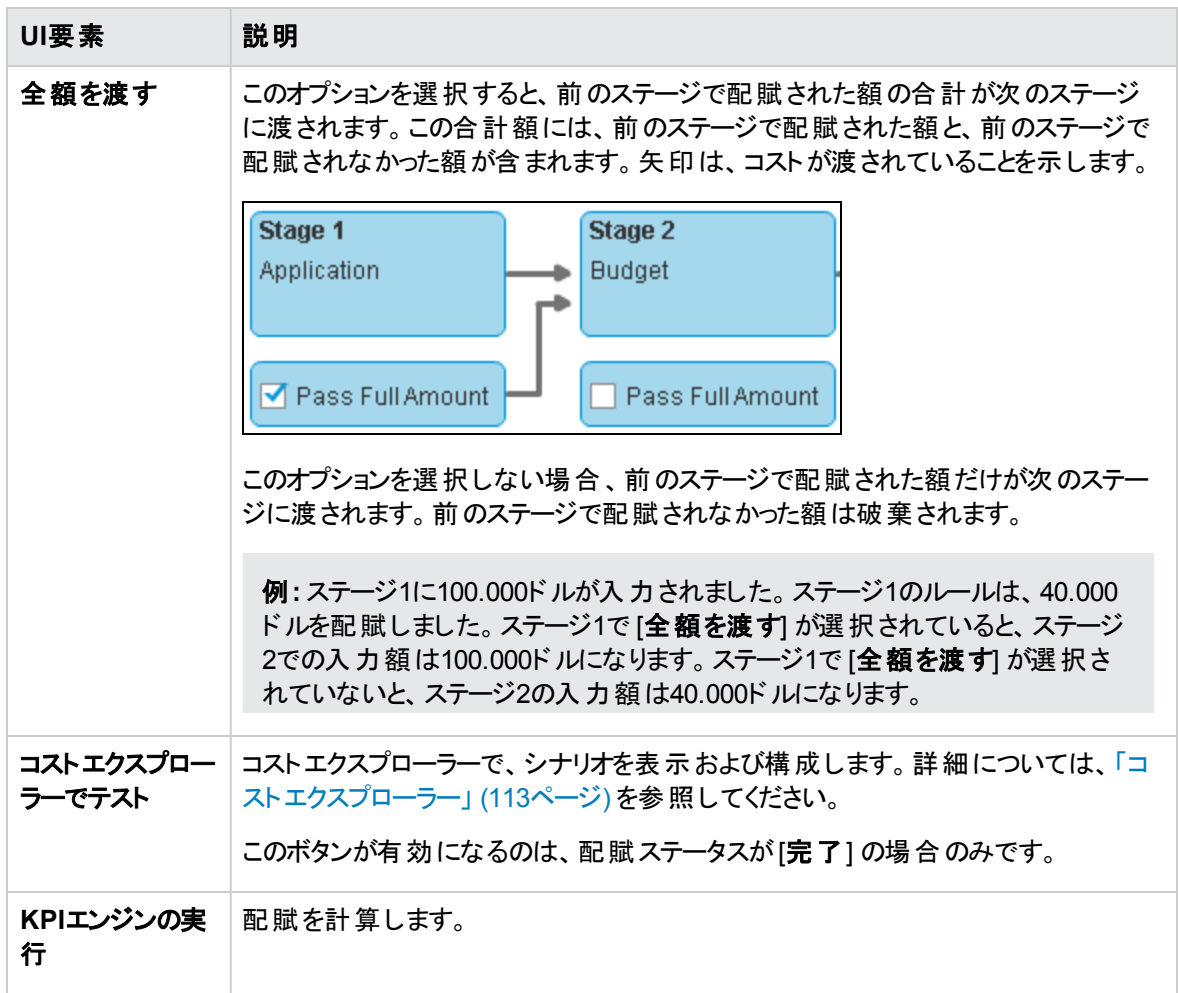

# <span id="page-67-0"></span>配賦ステージ

配賦ステージを使用すると、ビジネスモデル内でコストを配分することにより、コスト情報を強化できます。 コストをステージに配賦するには、配賦ルールを追加して、使用する基準を指定します。各ステージは、 前のステージの結果を使用します。シナリオを定義したら、ステージを追加して構成し、さらに財務配賦 を行うことができます。

# アクセス方法:

- ステージの追加: [財務] > [配賦管理] をクリックし、[ステージとルール] 領域の[ステージの追加] をク リックします。
- <sup>l</sup> ステージの編集: [財務] > [配賦管理] をクリックし、[ステージとルール] 領域で、編集するステージの イをクリックします。

口の説明 タスクー

● タスク

主なタスク**:** [「配賦管理 」](#page-49-0) (50ページ)

本項の内容

「シナリオの配賦ステージのリストの表示」 (68ページ)

[「シナリオへの配賦ステージの追加 」](#page-67-2) (68ページ)

「シナリオ内の配賦ステージの順序変更」 (69ページ)

# <span id="page-67-1"></span>シナリオの配賦ステージのリストの表示

- 1. メインツールバーで、[財務] をクリックします。
- 2. ページ内で、[配賦管理] をクリックします。
- 3. 配賦シナリオをクリックします。
- 4. [計画コスト] または [実績コスト] タブをクリックします。 配賦ステージがグラフィカル形式で表示されます。詳細については、[「配賦管理ページ」](#page-58-0) (59ページ) を参照してください。

# <span id="page-67-2"></span>シナリオへの配賦ステージの追加

コストセンターや組織などの配賦ステージを追加することにより、コスト情報はさらに使いやすくなります。 さ らにデータを強化する方法として、元データを変更せずに新しいレコードを作成する配賦ルールを使用す ることができます。配賦ステージと配賦ルールのシーケンスによって、配賦エンジンによるデータの計算方 法が決まります。

- 1. メインツールバーで、[財務] > [配賦管理] をクリックします。
- 2. 配賦シナリオをクリックします。
- 3. [計画コストステージ] タブまたは [実績コストステージ] タブをクリックします。
- 4. [ステージの追加] をクリックします。[ステージの追加] ウィンドウが開きます。詳細については、「[[ス](#page-68-1) テージの追加] / [ステージの編集] [ダイアログボックス」](#page-68-1) (69ページ) を参照してください。
- 5. 適切な情報を入力して [保存] をクリックします。
- 6. これで、ルールをステージに追加できます。詳細については、[「配賦ルール」](#page-71-0) (72ページ) を参照してく ださい。
- 7. [保存して閉じる]をクリックして、配賦シナリオ詳細ページに戻り、コストステージのリストを表示しま す。

### <span id="page-68-0"></span>シナリオ内の配賦ステージの順序変更

- 1. メインツールバーで、[財務] > [配賦管理] をクリックします。
- 2. 適切な配賦シナリオを選択します。
- 3. [計画コストステージ] タブまたは [実績コストステージ] タブをクリックします。
- 4. 移動するステージを選択して、新しい位置にドラッグします。詳細については、[「配賦管理ページ」](#page-58-0) (59[ページ](#page-58-0)) を参照してください。
- 5. 配賦エンジンは、新しい順序に基づいてコストを再計算します。

# **|● UIの説明**

# <span id="page-68-1"></span>[ステージの追加] / [ステージの編集] ダイアログボックス

注**:** Executive Scorecardで、別のタブに移動した後 [財務] タブに戻ると、表示内容が自動的に更 新されません。表示を更新するには、[配賦管理]、[予算管理]、[コストエクスプローラー] のいずれか のタブをクリックしてください。

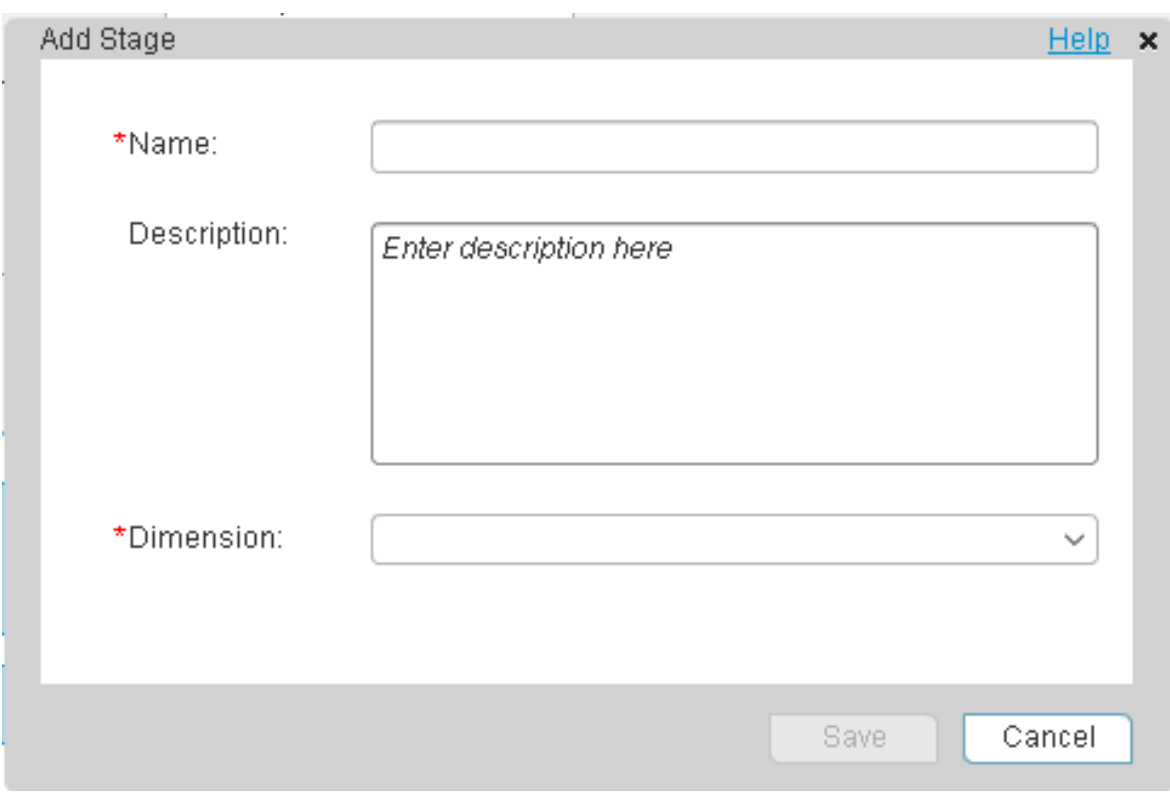

ユーザーインターフェイス要素について以下で説明します (関連するラベルのない要素は山括弧付きで 示されます)。

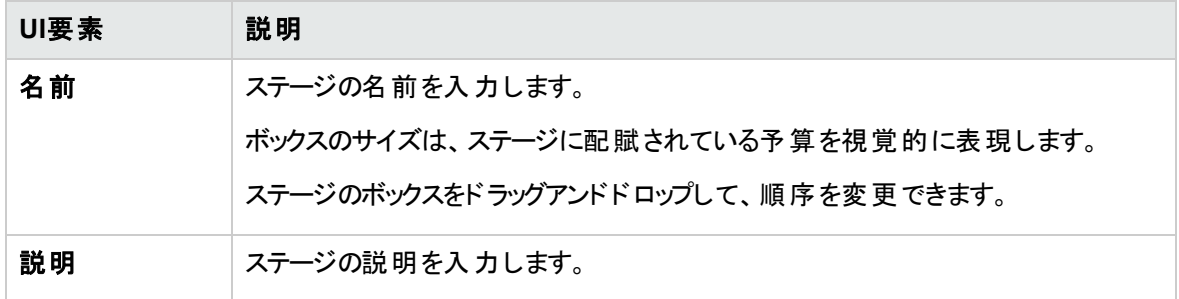

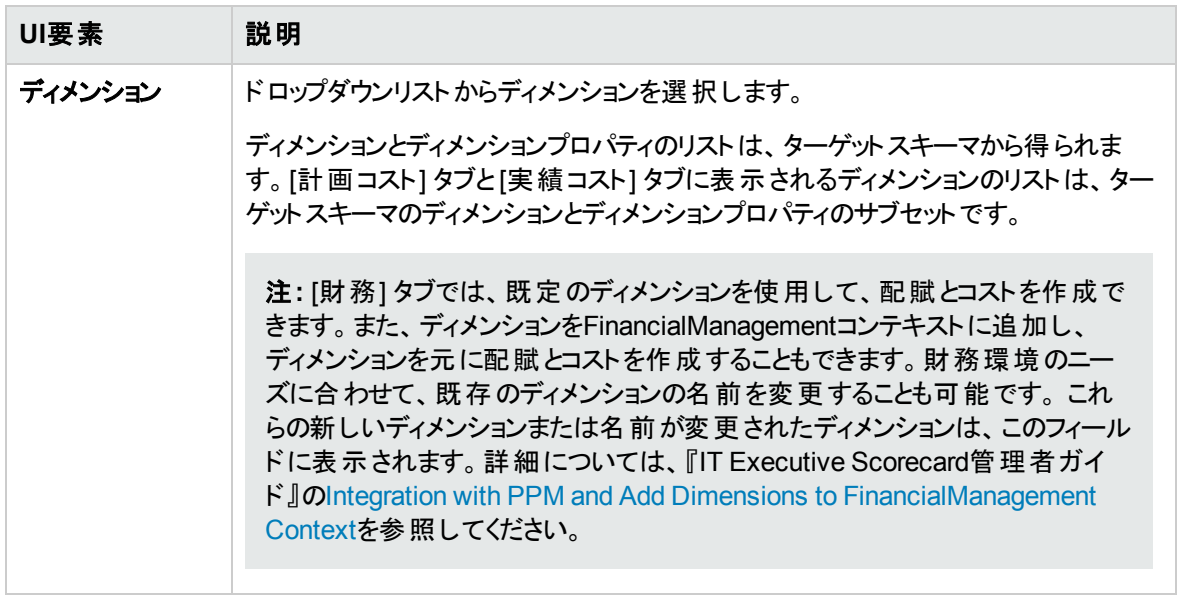

# <span id="page-71-0"></span>配賦ルール

シナリオと配賦ステージを定義したら、配賦ルールを使用して、計画コストと実績コストの間に比較のた めのリンクを作成できます。

### アクセス方法:

[財務] > [配賦管理**]** を選択し、ステージのウィンドウで [ルールの追加] をクリックします。

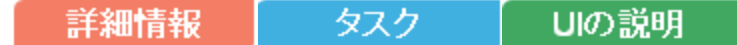

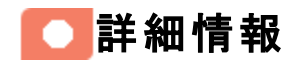

#### ルールとステージ

アナリストは、一連の手順を通じてルールを定義することにより、コストレコードを変更できます。配賦ルー ルを管理するため、ITFMではルールが配賦ステージにグループ分けされます。ステージは、元のコストを強 化されたコストセットに変換します。

- 定義されたステージ内で、アナリストはコスト配賦ルールを定義するルールステートメントを作成しま す。 ルールステート メント の最 初 の部 分 はソース選 択 と呼 ばれ、配 賦 する計 画 または実 績 コストを定 義する役割を果たします。
- <sup>l</sup> ルールステートメントの次の部分はターゲットと呼ばれ、コストの配賦先となります。配布先としては、 単一または複数のディメンションが選択できます。
- <sup>l</sup> 計画と実績のステージとルールを定義すると、コストエクスプローラーツールが使用可能になります。コ ストエクスプローラーは、複数ディメンションのコスト分析を可能にします。アナリストは、計画および実 績コストのサマリービューからドリルダウンを行うことができます。

配賦を使うと、コストデータを異なる観点から分析することができます。正確な情報を収集することで、コ ストの管理が改善されます。

ステージのプレースホルダーとしてルールを追加しておき、後で配賦基準を定義することもできます。すべ てのルールが定義されるまで、シナリオはドラフトモードのままです。

新しいデータをロードするETLプロセスは5分ごとにチェックされ、このプロセスが影響を与える配賦シナリオ が再計算されます。

#### 基準

ルール基準では、ルールを適用する条件を指定します。

配賦 ルールとは、 複数 の基準項目 をまとめたものであり、コスト明 細 にフィルターを適用することができま す。ステージには0個以上のルールが含まれます。

基準はルールの基本要素であり、特定のディメンション値項目とその条件を含みます。 たとえば、アプリ ケーション名 (側面) が"xs" に等しい (条件) という基準が考えられます。
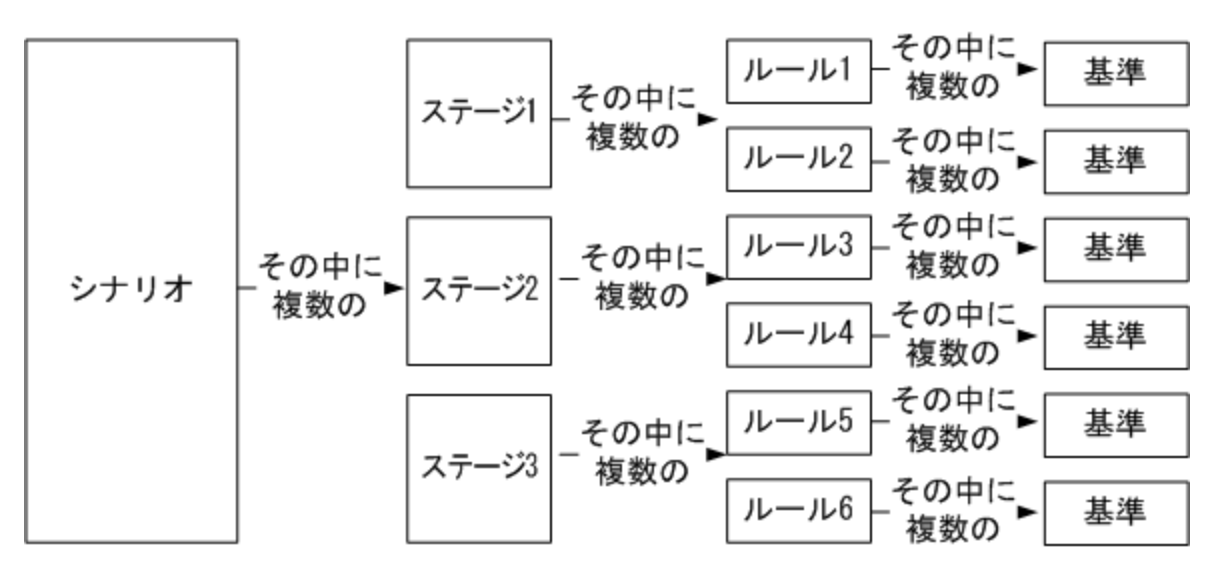

ディメンションは、特定のプロジェクトの論理的側面を表します。たとえば、BudgetまたはCustomerです。

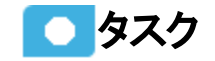

主なタスク**:** [「配賦管理 」](#page-49-0) (50ページ)

本項の内容

[「配賦ステージの配賦ルールの表示 」](#page-72-0) (73ページ)

[「配賦ステージへの配賦ルールの追加 」](#page-73-0) (74ページ)

<span id="page-72-0"></span>「ステージ内の配賦ルールの順序変更」 (74ページ)

## 配賦ステージの配賦ルールの表示

- 1. メインツールバーで、[財務]> [配賦管理] をクリックします。
- 2. 配賦シナリオをクリックします。
- 3. [計画コスト] または [実績コスト] タブをクリックします。

配賦ステージがグラフィカル形式で表示されます。詳細については、[「配賦管理ページ」](#page-58-0) (59ページ) を参照してください。

4. 関連するステージをクリックします。**<**ステージウィンドウ**>** ダイアログボックスが開きます。詳細について は、[「配賦管理ページ」](#page-58-0) (59ページ)を参照してください。

配賦ステージで使用されるルールのリストは、[ルールのリスト] ペインに表示できます。

### <span id="page-73-0"></span>配賦ステージへの配賦ルールの追加

- 1. メインツールバーで、[財務] > [配賦管理] をクリックします。
- 2. 配賦シナリオをクリックします。
- 3. [計画コスト] または [実績コスト] タブをクリックします。

配賦ステージがグラフィカル形式で表示されます。詳細については、[「配賦管理ページ」](#page-58-0) (59ページ) を参照してください。

4. 関連するステージをクリックします。**<**ステージウィンドウ**>** ダイアログボックスが開きます。詳細について は、[「配賦管理ページ」](#page-58-0) (59ページ)を参照してください。

配賦ステージで使用されるルールのリストは、[ルールのリスト] ペインに表示できます。

5. [ルールのリスト] ペインで [ルールの追加] をクリックします。[ルールの追加] ウィザードが起動します。 指示に従ってください。詳細については、「[ルールの追加] [ウィザード 」](#page-74-0) (75ページ) を参照してくださ い。

注**:** ステージのプレースホルダーとしてルールを追加しておき、後で配賦基準を定義することもで きます。すべてのルールが定義されるまで、シナリオはドラフトモードのままです。

- 6. [ルール基準] ウィザードページが開くまで、[次へ] をクリックします。
- 7. [ディメンションのプロパティのリスト] から、プロパティまたはディメンションを右ペインにドラッグします。右 側にオペレーションのボックスが開きます。
- 8. ルールによって実行されるオペレーションを **<**演算リスト**>** で選択します。右側に値ボックスが開きま す。
- 9. **<**値**>** ボックスに値を入力します。既存の値を持つディメンション ([Application Name] や[Manager Name] など) を選択した場合、このボックスには値のリストが表示されます。
- 10. または、別のディメンションを選択して、右ペインにドラッグします。右ペインにボックスが追加されるの で、[**AND**] または [**OR**] でルールの基準を選択します。または、[次へ] をクリックしてルールのターゲッ トを定義します。
- <span id="page-73-1"></span>11. [完了] をクリックすると、配賦ステージ詳細ページに戻り、ルールのリストが表示されます。

### ステージ内の配賦ルールの順序変更

配賦ステージ内の配賦ルールの順序を変更するには、次の手順を実行します。

- 1. 配賦シナリオをクリックします。
- 2. [計画コスト] または [実績コスト] タブをクリックします。

配賦ステージがグラフィカル形式で表示されます。詳細については、[「配賦管理ページ」](#page-58-0) (59ページ) を参照してください。

3. 関連するステージをクリックします。**<**ステージウィンドウ**>** ダイアログボックスが開きます。詳細について は、[「配賦管理ページ」](#page-58-0) (59ページ)を参照してください。

配賦ステージで使用されるルールのリストは、[ルールのリスト] ペインに表示できます。

4. 移動するルールをクリックして、新しい位置にドラッグします。

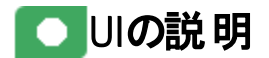

### <span id="page-74-0"></span>[ルールの追加] ウィザード

注**:** Executive Scorecardで、別のタブに移動した後 [財務] タブに戻ると、表示内容が自動的に更 新されません。表示を更新するには、[配賦管理]、[予算管理]、[コストエクスプローラー] のいずれか のタブをクリックしてください。

[ルールの追加] ウィザードを使用すると、元データを変更せずに新しいレコードを作成する配賦ルールを 追加できます。 配賦 ステージと配賦 ルールのシーケンスによって、配賦エンジンによるデータの計算方法 が決まります。

### ウィザードマップ

「[[ルールの全般的な詳細](#page-74-1)] ページ」 (75ページ) > 「[[ルール基準](#page-75-0)] ページ」 (76ページ) > [「ルールのターゲッ](#page-77-0) [トページ」](#page-77-0) (78ページ)

## <span id="page-74-1"></span>[ルールの全般的な詳細] ページ

配賦ルールは、計画コストと実績コストの間に比較のためのリンクを作成するために使用します。配賦 ルールのインターフェイスを使用すれば、有効なルールをすばやく容易に作成できます。

このウィザードページでは、特定の計画コストまたは実績コストの配賦を定義できます。

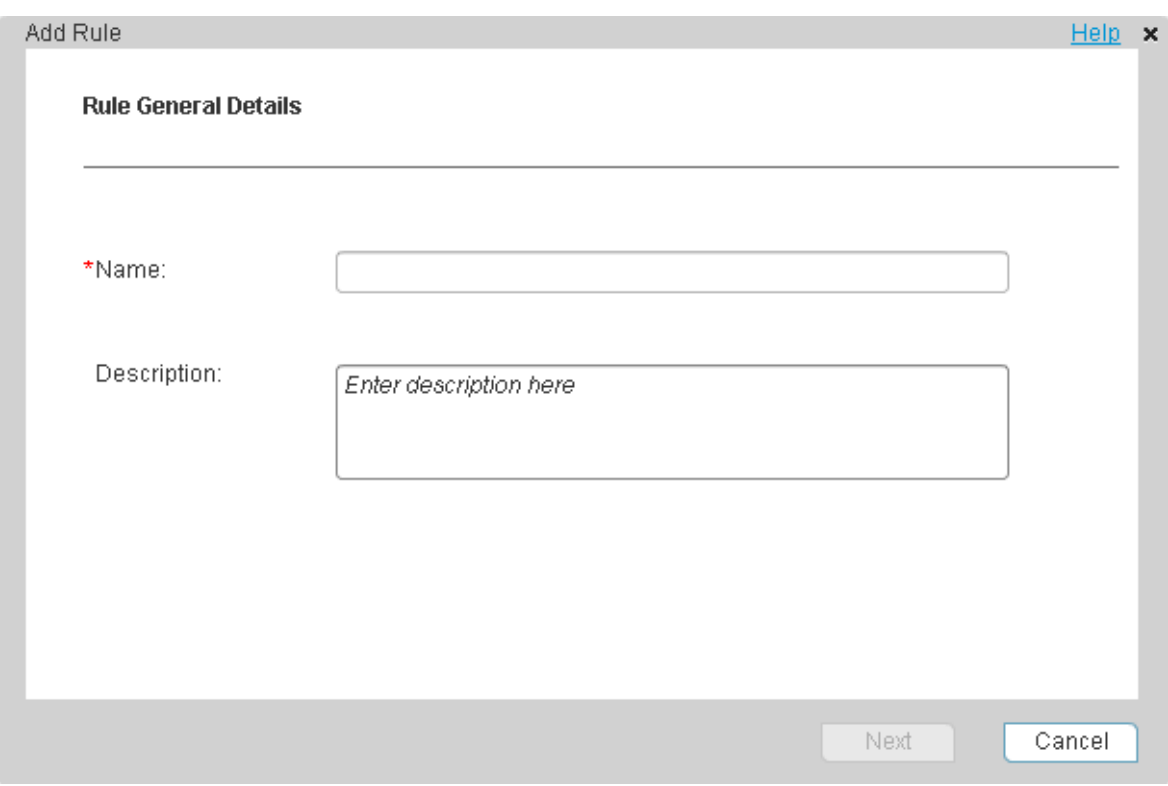

ユーザーインターフェイス要素について以下で説明します (関連するラベルのない要素は山括弧付きで 示されます)。

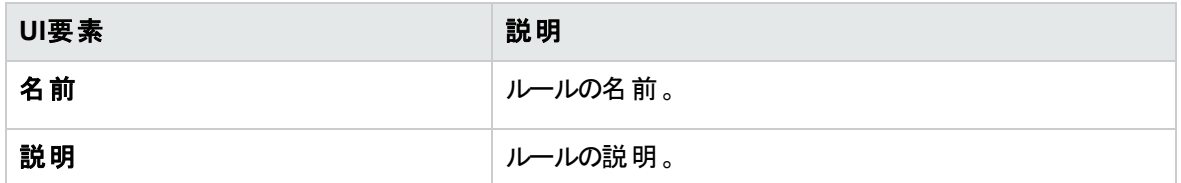

## <span id="page-75-0"></span>[ルール基準] ページ

このウィザードページでは、ルールを適用する条件を指定できます。

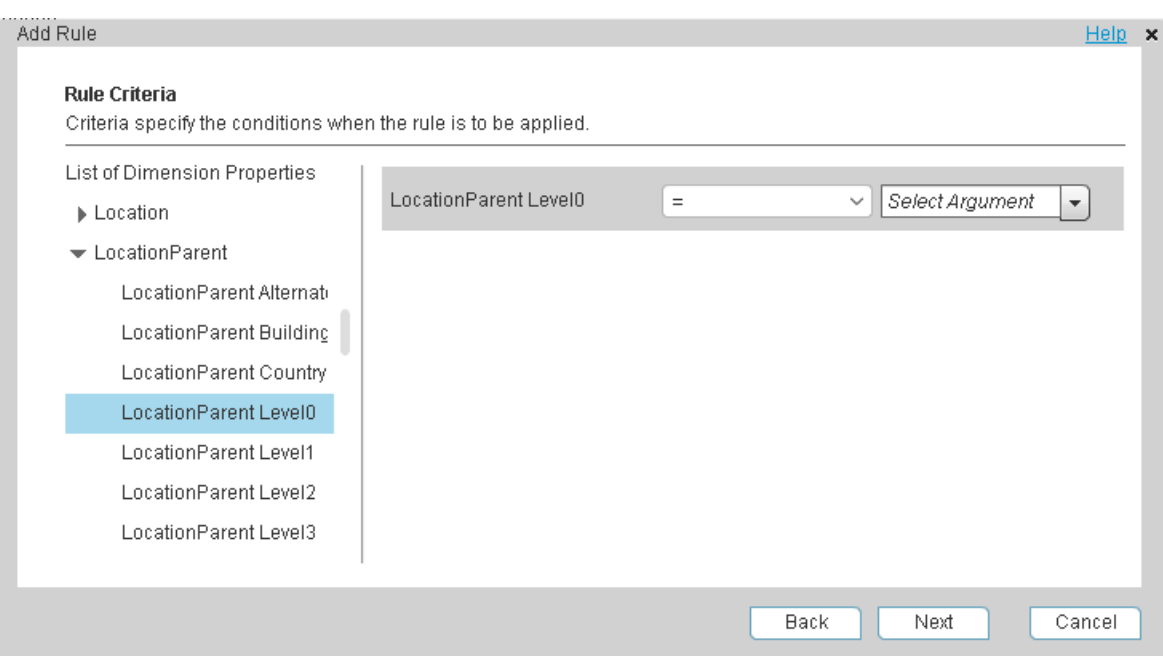

ユーザーインターフェイス要素について以下で説明します (関連するラベルのない要素は山括弧付きで 示されます)。

| UI要素                  | 説明                                                                                                    |
|-----------------------|----------------------------------------------------------------------------------------------------|
| ディメンションのプ<br>ロパティのリスト | ディメンションとディメンションプロパティのリストは、ターゲットスキーマから得られま<br>す。 [計画コスト] タブと[実績コスト] タブに表示されるディメンションのリスト は、ター<br>ゲットスキーマのディメンションとディメンションプロパティのサブセットです。                                                                                                    |
|                       | 注: [財務] タブでは、既定のディメンションを使用して、配賦とコストを作成で<br>きます。また、ディメンションをFinancialManagementコンテキストに追加し、<br>ディメンションを元に配賦とコストを作成することもできます。財務環境のニー<br>ズに合わせて、既存のディメンションの名前を変更することも可能です。 これ<br>らの新しいディメンションまたは名 前が変更されたディメンションは、このフィール<br>ドに表示されます。 詳細については、『IT Executive Scorecard管理者ガイ<br><b>ighthally</b> <i>integration with HP Project and Portfolio Management (PPM) and</i><br>Impact on ITFMを参照してください。 |
| <ドラッグアンドド<br>ロップ>     | [ディメンションのプロパティのリスト] から、プロパティまたはディメンションを右 ペインに<br>ドラッグします。 右側 にオペレーションのボックスが開きます。                                                                                                    |
|                       | ルールによって実行されるオペレーションを<演算リスト>で選択します。次のいず<br>れかです。                                                                                                    |
|                       | • ディメンションまたはプロパティが文字列形式の場合、[=]、[<>] (「異なる」の意<br>味)、[(次のいずれか)] (複数のディメンションまたはプロパティを指定でき、ルー<br>ルはその中に含まれるディメンションまたはプロパティに対して適用されます)、<br>[(Null)]、[(Null以外)]、[(次で始まる)]、[(次で終わる)]、または [(次を含む)]。                                                                                                    |

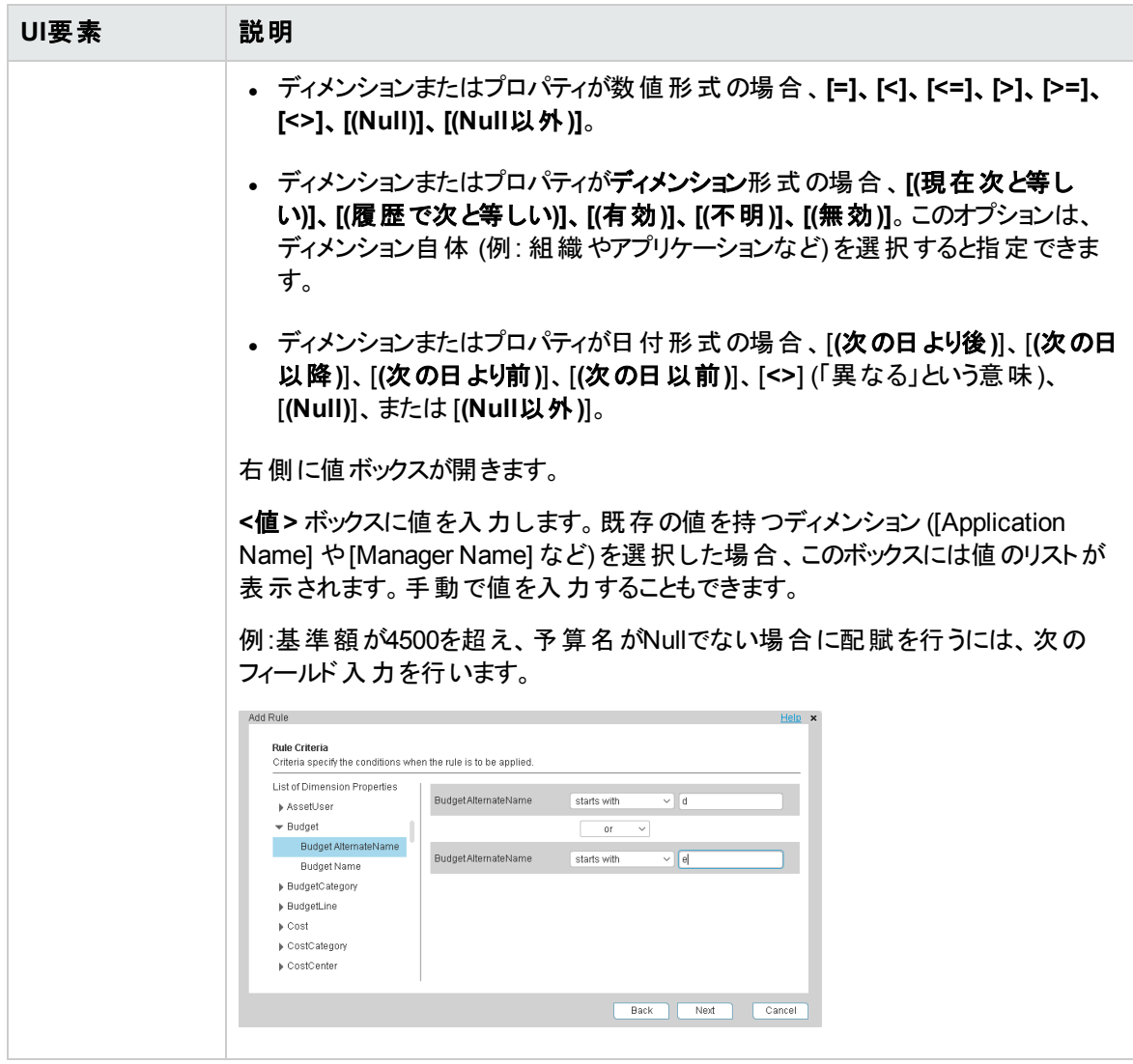

<span id="page-77-0"></span>ルールのターゲットページ

このウィザードページでは、ルールのターゲットを選択できます。

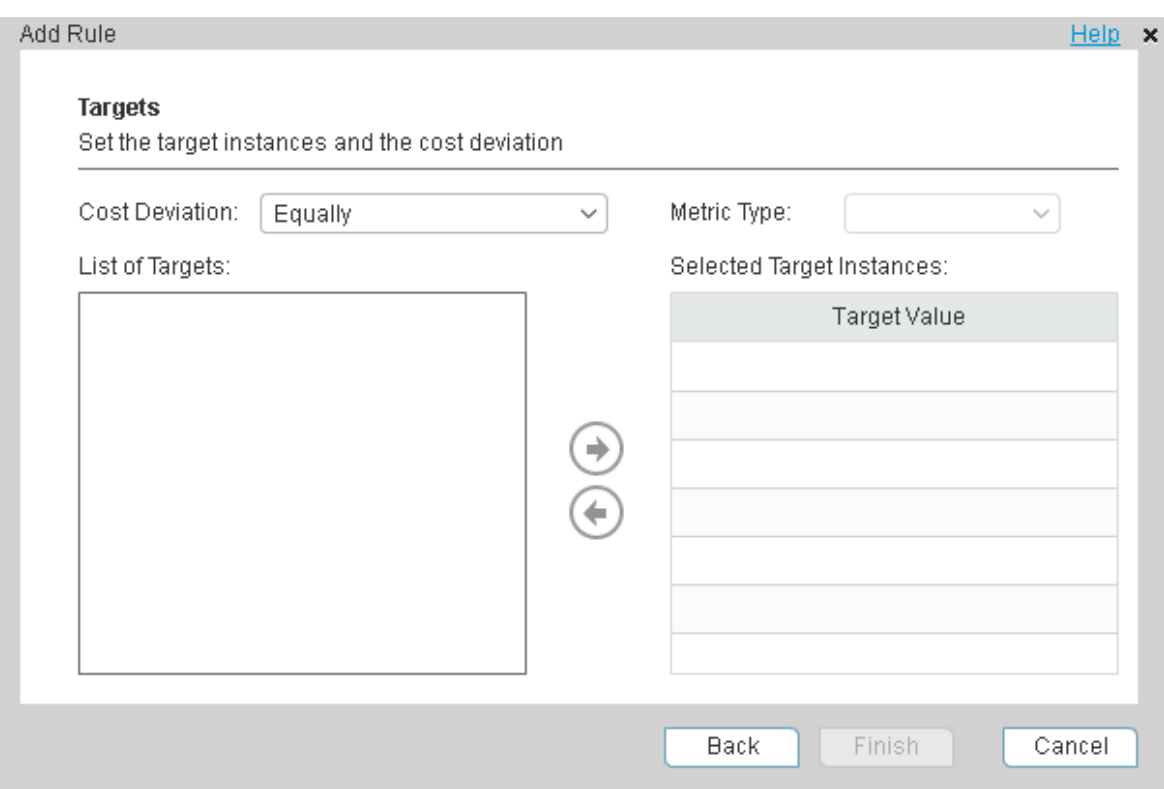

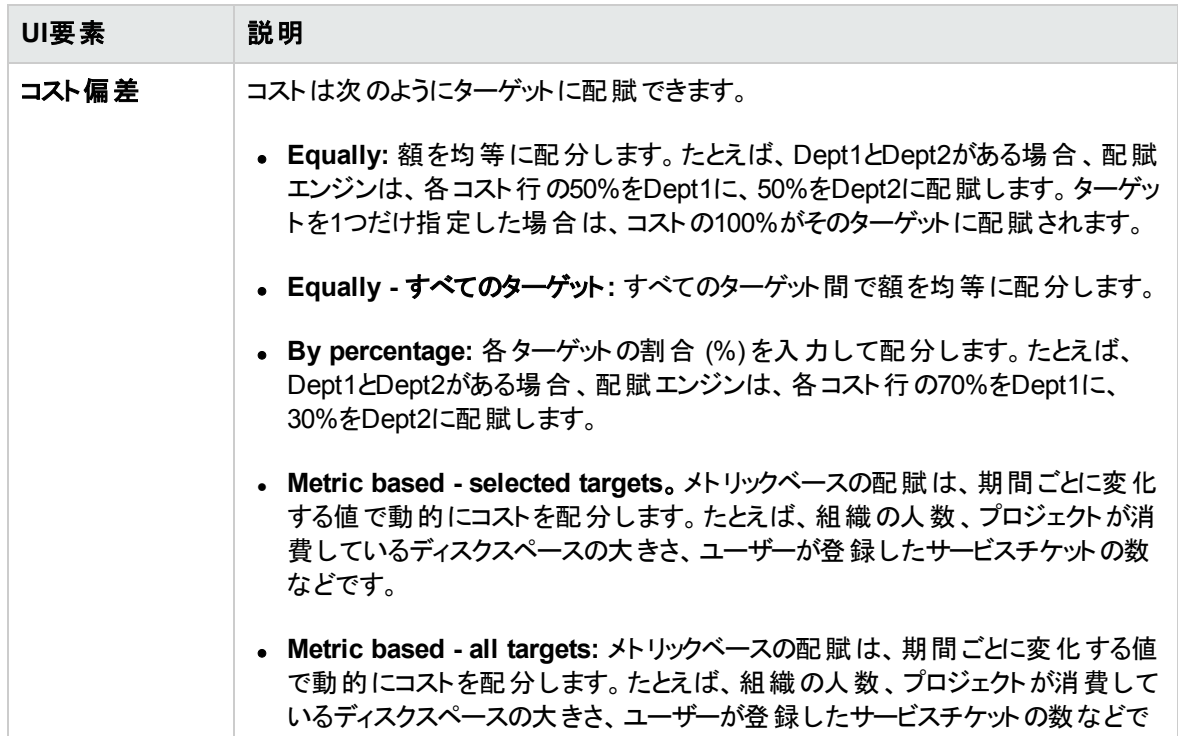

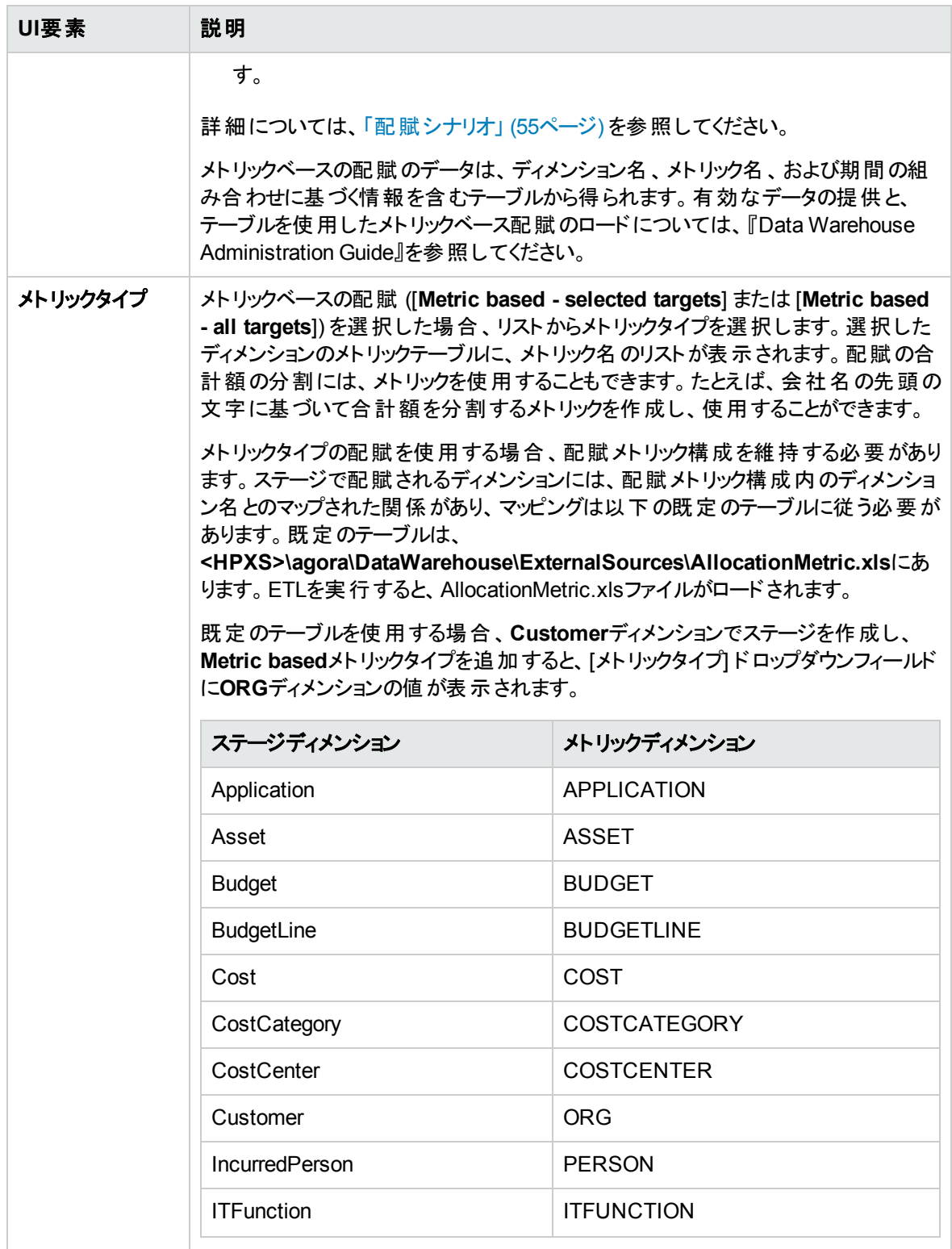

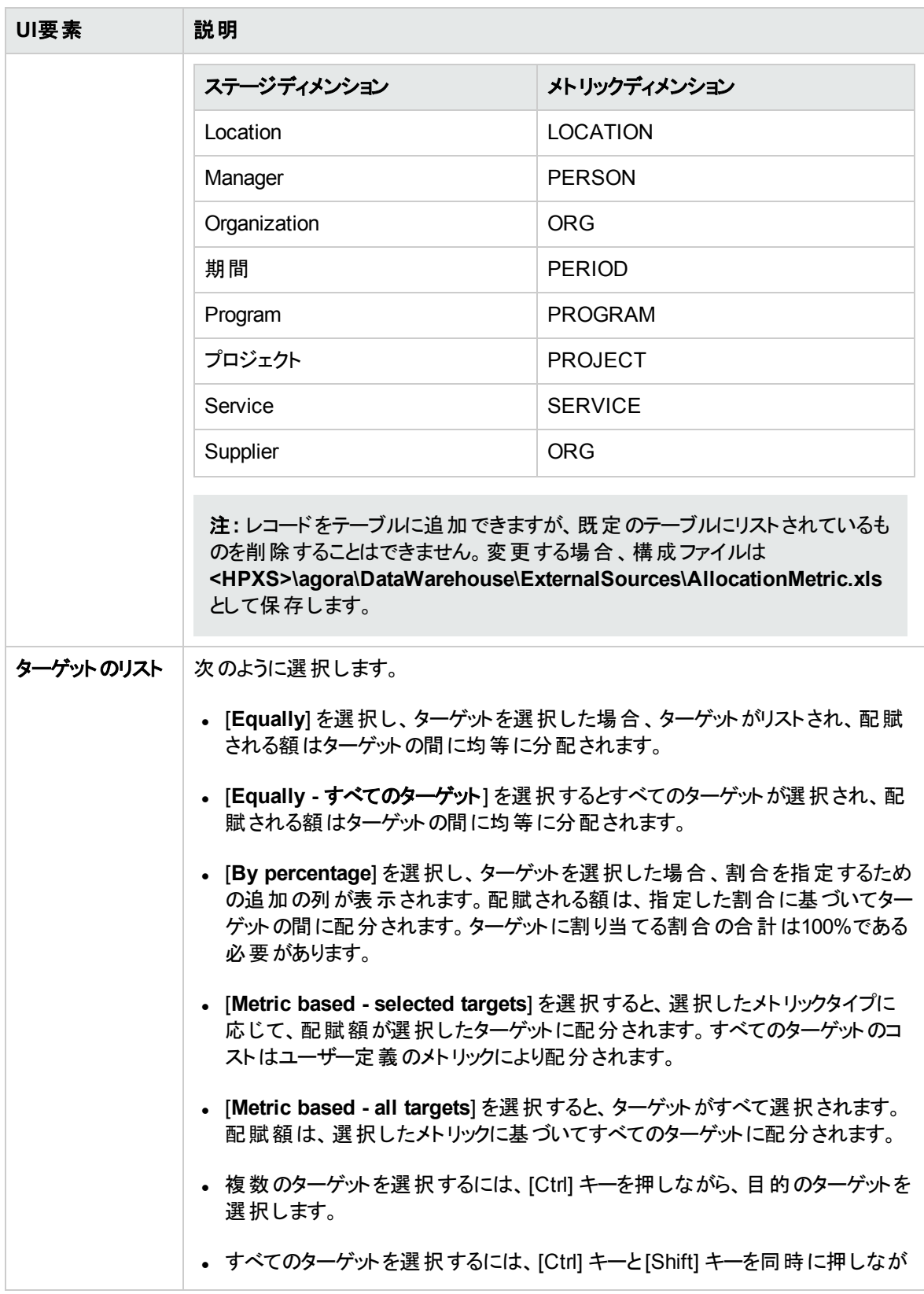

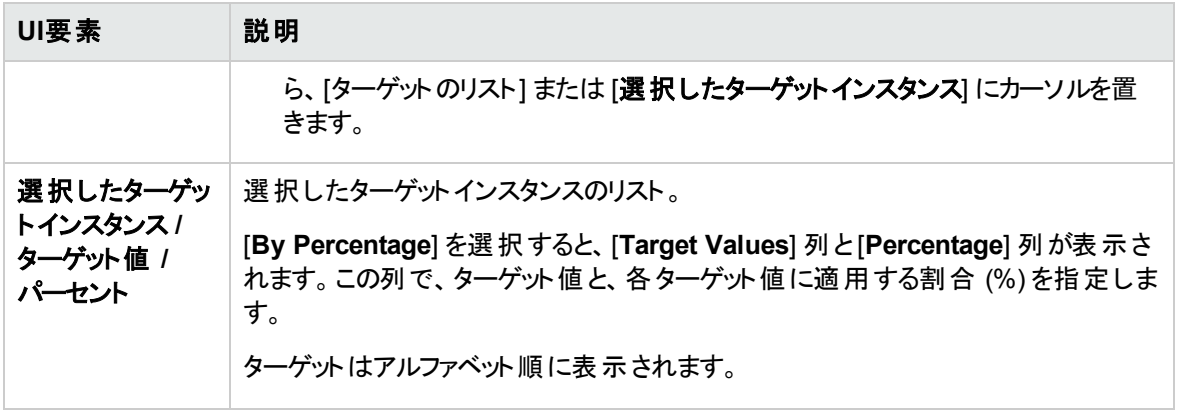

## メトリック配賦またはExcelまたは.CSVファイルを使用した配 賦

Excelまたは.CSVファイルを使用して配賦を行うことができます。

注**:** 通常、配賦は各期間で同じ割合を使用して作成されます。Excelまたは.CSVファイルを使用 して配賦を作成すると、各期間にそれぞれ異なる割合を割り当てることができます。

### アクセス方法**:**

[財務] > [配賦管理] をクリックします。

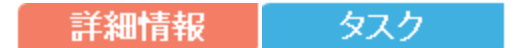

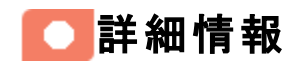

配賦の詳細については、[「配賦管理 」](#page-49-0) (50ページ) を参照してください。

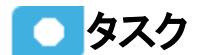

主なタスク**:** [「配賦管理 」](#page-49-0) (50ページ)

## Excelまたは.CSVファイルを使用した配賦

1. 各メトリックに対して使用する配賦を指定するExcelまたは.CSVファイルを作成します。

ファイルの形式は、各メトリック (たとえばRegisteredUsersProcessingServicesメトリック) に対して次 の形式を取ります。必要な情報は、ディメンションの名前と、各期間 (期間の開始と期間の終了で 指定) に対して、ディメンションの値、メトリックの大きさです。

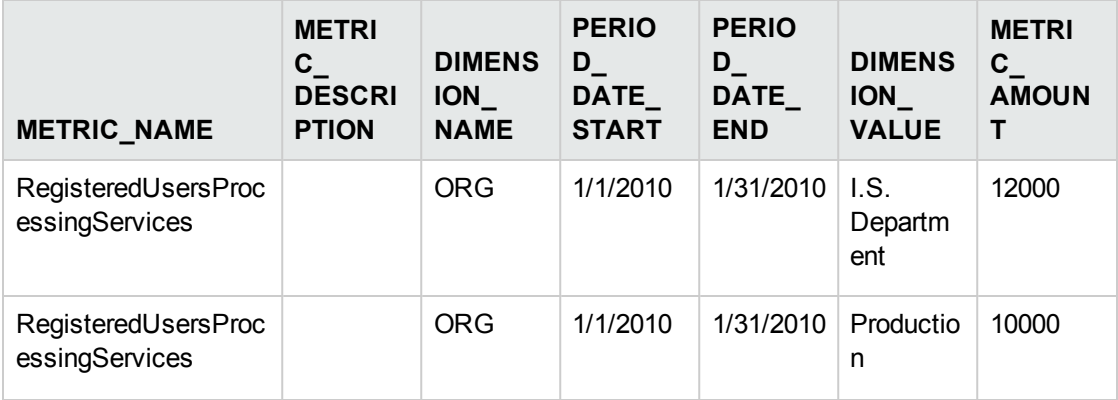

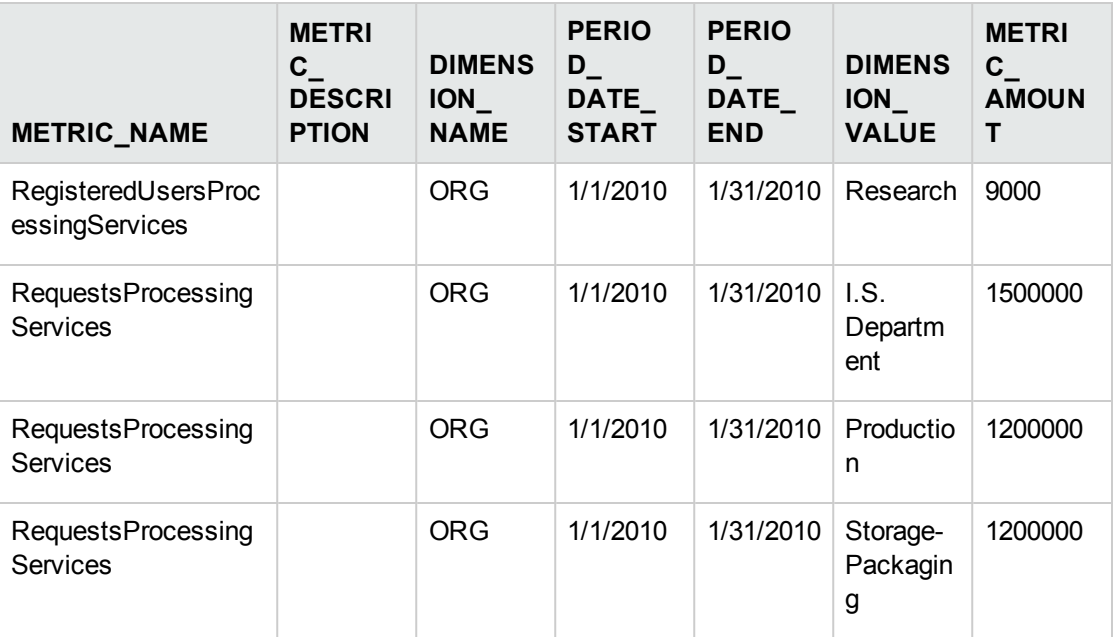

■ DIMENSION\_NAME列に入力する文字列は、ディメンションに対応するターゲットデータベース テーブル名 (**dwt.<dimension\_name>\_DIM**) の内部文字列です。

ビューの名前は、**XS.<dimension\_name>\_DIM\_V**です。

例**:** テーブルの名前が**dwt.ORG\_DIM**の場合、DIMENSION\_NAME列に入力する文字列 は**ORG**です。ビューの名前は、**XS.ORG\_DIM\_V**です。

■ Excelまたは.CSVファイルのDIMENSION\_VALUE列に表示される値は、ターゲットデータベース の**dwt.<dimension\_name>\_DIM**テーブルの**<dimension\_name>\_NAME**または**<dimension\_ name>\_NAME\_ALT**列にある必要があります。

例**:** ターゲットデータベースの**dwt.ORG\_DIM**テーブルの**ORG\_NAME**または **ORG\_NAME\_ ALT**列に値 **I.S. Department**が存在する必要があります。

■ すべてのターゲットを選択した場合、指定した期間でMETRICIZEの特定のDIMENSION VALUEに与えられる配賦の割合は、METRIC\_AMOUNT (DIMENSION\_VALUEの) を、同じ METRIC\_NAMEと同じ期間内のすべてのMETRIC\_AMOUNTの合計で割った値として計算さ れます。

例**:** 上の表で、I.S. Departmentの2010年1月の配賦割合は、12000/ (12000+10000+9000) です。

推奨事項**:** すでに存在するdwtテーブルと同じ名前の外部テーブルを使用しないでください。 たとえば、dwt.PERSON\_DIMテーブルが存在している場合に、XS.PERSON\_DIMテーブルを 作成しないでください。

- 2. Excelまたは.CSVファイルを次のディレクトリに保存します。 **<HPXS>\agora\DataWarehouse\ExternalSources**
- 3. ETLを実行します。詳細については、『IT Executive Scorecard管理者ガイド 』のETLの管理と監視 を参照してください。

ETLはExcelまたは.CSVファイルをターゲットデータベースにロードして、FinancialManagementコンテ キストで使用できるようにします。

ETLは、.CSVファイルの次に示す列の情報を使用して、ターゲットデータベースの **dwt.ALLOCATION\_METRIC**テーブルの関連する列に情報を入力します。

- PERIOD\_DATE\_STARTおよびPERIOD\_DATE\_END列を使用して、PERIOD\_ID列の内容 を計算し、入力します。
- .CSVファイルのDIMENSION\_VALUE列を使用して、DIMENSION\_IDおよびDIMENSION\_DK 列に入力します。
- .CSVファイルのDIMENSION\_NAME列を使用して、DIMENSION\_ID、DIMENSION\_DK、 MD\_DURABLE\_KEY列に入力します。
- .CSVファイルのMETRIC\_AMOUNT列を使用して、METRIC\_AMOUNT列に入力します。

**dwt.ALLOCATION\_METRICテーブルは次のようになります。** 

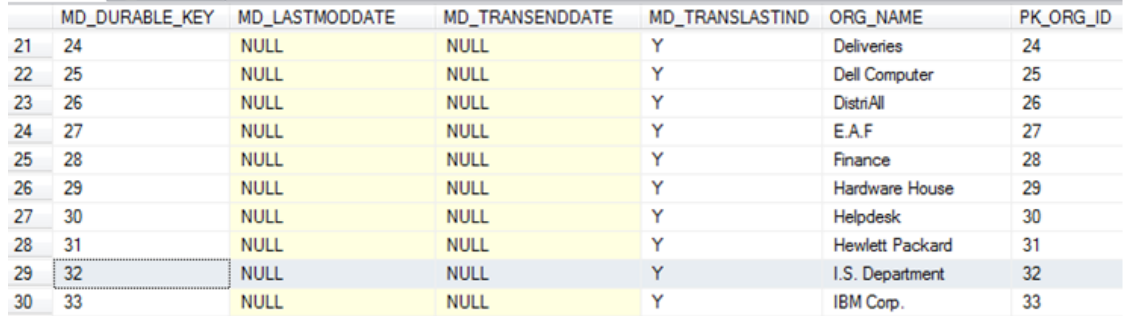

- 4. [財務] > [配賦管理] をクリックします。
- 5. 配賦シナリオを追加します。詳細については、[「配賦シナリオの追加 」](#page-56-0) (57ページ) を参照してくださ い。
- 6. シナリオに配賦ステージを追加します。詳細については、「シナリオへの配賦ステージの追加」(68 [ページ](#page-67-0)) を参照してください。
- 7. 配賦ステージにルールを追加し、ルールの一般的詳細とルール基準を指定します。詳細について は、[「配賦ステージへの配賦ルールの追加 」](#page-73-0) (74ページ) を参照してください。
- 8. [ルールの編集] ページの[コスト偏差] フィールドで、次のいずれかのオプションを選択します。

<sup>n</sup> **Metric based - selected targets**。メトリックベースの配賦は、期間ごとに変化する値で動的にコ ストを配分します。たとえば、組織の人数、プロジェクトが消費しているディスクスペースの大きさ、 ユーザーが登録したサービスチケットの数などです。

このオプションを選択すると、コストは選択したターゲットに配分されます。

■ Metric based - all targets: メトリックベースの配賦は、期間ごとに変化する値で動的にコストを 配分します。 たとえば、組織の人数、プロジェクトが消費しているディスクスペースの大きさ、ユー ザーが登録したサービスチケットの数などです。

このオプションを選択すると、コストは上記のようにExcelまたは.CSVファイルに定義された配賦割 合 (比率) で各ターゲットに配分されます。

詳細については、[「ルールのターゲットページ」](#page-77-0) (78ページ) を参照してください。

- 9. [メトリックタイプ] フィールドで、適切なタイプを選択します。 このフィールドに表示される値は、Excel または.CSVファイルのMETRIC\_NAMEに対応します。すべてのターゲットが[ターゲットのリスト] に表 示されます。
- 10. [ターゲットのリスト] で、適切なターゲット (リストに表示されるのはExcelまたは.CSVファイルの DIMENSION\_VALUE列の内容) を選択し、[選択したターゲットインスタンス] にドラッグします。配 賦は、Excelまたは.CSVファイルのMETRIC\_AMOUNT列に記述された大きさに基づいて、選択し たターゲット (DIMENSION VALUE) に対してのみ行われます。
- 11. [完了] をクリックします。

## IT Financial Managementで使用されるKPIのカスタマイズ

注**:** 次の手順は上級ユーザー向けです。

サポートされているHPデータソースの一部をカスタマイズするには、これらのデータソースからインポートされ たKPIを変更するか、これらのデータソースから新しいKPIを追加します。

関連する各データソースからインポートされた設定済みKPIのリストは、ITFM\_KPIs.xlsxファイルに含まれ ています。詳細については、Excel形式のITFM KPIを参照してください。

## ● タスク

## ITFMモジュール用のワークブックの変更

**AllocationMetric.xls**、**CostCategory.xls**、**Budget.xls**の各ワークブック (ファイル) には、ITFMの配賦お よび予算モジュールに必要な情報のリストが含まれています。これらは外部ソースと見なされ、独自の ITFMビジネスに基づいて独自のカスタマイズ済みデータを入力できます。

これらのワークブックは、ETLプロセスで外部データを取得するために使用されます。

KPIは関連するデータソースから抽出され、XSにインポートされます。KPIを変更したり、これらのデータ ソースから他のKPIを**AllocationMetric.xls**、**CostCategory.xls**、**Budget.xls**ファイルに追加したりできま す。

これらのワークブックは、ETLプロセスでステータス指標用の外部データを取得するために使用されます。

これらのワークブックを変更するには、次の手順を実行します。

1. 関連するワークブックフォルダー **<\$INTALL\_ DRIVEPATH\$>\HPXS\agora\DataWarehouse\ExternalSources** の関連するワークブックにアクセ スし、具体的な指示 (使用可能な場合) に従ってワークブックを変更します。各ワークブックの詳細 は以下に示します。

ワークブックは自動的にアクティブ化されます。

- 2. すべてのKPI値を表示するには、AMおよびPPMのデータソースをアクティブ化する必要があります (詳 細については、 『IT Executive Scorecard Content Reference Guide for the Integration of HP Asset Manager』の AM Data Sourceと『IT Executive Scorecard Content Reference Guide for the Integration of HP Project and Portfolio Management』のPPM Data Sourceを参照してください)。
- 3. 一部のコストデータがAMおよびPPM関連のコンテンツパックから直接取得できない場合、代替デー タソース(ALT) 手順を活用して、これらの関連コストを入力できます (詳細については、 『IT Executive Scorecard Content Reference Guide for the Integration of Alternate Data Sources』の Alternate Source Integrationを参照してください)。これで、これらのコストをITFMモジュールとKPIで表 示できます。
- 4. 代替ソース統合手順を使用してワークブックをアクティブ化します。詳細については、 『IT Executive Scorecard Content Reference Guide for the Integration of Alternate Data Sources』のAlternate Source Integrationを参照してください。

## <span id="page-87-0"></span>予算管理

予算ツールは、IT Financial Management (ITFM) のコンポーネントの1つです。このツールを使用して、IT 財務マネージャーは、3つの異なる計画期間に対して予算を計画できます。1年、2年、または3年です。 予算ツールでは、次のオプションが提供されています。

- <sup>l</sup> 予算を定義します。
- <sup>l</sup> すべてまたは選択したITコストセンターマネージャーに通知を送信します。
- コストセンターごとに予算データを入力します。
- <sup>l</sup> 1つまたはすべてのITコストセンターについて、レビュープロセスのステータスをチェックします。
- 統合した予算のグラフィカルビューをレビューします。
- <sup>l</sup> 予算を公開して割り当てモジュールで使用できるようにします。

#### アクセス方法**:**

[財務] タブをクリックし、[予算管理] を選択します。

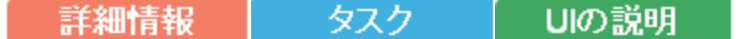

## ■■ 詳細情報

## 役割と権限

- <sup>l</sup> 予算コーディネーターとコストセンターマネージャーには、設定済みの役割である**BUDGET\_ COORDINATOR** (**View consolidated budget**権限と**Manage cost center budget**権限を含む) が 割り当てられています。
- <sup>l</sup> 財務アナリストとCIO/CFOには、設定済みの役割である**FINANCIAL\_ANALYST** (**Manage Cost Center Budget**権限、**View Consolidated Budget**権限、**Manage allocation scenarios**権限を 含む) が割り当てられています。

役割と権限の詳細については、『IT Executive Scorecard管理者ガイド』の役割の機能を参照してくだ さい。

## 重要な情報

<sup>l</sup> ユーザーに割り当てられた役割と権限、および組織内でのユーザーの役割によっては、このページの 一部の機能が使用できない場合があります。

• また、ライフサイクル中の1つのステップが正常に完了していない場合、その次のステップに進めない場 合があります。たとえば、予算情報を入力しない限り、予算を最終確定することはできません。

## 予算のライフサイクル

予算の作成のための手順には、複数のエグゼクティブが関与します。予算コーディネーター、コストセン ターマネージャー、財務アナリスト、およびCIOまたはCFOです。

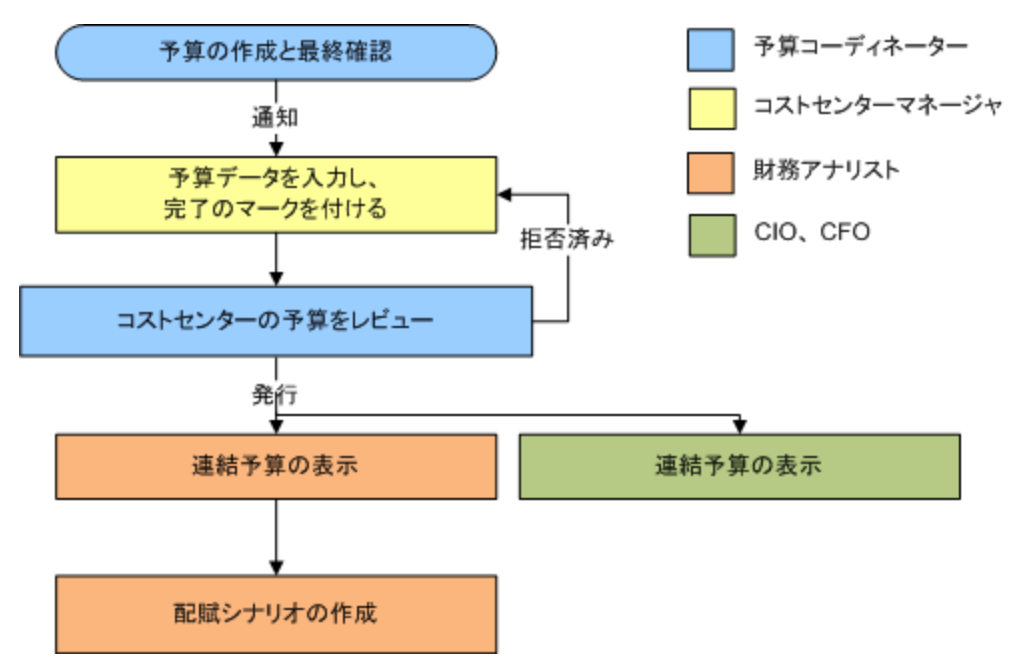

## ● タスク

本項では次のタスクについて説明します。

「予算の作成と管理」 (89ページ)

[「コストセンターマネージャーへの通知の送信 」](#page-89-0) (90ページ)

## <span id="page-88-0"></span>予算の作成と管理

- 1. 予算コーディネーターは、予算の作成、予算の構成、予算定義の最終確定、担当コストセンター マネージャーへの通知を行います。予算コーディネーターの作業の詳細については、[「予算の作成 」](#page-96-0) (97[ページ](#page-96-0)) を参照してください。
- 2. コストセンターマネージャーは、担当するコストセンターの予算データを入力し、コストセンターの予算 に完了のマークを付けます。コストセンターマネージャーの作業の詳細については、[「コストセンターの](#page-102-0) [予算データ入力または完了マークの追加 」](#page-102-0) (103ページ) を参照してください。
- 3. 予算コーディネーターは、コストセンターの詳細予算をレビューし、承認または拒否します。拒否され た予算は、担当のコストセンターマネージャーにレビューのために戻されます。承認された予算には、 承認済みのマークが付けられます。予算のコストセンターがすべて承認されると、予算コーディネー ターは統合予算の表示と発行を行います。予算コーディネーターの作業の詳細については、[「予算](#page-96-0) の作成」 (97ページ) を参照してください。
- 4. CIOは統合予算を表示できます。
- 5. 財務アナリストは、統合予算を表示して、配賦シナリオを作成できます。財務分析の作業の詳細 については、「統合予算の発行」(109ページ)を参照してください。

### <span id="page-89-0"></span>コストセンターマネージャーへの通知の送信

予算コーディネーターの権限がある場合、コストセンターマネージャーにそれぞれが担当するコストセンター のステータスを通知できます。

- 1. メインメニューバーで、 [財務**] > [**予算管理] をクリックします。
- 2. コストセンター領 域 でコストセンター予 算 を選 択し、[**通 知**] を選 択します。

[通知管理] 画面が開きます。

- 3. 通知対象となるコストセンターマネージャーを選択します。
- 4. [送信] をクリックします。既定のメールクライアントが開き、選択したコストセンターのコストセンターマ ネージャーに送信する電子メールの下書きが表示されます。メールの内容は編集できます。
- 5. [送信] をクリックします。

# IO UIの説明

## 予算のメインページ

注**:** Executive Scorecardで、別のタブに移動した後 [財務] タブに戻ると、表示内容が自動的に更 新されません。表示を更新するには、[配賦管理]、[予算管理]、[コストエクスプローラー] のいずれか のタブをクリックしてください。

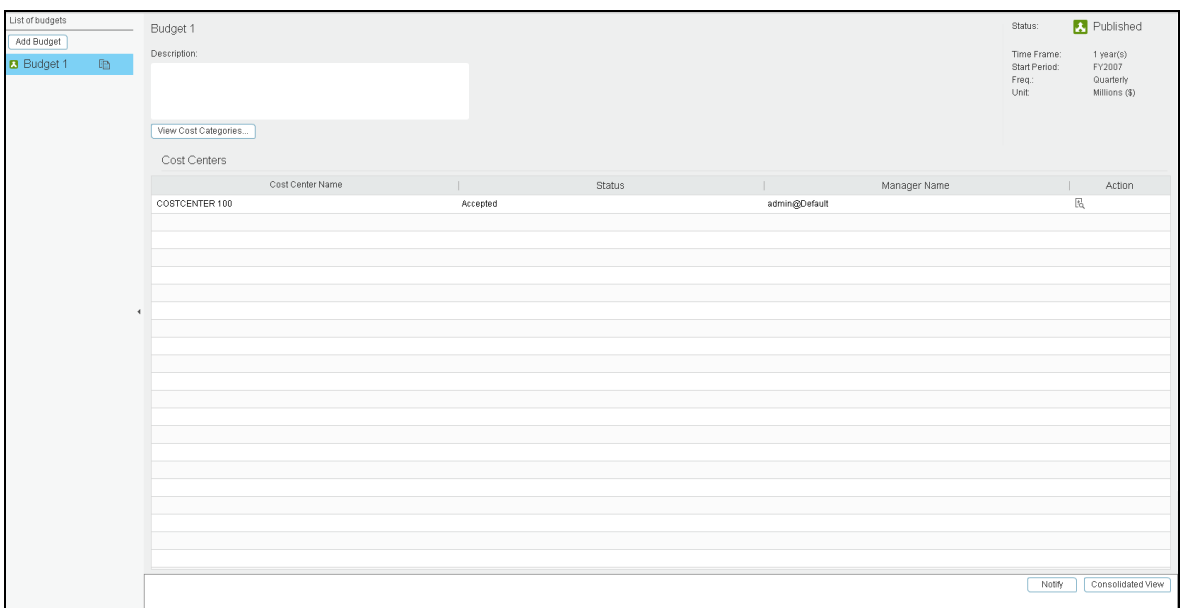

## **<**左ペイン**>**

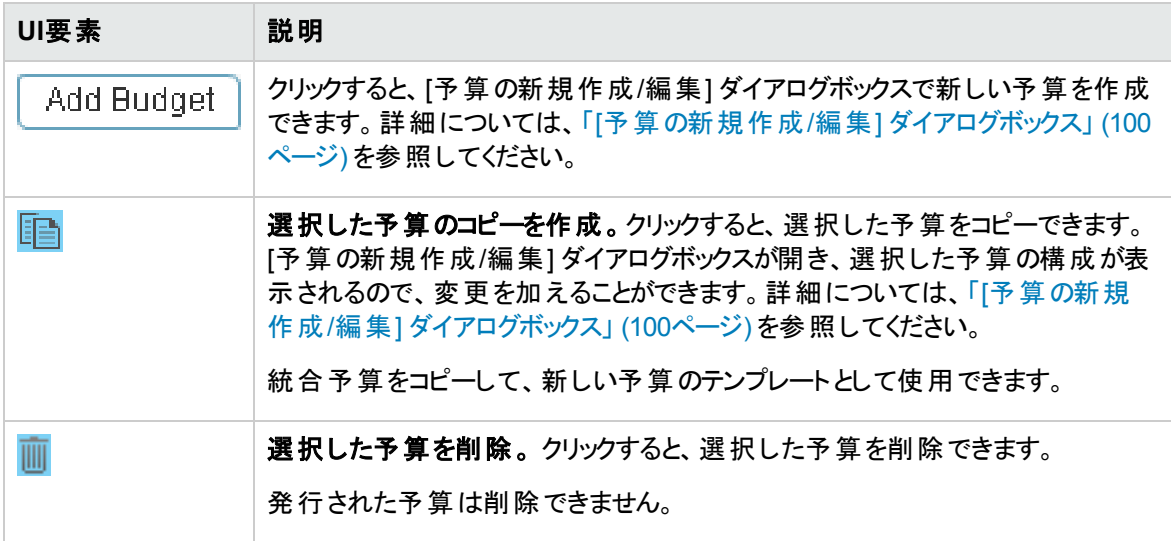

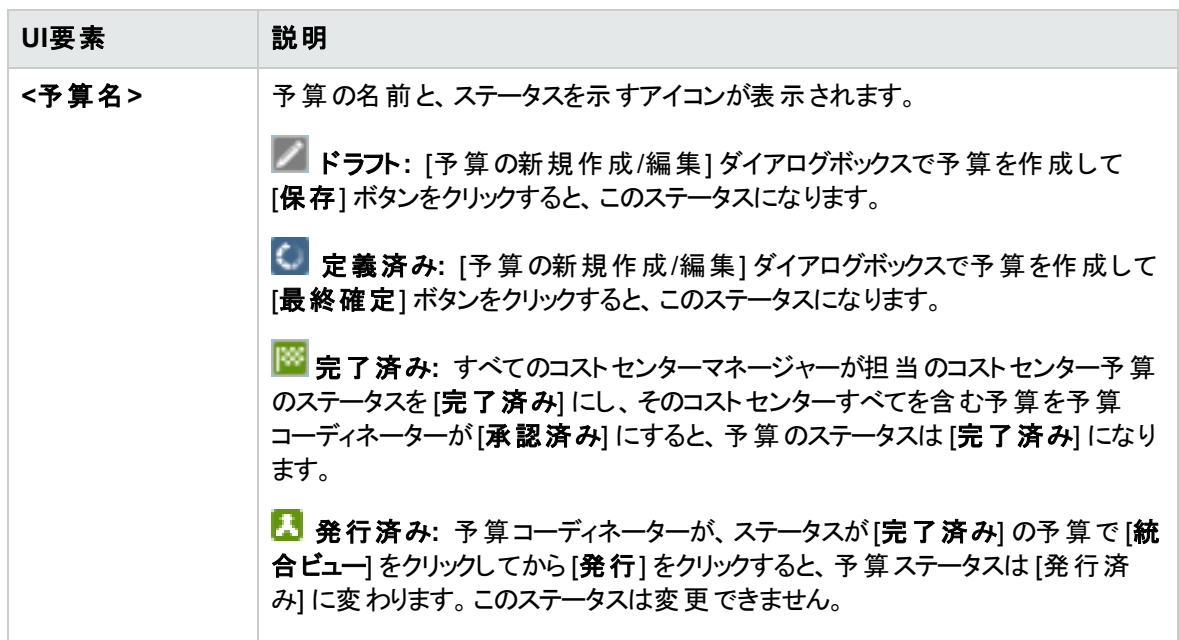

### **<**一番上の領域**>**

左ペインで予算を選択すると、右ペインに詳細が表示されます。

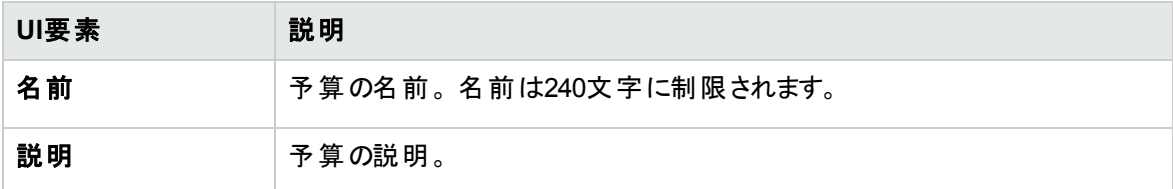

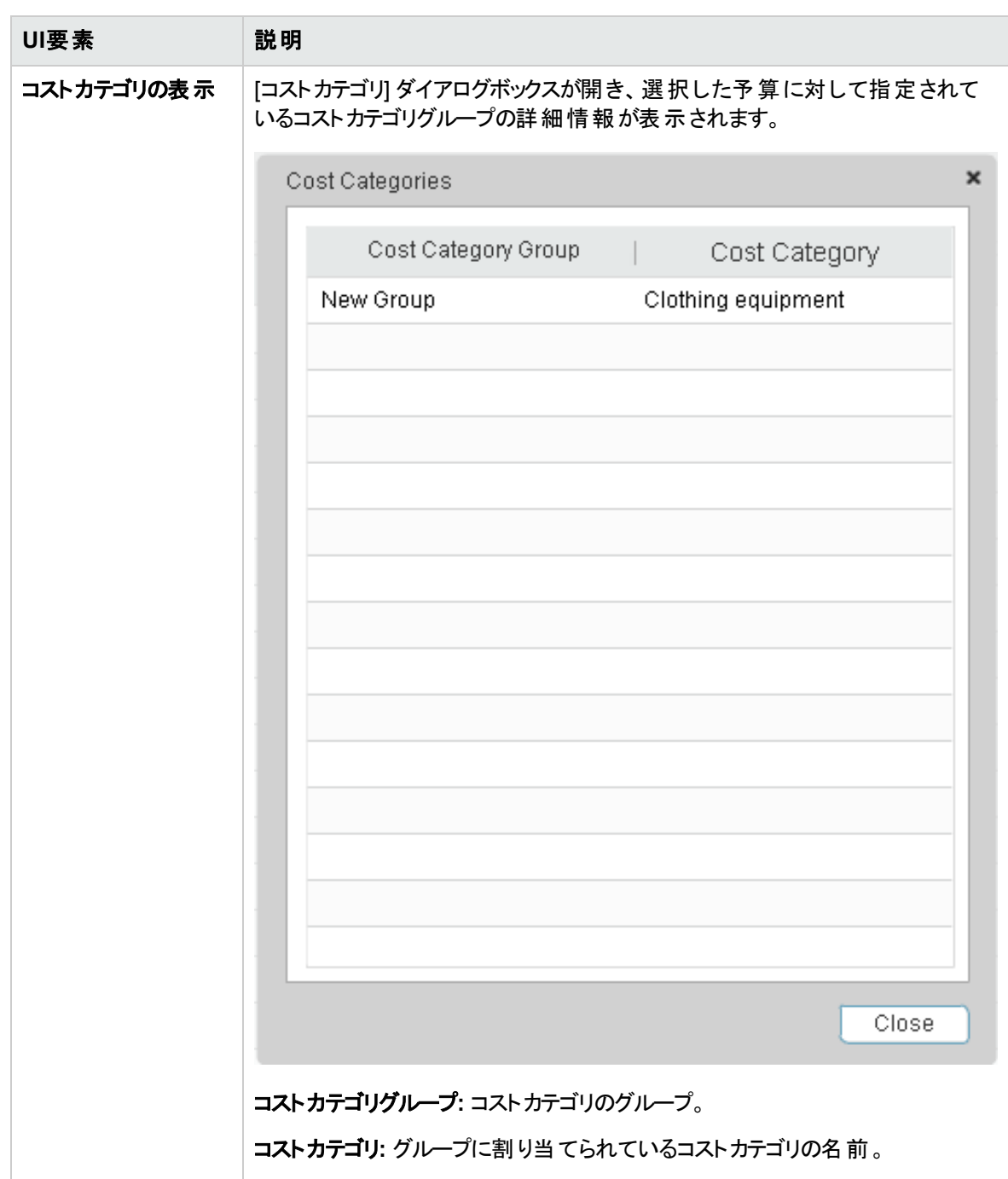

### **<**ステータス領域**>**

右上のボックスには、予算のステータス、タイムフレーム、開始期間、頻度、単位が表示されます。

 $\overline{\mathscr{S}}$ 

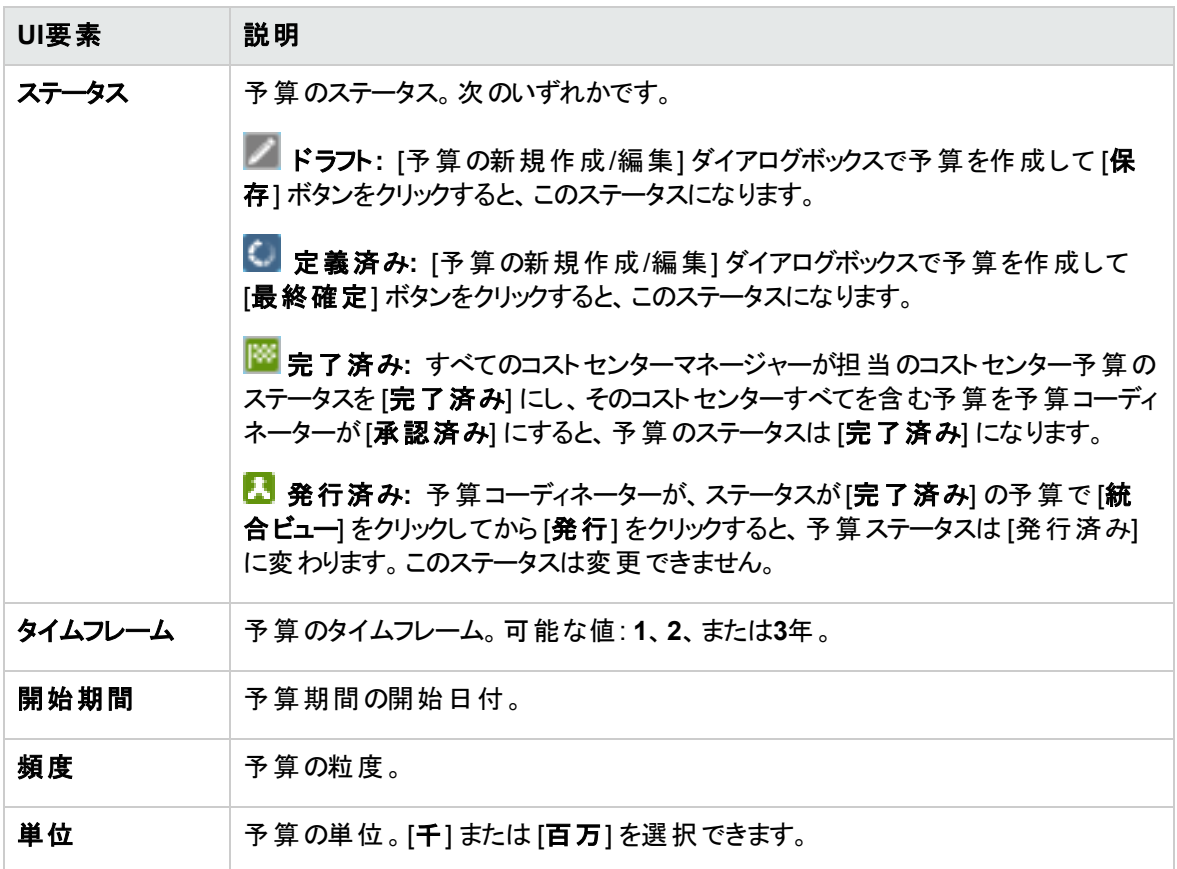

## コストセンター

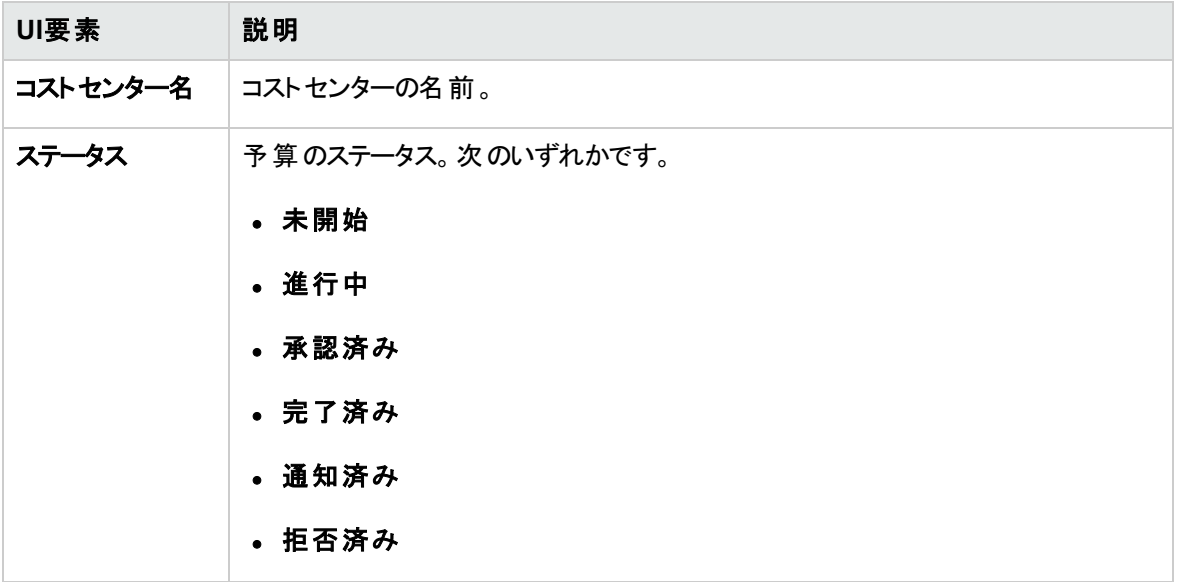

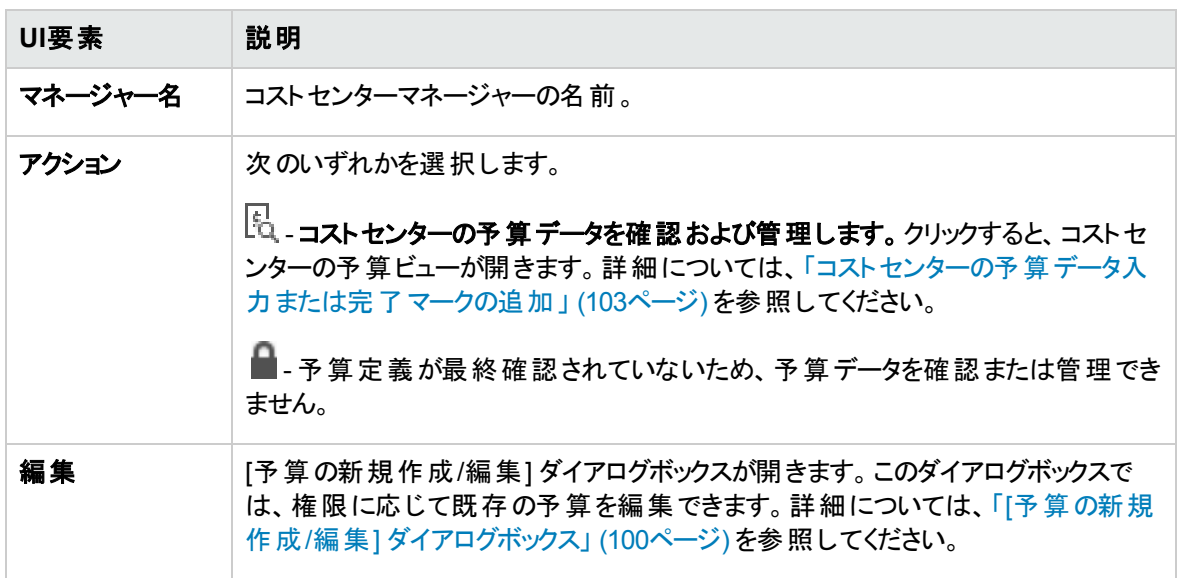

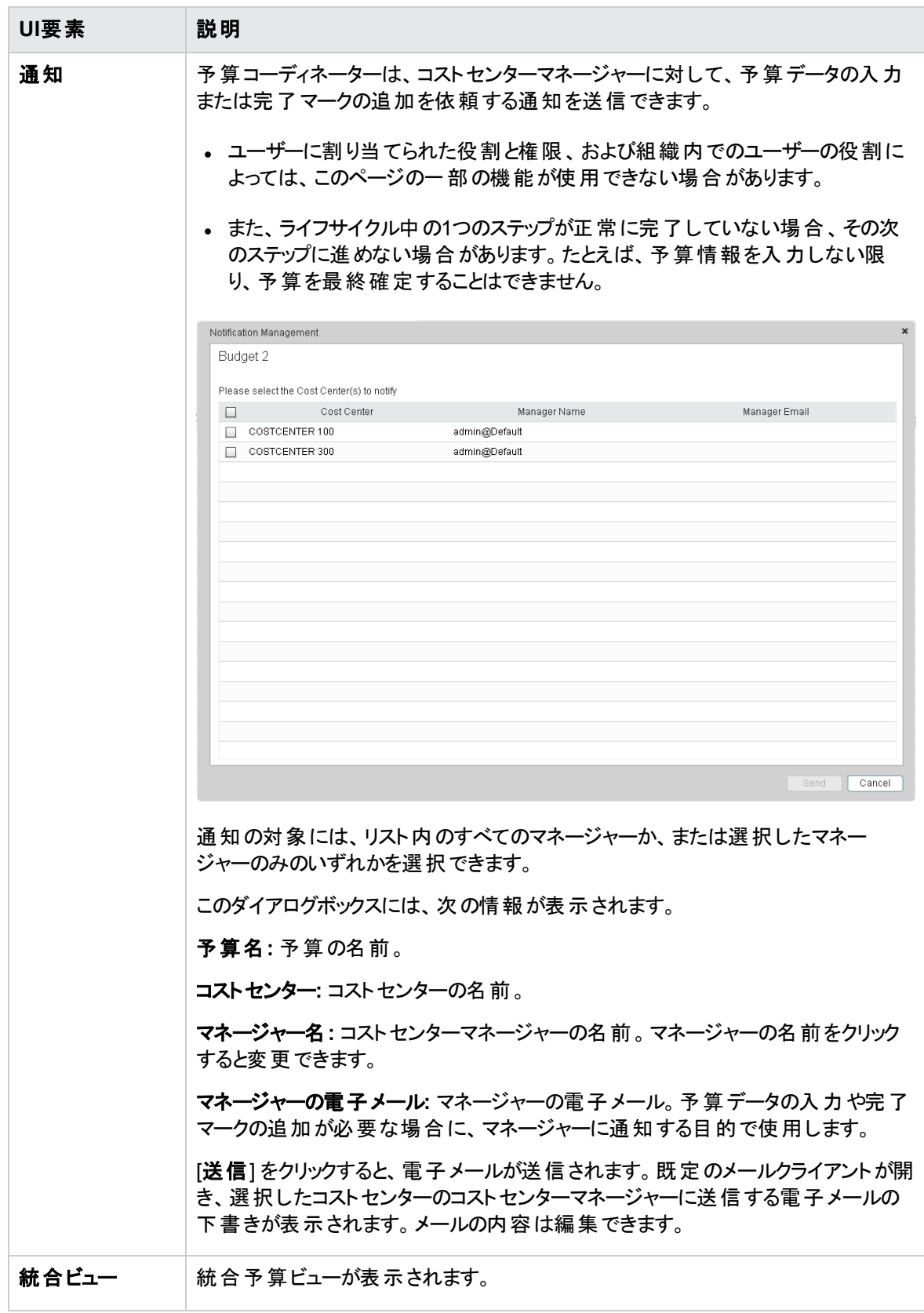

# <span id="page-96-0"></span>予算の作成

Budget Coordinatorは、予算の作成と編集、コストセンターとコストカテゴリの追加、予算定義の最終確 定を実行できます。

アクセス方法**:**

- 予算を作成するには、[財務] タブをクリックし、[予算管理] を選択します。予算のメインページで、 Add Budget をクリックします。
- 予算を編集するには、[財務] タブをクリックし、[予算管理] を選択します。予算のメインページが開い たら、左ペインで予算名を選択し、[編集] をクリックします。

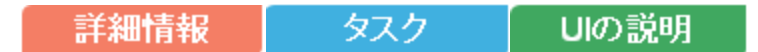

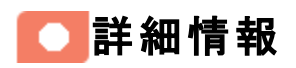

- <sup>l</sup> ユーザーに割り当てられた役割と権限、および組織内でのユーザーの役割によっては、このページの 一部の機能が使用できない場合があります。
- また、ライフサイクル中の1つのステップが正常に完了していない場合、その次のステップに進めない場 合があります。たとえば、予算情報を入力しない限り、予算を最終確定することはできません。

# ● タスク

主なタスク**:** [「予算管理 」](#page-87-0) (88ページ)

本項では次のタスクについて説明します。

[「ユースケースシナリオ」](#page-96-1) (97ページ) [「予算の作成 」](#page-97-0) (98ページ) 「予算へのコストセンターの追加」 (98ページ) [「予算に含めるコストカテゴリグループの作成 」](#page-97-2) (98ページ) [「コストカテゴリグループへのコストカテゴリの追加 」](#page-97-3) (98ページ) [「予算定義の最終確定 」](#page-97-4) (98ページ) [「完成したコストセンター予算の確認、承認、拒否 」](#page-98-0) (99ページ)

## <span id="page-96-1"></span>ユースケースシナリオ

詳細については、『IT Executive Scorecardスタートアップガイド』 の使用例 - ITFM - 予算テンプレートの 作成を参照してください。

### <span id="page-97-0"></span>予算の作成

- 1. [財務] > [予算管理] をクリックします。予算のメインページで、[予算の追加] をクリックします。
- 2. 必須フィールドに入力します。
- 3. [保存]をクリックします。

#### <span id="page-97-1"></span>予算へのコストセンターの追加

- 1. [財務] > [予算管理] をクリックします。予算のメインページで、予算を選択します。
- 2. ソース領域でコストセンターを選択します。また、[Ctrl] キーを押すとコストセンターを複数選択できま す。
- 3. 矢印をクリックすると、選択したコストセンターが[選択したコストセンター]領域に移動します。これに より、このコストセンターは予算に追加されます。
- <span id="page-97-2"></span>4. [保存] をクリックします。

### 予算に含めるコストカテゴリグループの作成

- 1. [財務] > [予算管理] をクリックします。予算のメインページで、予算を選択します。
- 2. [選択したコストカテゴリ] 領域で [グループの作成] をクリックすると、[新規グループ] フォルダーが追加 されます。
- 3. [新規グループ] をクリックし、コストカテゴリグループの名前を入力します。例: ハードウェア。
- <span id="page-97-3"></span>4. [保存] をクリックします。

#### コストカテゴリの追加

- 1. [財務] > [予算管理] をクリックします。予算のメインページで、予算を選択します。
- 2. [選択したコストカテゴリ] 領域で、コストカテゴリに追加するグループをクリックします。
- 3. ソースペインでコストカテゴリを選択します。複数のコストカテゴリを選択するには、[Ctrl] キーを押しな がらクリックします。
- 4. 矢印をクリックすると、選択したコストカテゴリが、選択したグループに移動します。
- <span id="page-97-4"></span>5. [保存]をクリックします。

### 予算定義の最終確定

**Manage Consolidated Budget** の権限がある場合、予算の定義を最終確定できます。

- 1. メインメニューバーで、[財務] > [予算管理] をクリックします。予算のメインページで、予算を選択し ます。
- 2. [**アクション**] 列で、最終確定するコストセンター予算の隣にある 2 を確認および管理します。] をクリックします。

[コストセンターの予算ビュー] ダイアログボックスが開きます。

- 3. [最終確定] をクリックします。
- 4. [**OK**] をクリックして、予算の最終確定を実行することを確認します。

[コストセンターの予算ビュー] ダイアログボックスが閉じます。予算ステータスは [定義済み] のままで す。

### <span id="page-98-0"></span>完成したコストセンター予算の確認、承認、拒否

Manage Consolidated Budgetの権限がある場合、完成したコストセンター予算の確認、承認、拒否を 実行できます。

- 1. メインメニューバーで、[財務] > [予算管理] をクリックします。予算のメインページで、予算を選択し ます。
- 2. [アクション] 列で、確認したいコストセンター予算の隣にある こんこのコストセンターの予算データを確 認および管理します。] をクリックします。

[コストセンターの予算ビュー] ダイアログボックスが開きます。

- 3. コストカテゴリグループを選択し、予算額をレビューします。
- 4. コストセンター予算を承認するには、[承認] をクリックします。コストセンターマネージャーに変更を求 めるには、[拒否]をクリックします。コストセンター予算を拒否した場合、コストセンターマネージャーに 電子メールが送信され、予算が拒否されたことと、変更が必要なことが通知されます。 コストセン ターマネージャーが予算を編集して完了のマークを付けた後で、もう一度承認または拒否を行うこ とができます。
- 5. コストセンター予算の変更内容を確認し、[保存]をクリックします。
- 6. [閉じる] をクリックします。
- 7. レビューするすべてのコストセンター予算に対して手順1~6を繰り返します。

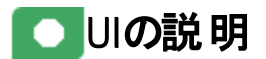

## <span id="page-99-0"></span>[予算の新規作成/編集] ダイアログボックス

注**:** Executive Scorecardで、別のタブに移動した後 [財務] タブに戻ると、表示内容が自動的に更 新されません。表示を更新するには、[配賦管理]、[予算管理]、[コストエクスプローラー] のいずれか のタブをクリックしてください。

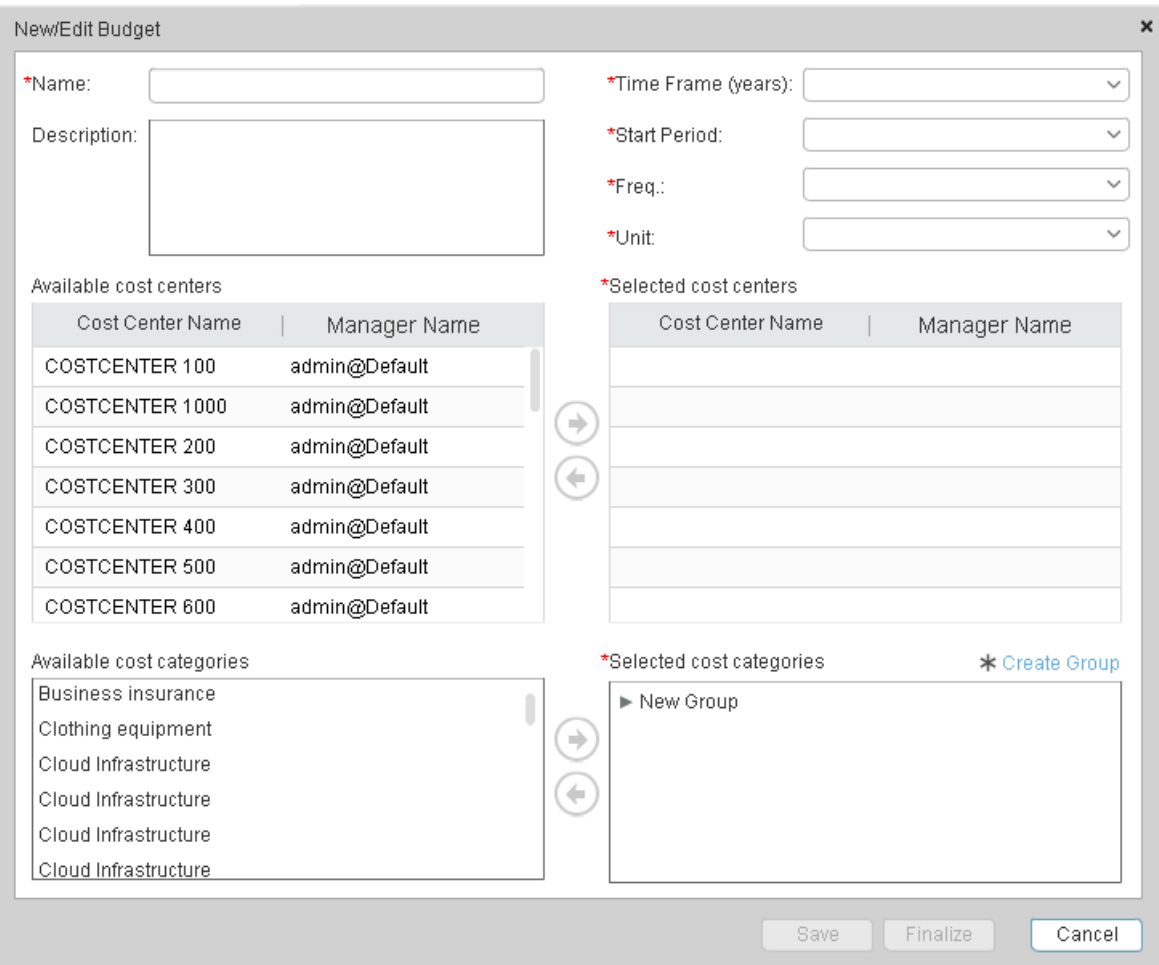

### **<**一番上の領域**>**

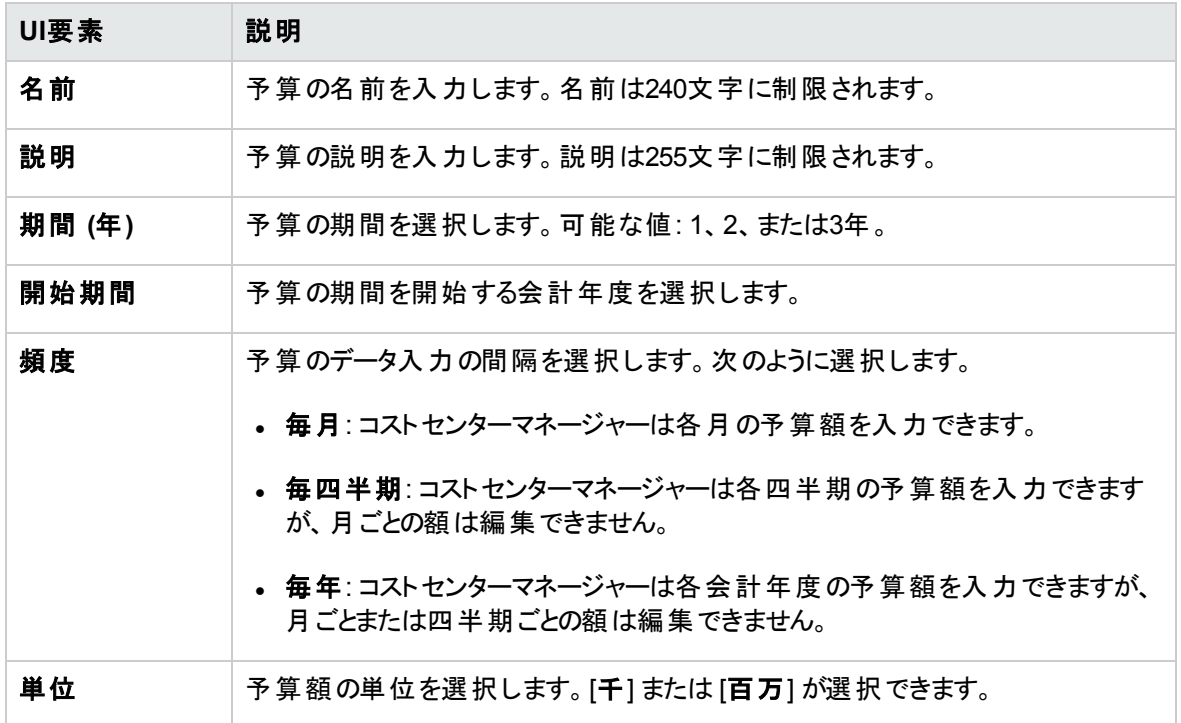

### **<**コストセンターの領域**>**

ユーザーインターフェイス要素について以下で説明します (関連するラベルのない要素は山括弧付きで 示されます)。

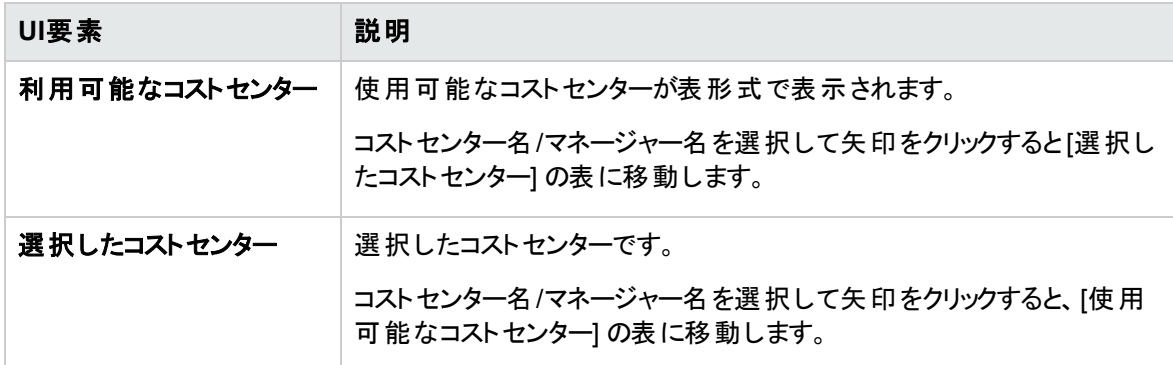

### **<**グループの領域**>**

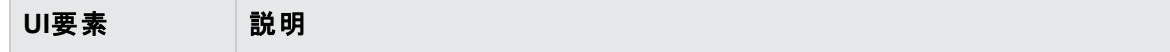

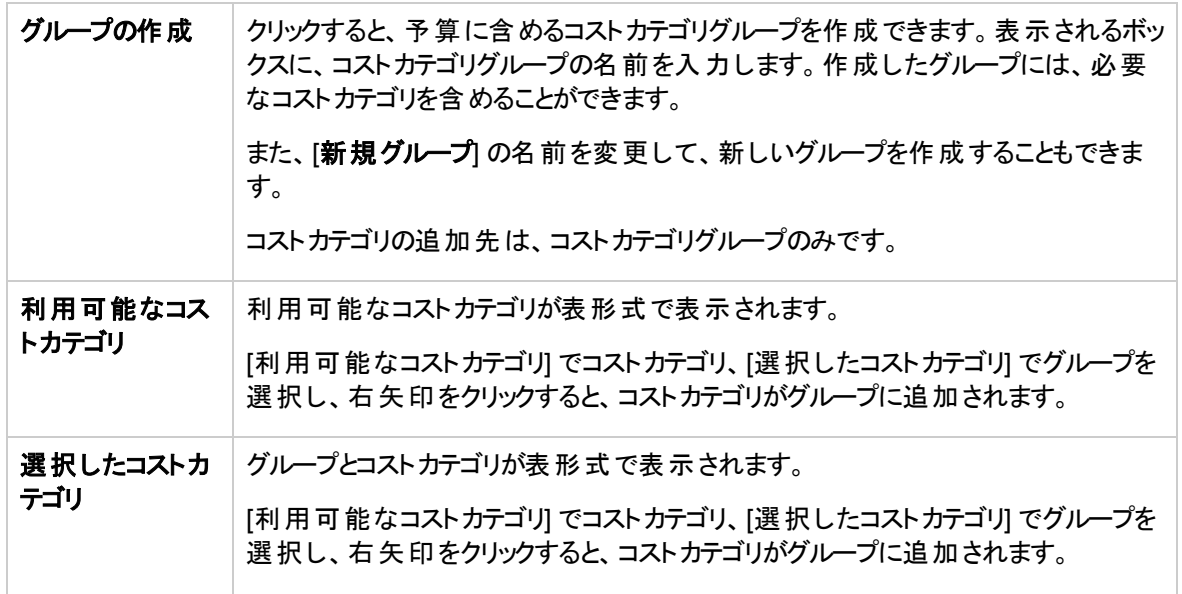

#### **<**ボタン**>**

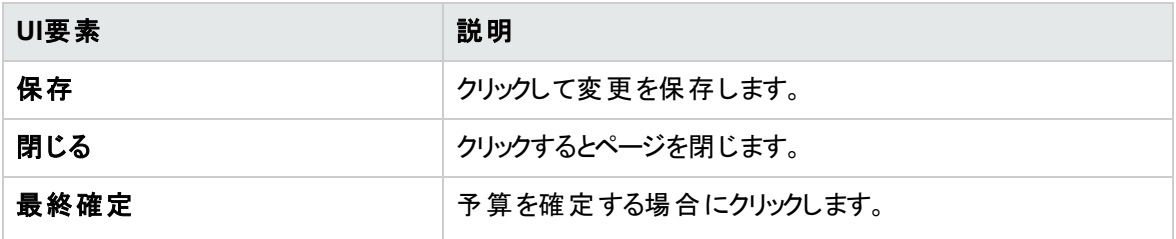

# <span id="page-102-0"></span>コストセンターの予算データ入力または完了マークの追加

コストセンターマネージャーは、コストセンターの予算データを入力し、入力が完了した予算データに [完 了済み] マークを付けます。

#### アクセス方法**:**

[**予算のリスト**] と[コストセンター] 領域 (ページ下部) で予算を選択し、[アクション] 列の こんをクリックしま す。

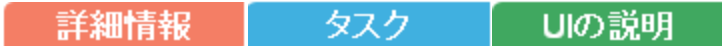

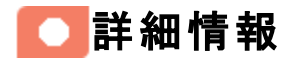

- <sup>l</sup> ユーザーに割り当てられた役割と権限、および組織内でのユーザーの役割によっては、このページの 一部の機能が使用できない場合があります。
- また、ライフサイクル中の1つのステップが正常に完了していない場合、その次のステップに進めない場 合があります。たとえば、予算情報を入力しない限り、予算を最終確定することはできません。

$$
\boxed{\bullet}
$$
 977

主なタスク**:** [「予算管理 」](#page-87-0) (88ページ) 本項では次のタスクについて説明します。 [「コストセンターの予算データの入力 」](#page-102-1) (103ページ) [「コストセンター予算に完了のマークを付ける」](#page-103-0) (104ページ)

### <span id="page-102-1"></span>コストセンターの予算データの入力

- 1. [予算のリスト] と[コストセンター] 領域 (ページ下部) で予算を選択し、編集するコストセンター予算 の横にある [アクション] 列の こをクリックします。
- 2. [頻度] ドロップダウンリストで頻度を入力します。
- 3. 列に値を入力します。
- 4. [保存] をクリックします。

注**:** 予算データは、Microsoft Excel形式でエクスポートまたはインポートすることもできます。

## <span id="page-103-0"></span>コストセンター予算に完了のマークを付ける

- 1. [予算のリスト] と[コストセンター] 領域 (ページ下部) で予算を選択し、編集するコストセンター予算 の横 にある [アクション] 列 の こ をクリックします。
- 2. [完了] をクリックします。

■UIの説明

## コストセンターの予算ビュー

注**:** Executive Scorecardで、別のタブに移動した後 [財務] タブに戻ると、表示内容が自動的に更 新されません。表示を更新するには、[配賦]、[予算]、[コストエクスプローラー] のいずれかのタブをク リックしてください。

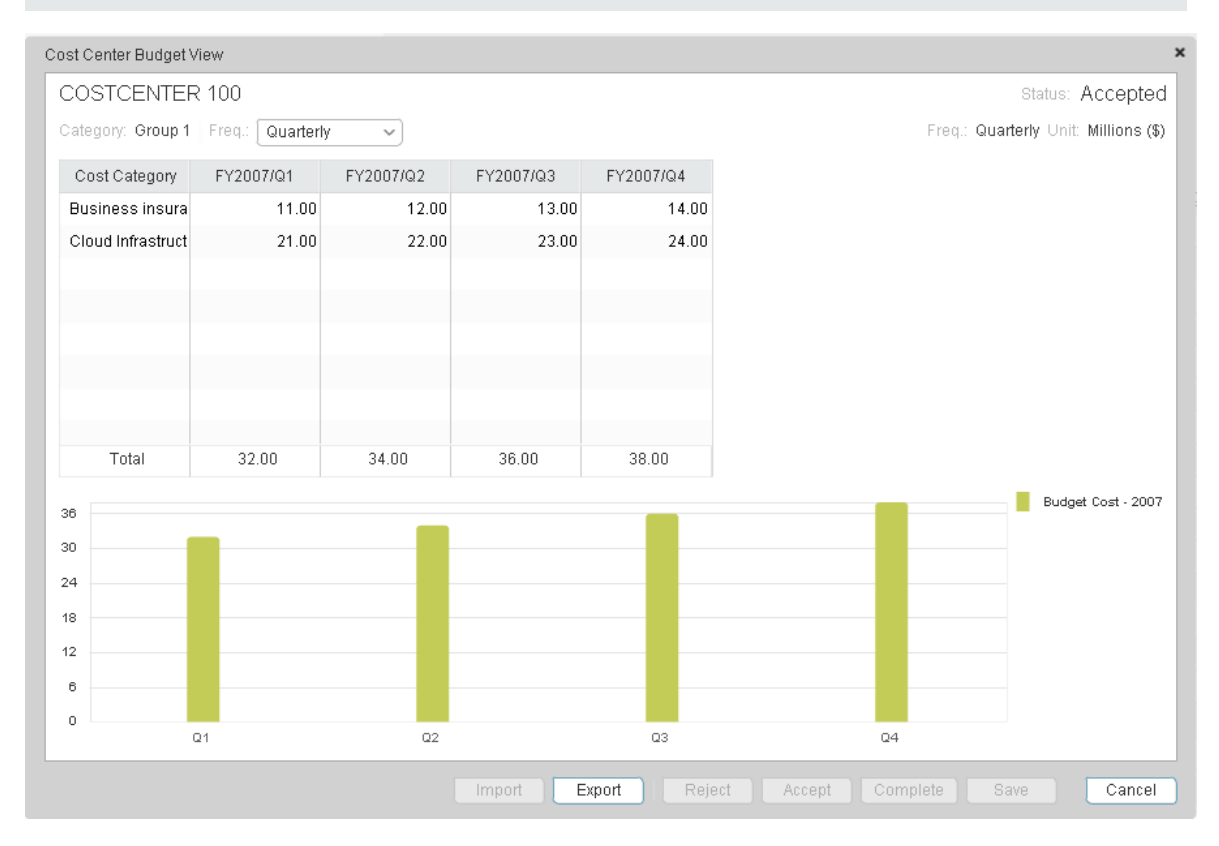

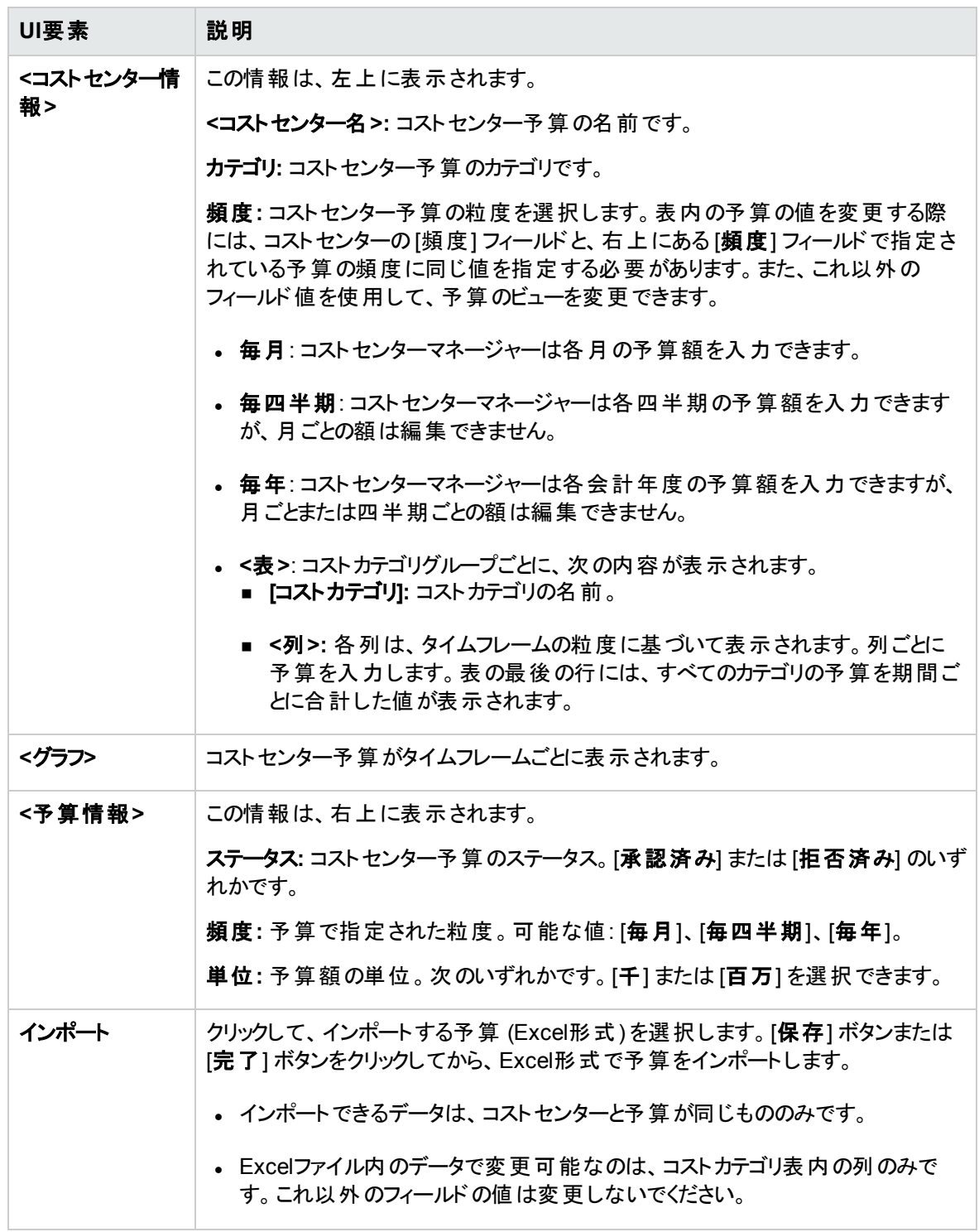

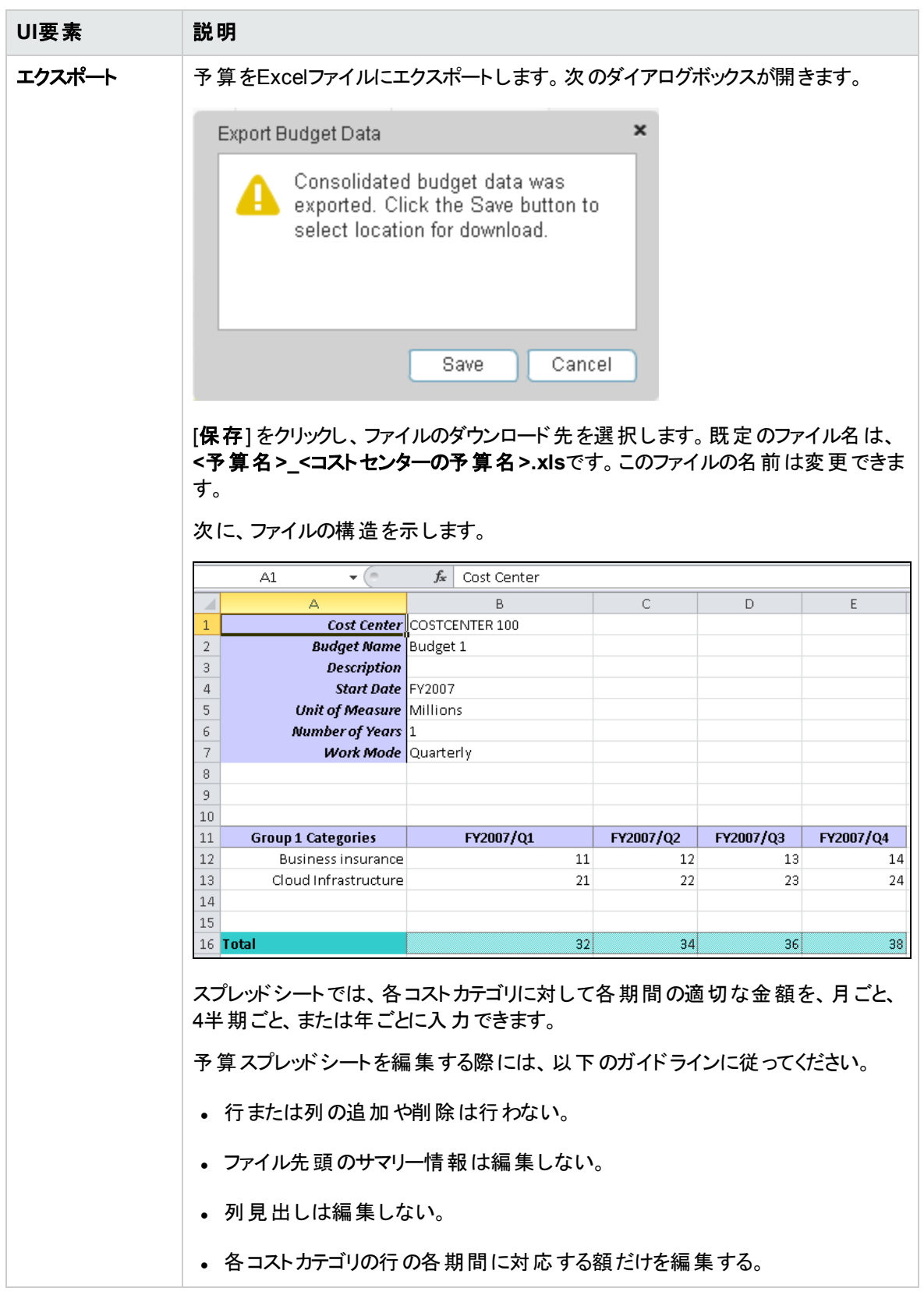

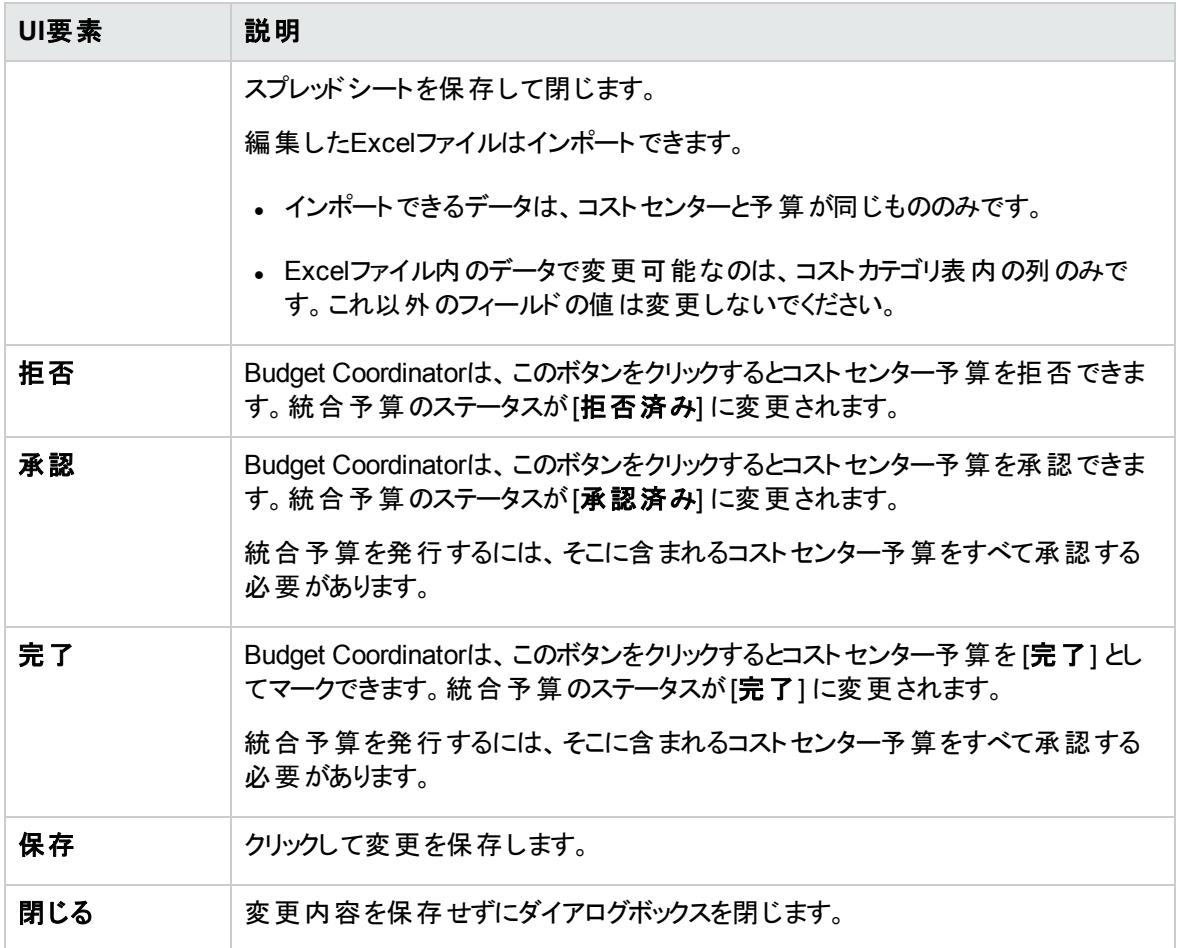

## 統合予算

予算コーディネーターは、予算作成ワークフローのどの時点でも統合予算を表示できます。

#### アクセス方法**:**

予算のメインページのリストから予算を選択します。

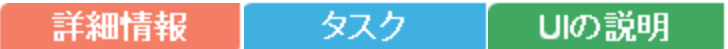

● 詳細情報

- <sup>l</sup> ユーザーに割り当てられた役割と権限、および組織内でのユーザーの役割によっては、このページの 一部の機能が使用できない場合があります。
- また、ライフサイクル中の1つのステップが正常に完了していない場合、その次のステップに進めない場 合があります。たとえば、予算情報を入力しない限り、予算を最終確定することはできません。

● タスク

主なタスク**:** [「予算管理 」](#page-87-0) (88ページ)

本項では次のタスクについて説明します。

「完成したコストセンター予算の確認とコストセンターマネージャーへの通知」(108ページ)

「統合予算の発行」 (109ページ)

[「統合予算のコピー」](#page-108-1) (109ページ)

<span id="page-107-0"></span>[「統合予算の表示 」](#page-108-2) (109ページ)

### 完成したコストセンター予算の確認とコストセンターマネージャーへの通知

統合予算の管理権限がある場合、完成したコストセンター予算の確認、承認、拒否を実行できます。 コストセンターマネージャーは、コストセンターに必要な金額を要求し、この要求を予算コーディネーターが 承認または拒否します。

- 1. メインメニューバーで、 [財務] > [予算管理] をクリックします。
- 2. レビューの対象となるコストセンター予算ごとに、次の手順を実行します。 a. 予算のメインページのリストから予算を選択します。
	- <u>b. [アクション] 列で、コストセンター予算の横にある こ</u>」[こ**のコストセンターの予算データを確認しま** す] アイコンをクリックします。[コストセンターの予算ビュー] ダイアログボックスが開きます。
	- c. コストセンター予算を承認するには、[承認] をクリックします。コストセンターマネージャーに変更 を求めるには、[拒否] をクリックします。
d. [通知] をクリックすると、予算のステータスが変更されたために予算編集が必要なことを、コスト センターマネージャーに通知します。コストセンターマネージャーが予算を編集して [完了] のマー クを付けた後で、もう一度承認または拒否を行うことができます。

#### 統合予算の発行

統合予算を承認した後、予算を発行すると、財務アナリストが配賦シナリオで予算を使用できるように なります。統合予算の管理権限がある場合、統合予算を発行できます。

- 1. メインメニューバーで、 [財務] > [予算管理] をクリックします。
- 2. ページの下にある [統合ビュー] ボタンをクリックします。

[統合予算ビュー] 画面が開きます。

3. [発行] をクリックします。ページが閉じます。予算ステータスは [発行済み] に変わります。

#### 統合予算のコピー

予算コーディネーターの権限を持っている場合は、統合予算を新規予算のテンプレートとしてコピーでき ます。

- 1. メインメニューバーで、 [財務] > [予算管理] をクリックします。
- 2. コピーしたい予算を予算リストで選択し、 [選択した予算のコピーを作成します] ボタンをクリック します。[予算の新規作成/編集] ダイアログボックスが開き、コピー元の予算の詳細が表示されま す。
- 3. 新規予算の名前を入力し、フィールドを適切に変更します。
- 4. [保存] または [最終確定] をクリックします。

#### 統合予算の表示

統合予算の管理権限がある場合、予算作成ワークフローのどの時点でも統合予算を表示できます。 財務アナリストまたはCIOの権限を持っている場合、予算コーディネーターが予算を承認または発行した 後で、統合予算を表示できます。

- 1. メインメニューバーで、 [財務] > [予算] をクリックします。
- 2. 予算リストから予算を選択し、[統合] ボタンをクリックします。

[統合予算ビュー] 画面が開きます。画面の左下にある円グラフでは、予算額が上位10のコストカテ ゴリグループについて、予算配分が表示されます。円グラフの扇形の上にマウスポインターを移動す ると、コストカテゴリグループが割り当てられている予算の割合が表示されます。ページ上部の表に は、予算内のすべてのコストセンターについて、各コストカテゴリに指定された額が表示されます。

● UIの説明

## [統合予算ビュー] ページ

[統合予算ビュー] ページでは、権限に応じて、統合予算を表示したり、統合予算の承認と発行を行っ たりできます。詳細については、『IT Executive Scorecard管理者ガイド 』のユーザーと役割を参照してく ださい。

注**:** Executive Scorecardで、別のタブに移動した後 [財務] タブに戻ると、表示内容が自動的に更 新されません。表示を更新するには、[配賦]、[予算]、[コストエクスプローラー] のいずれかのタブをク リックしてください。

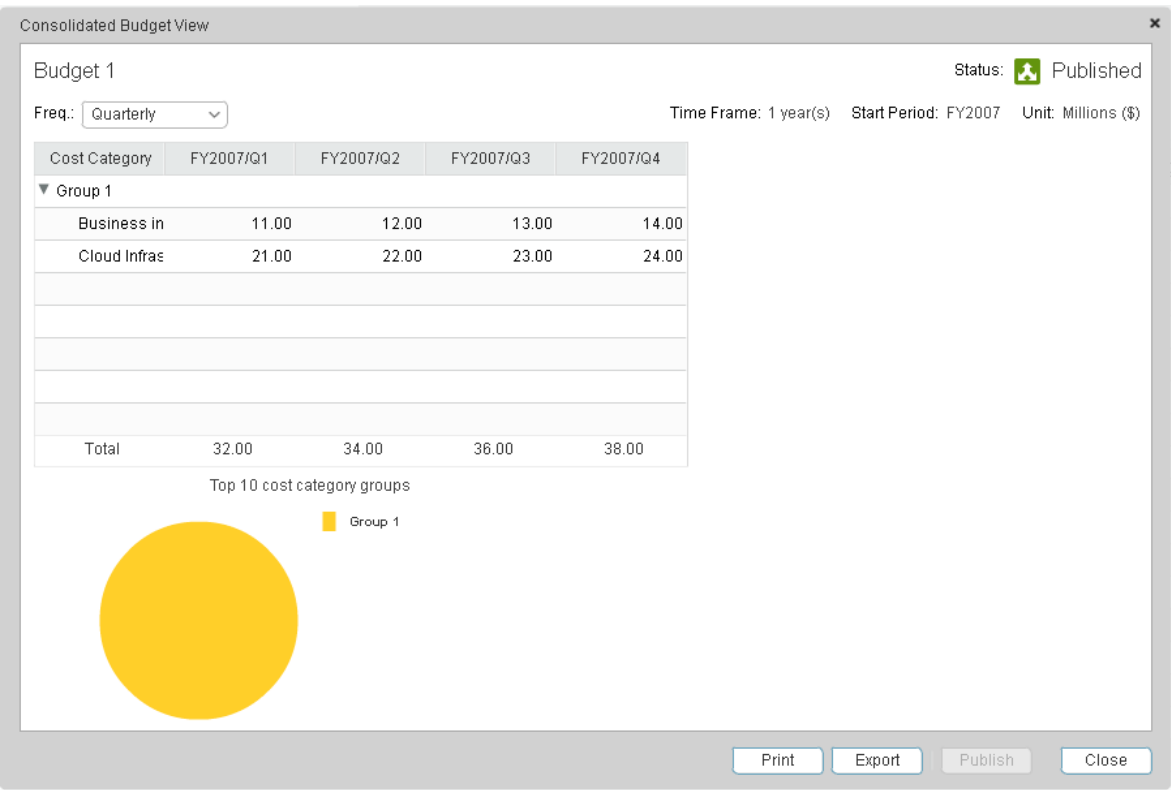

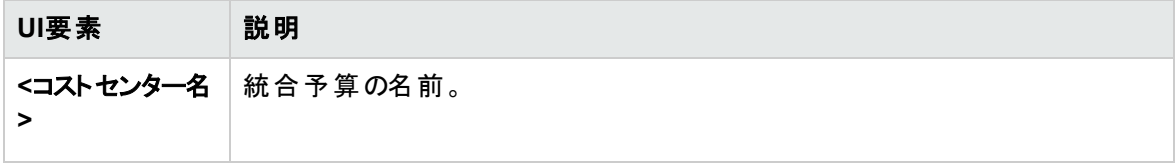

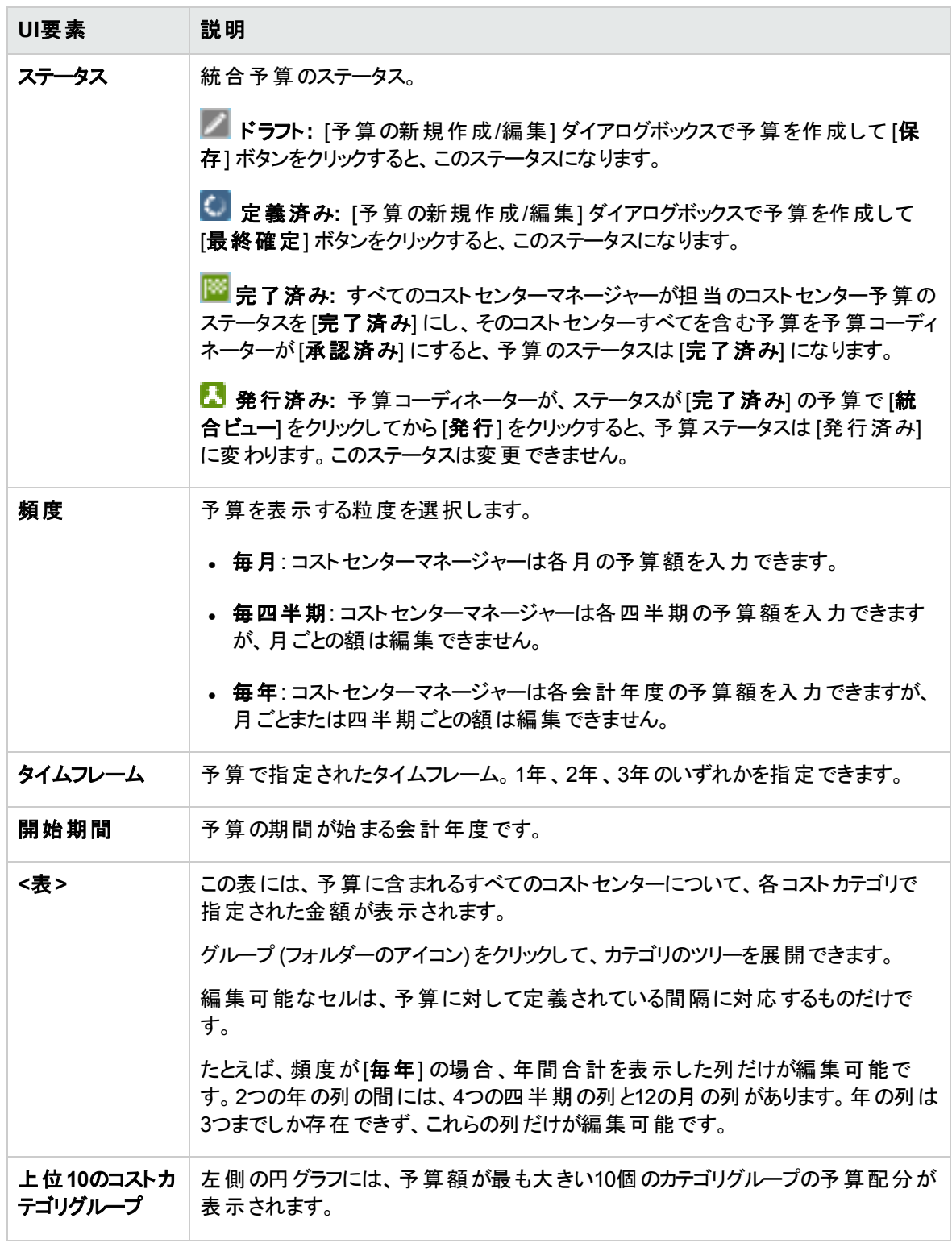

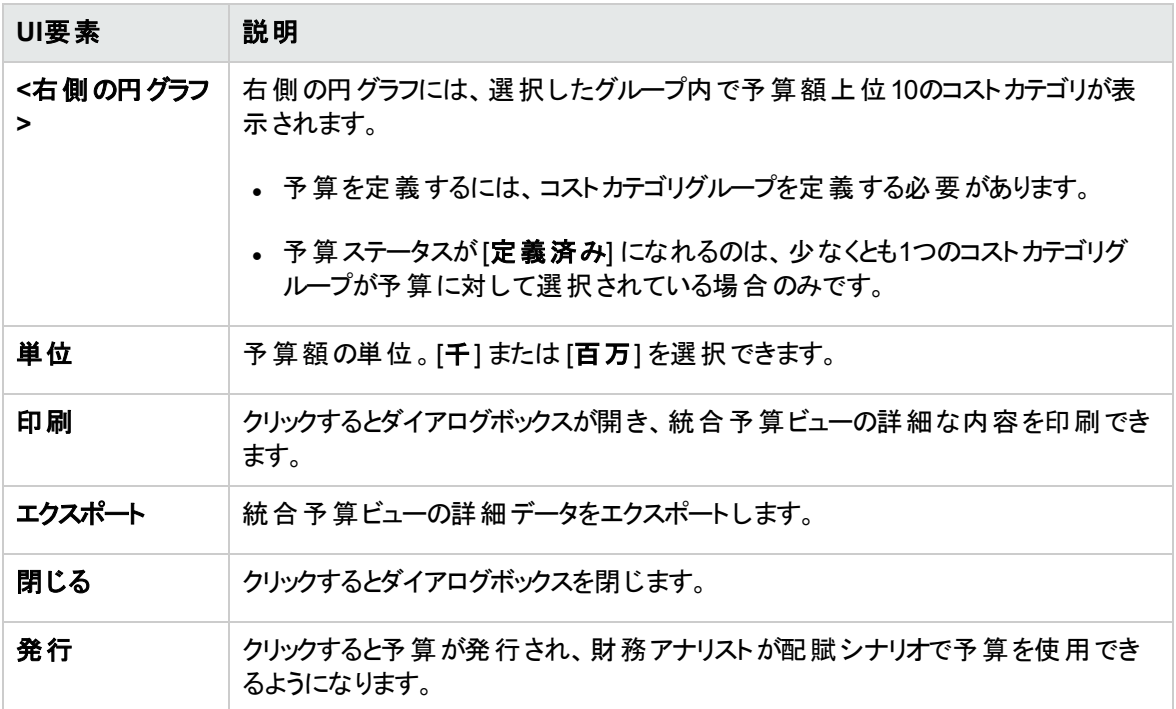

# <span id="page-112-0"></span>コストエクスプローラー

コストの分析は、予算の作成と計画にとって不可欠です。コストエクスプローラーは、インタラクティブな複 数 ディメンションのコスト分析 を行うツールであり、分析を簡単に切り替えることができます。

コストエクスプローラーでは以下の作業を実行できます。

- <sup>l</sup> 表示するディメンションと測定を定義する。
- <sup>l</sup> 同じシナリオの複数の構成を保存する。
- グラフの並び順を変更する。
- すべてのディメンションでフィルターをかける。
- <sup>l</sup> 通貨でフィルターをかける。
- <sup>l</sup> 構成リンクをほかのユーザーにメールで送信する。

#### アクセス方法**:**

[財務] タブをクリックし、[コストエクスプローラー] を選択します。

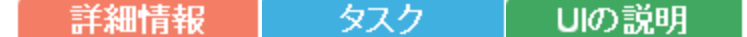

# ■■ 詳細情報

#### 構成

コストエクスプローラーの構成 には、シナリオのグラフ表示を作成するための設定が含まれます。 シナリオに 対して複数の構成を定義して、異なるビューを実現することができます。グラフ表示は容易に変更して 追加の分析を提供できます。

#### [測定]

コストエクスプローラーでは、コスト測定を比較することにより、計画コストと実績コストの差異に関する情 報を表示できます。コストエクスプローラーは、ユーザーがどの測定を比較できるかを検証します。

分析には以下の測定を含めることができます。

- 計画と実績の現在の合計。これはグラフに表示されている最新の値です。
- 計画と実績の累計。表示されているすべての期間の額を含みます。
- <sup>l</sup> 差異の値。これは計画コストと実績コストの比較を示します。
- 実績値と累積値の差異の割合。
- <sup>l</sup> 一部の測定は、ほかの測定と組み合わせることができません。

● タスク

本項では次のタスクについて説明します。 [「ユースケースシナリオ」](#page-113-0) (114ページ) 「構成の追加」 (114ページ) 「シナリオ構成の編集」 (115ページ) [「コストエクスプローラー」](#page-112-0) (113ページ) 「構成の表示と分析」 (115ページ) [「グラフの並べ替え」](#page-114-2) (115ページ) 「構成へのフィルターの追加」 (115ページ) [「コストエクスプローラーで配賦管理シナリオを開く」](#page-115-0) (116ページ)

## <span id="page-113-0"></span>ユースケースシナリオ

詳細については、『IT Executive Scorecardスタートアップガイド』 の使用例 - ITFM - コストエクスプロー ラーによる配賦シナリオの分析を参照してください。

#### <span id="page-113-1"></span>構成の追加

- 1. [財務] > [コストエクスプローラー]をクリックします。
- 2. [シナリオの選択] でシナリオを選択します。
- 3. [設定] タブで設定を行います。

詳細については、「[[コストエクスプローラー](#page-115-1)] ページ」 (116ページ) を参照してください。

4. [グラフの更新] をクリックして、構成変更の結果を表示します。

注**:** [グラフの更新] をクリックすると、構成の変更を反映することができます。

5. おをクリックして、設定を新しい構成として保存します。ダイアログボックスに名前を入力し、[保 存] をクリックします。

#### <span id="page-114-0"></span>シナリオ構成の編集

- 1. [財務] > [コストエクスプローラー]をクリックします。
- 2. [シナリオの選択] でシナリオを選択します。
- 3. フィールドを編集します。

詳細については、「[[コストエクスプローラー](#page-115-1)] ページ」 (116ページ) を参照してください。

- 4. [グラフの更新] をクリックして、構成変更の結果を表示します。
- 5. きをクリックして設定を保存します。

#### <span id="page-114-1"></span>構成の表示と分析

- 1. [財務] > [コストエクスプローラー]をクリックします。
- 2. [シナリオの選択] でシナリオを選択します。
- <span id="page-114-2"></span>3. [グラフの更新] をクリックすると構成が表示され、分析が行われます。

#### グラフの並べ替え

- 1. [財務] > [コストエクスプローラー]をクリックします。
- 2. [シナリオの選択]ドロップダウンリストでシナリオを選択します。
- 3. [グラフのソート基準] となるビューをドロップダウンリストから選択します。これは、グラフを選択した順 序で表示します。
- 4. [グラフの更新] をクリックして、並べ替えの結果を表示します。
- <span id="page-114-3"></span>5. 変更を保存します。

#### 構成へのフィルターの追加

- 1. [財務] > [コストエクスプローラー]をクリックします。
- 2. [シナリオの選択] でシナリオを選択します。
- 3. [構成] ドロップダウンリストで構成を選択します。
- 4. [フィルター] タブで、ドロップダウンリストからディメンションを選択し、値のチェックをオンまたはオフにしま す。
- 5. [グラフの更新]をクリックして、結果を表示します。
- <span id="page-115-0"></span>6. 変更を保存します。

#### コストエクスプローラーで配賦管理シナリオを開く

- 1. [財務] > [配賦管理] をクリックします。
- 2. [シナリオのリスト] でシナリオを選択します。ステータスが[完了済み]のシナリオを選択してください。
- 3. [コストエクスプローラーでテスト]をクリックします。

コンテキストに応じて [コストエクスプローラー] ページが開きます。シナリオの表示と分析が実行可能 になります。

4. [配賦に戻る] をクリックすると、コンテキストに応じて [配賦管理] ページに戻ります。

● UIの説明

#### <span id="page-115-1"></span>[コストエクスプローラー] ページ

[コストエクスプローラー] ページでは、配賦結果をインタラクティブに表示してフィルターをかけることができま す。結果は、計画コストと実績コストの差異を示すグラフで表示され、グラフビューも簡単に構成できま す。

注**:** Executive Scorecardで、別のタブに移動した後 [財務] タブに戻ると、表示内容が自動的に更 新されません。表示を更新するには、[配賦]、[予算]、[コストエクスプローラー] のいずれかのタブをク リックしてください。

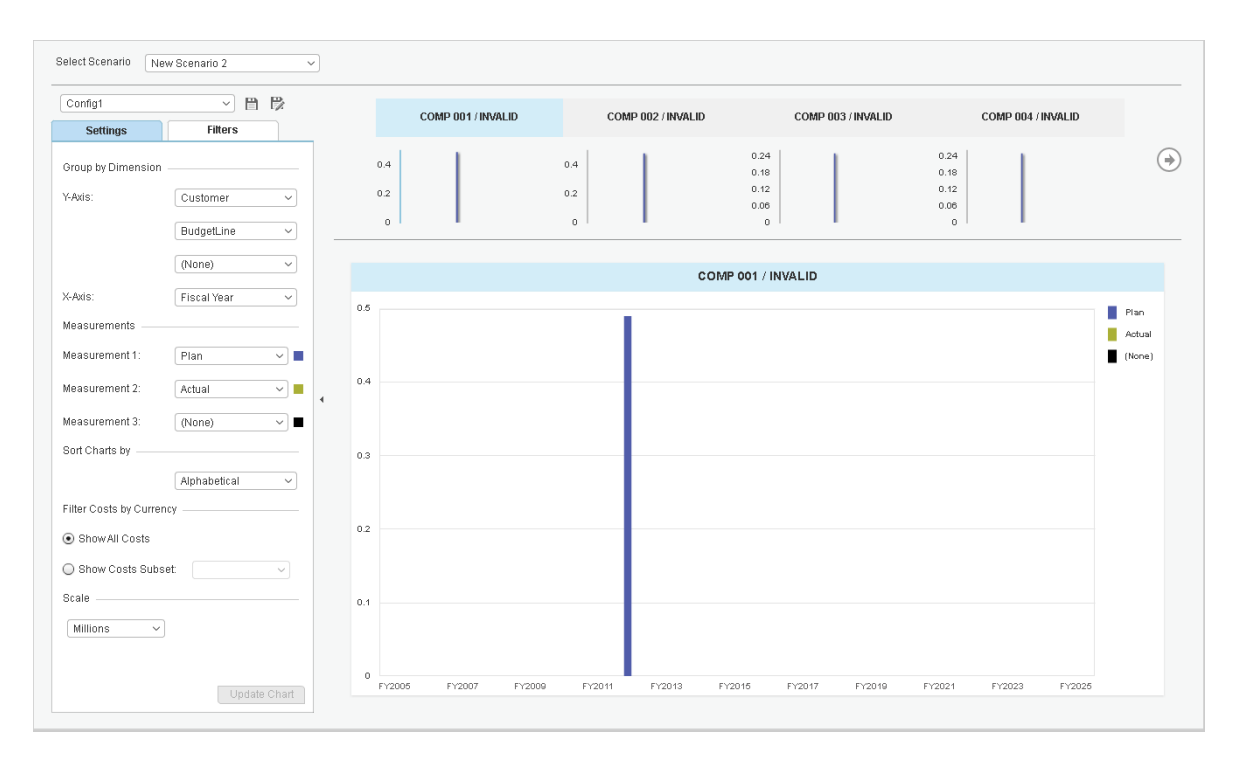

#### **<**一番上の領域**>**

ユーザーインターフェイス要素について以下で説明します (関連するラベルのない要素は山括弧付きで 示されます)。

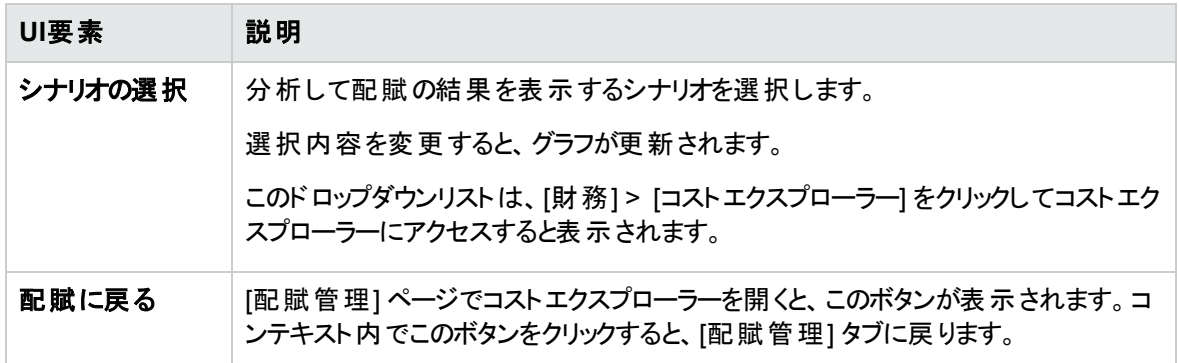

#### **<**左ペイン**>**

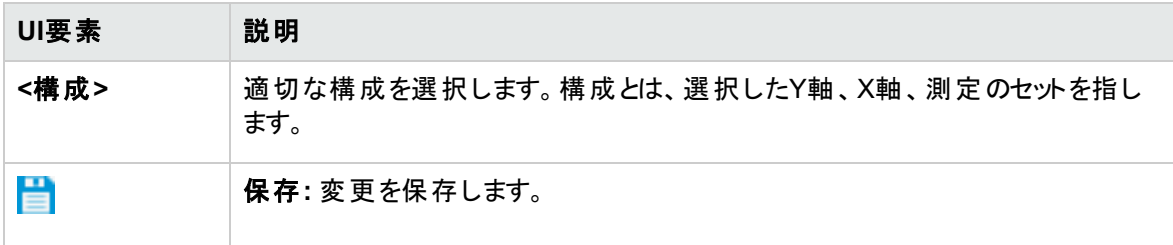

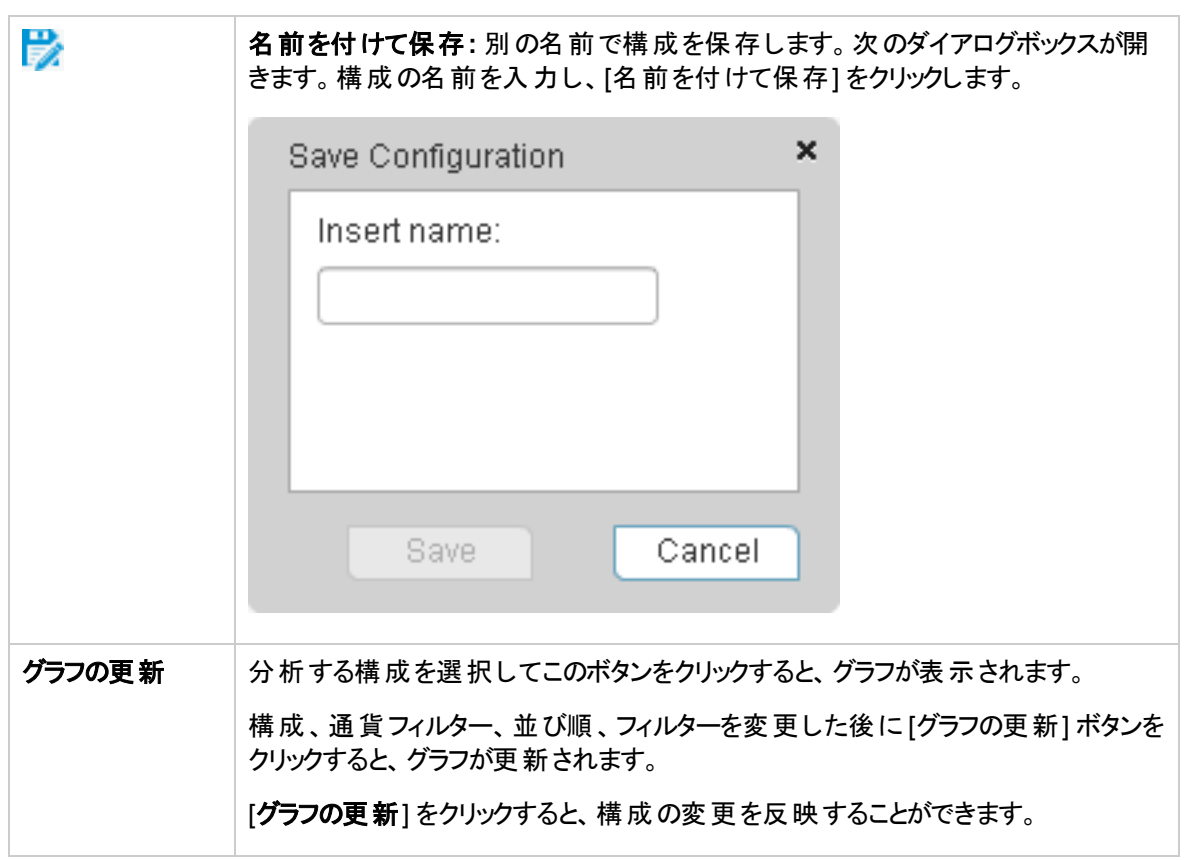

**[**設定**]** タブ

<sup>l</sup> **[**ディメンションでグループ化**]**

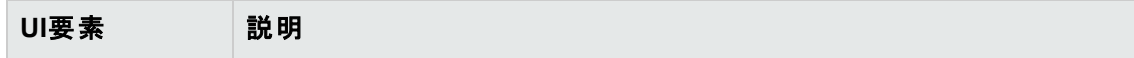

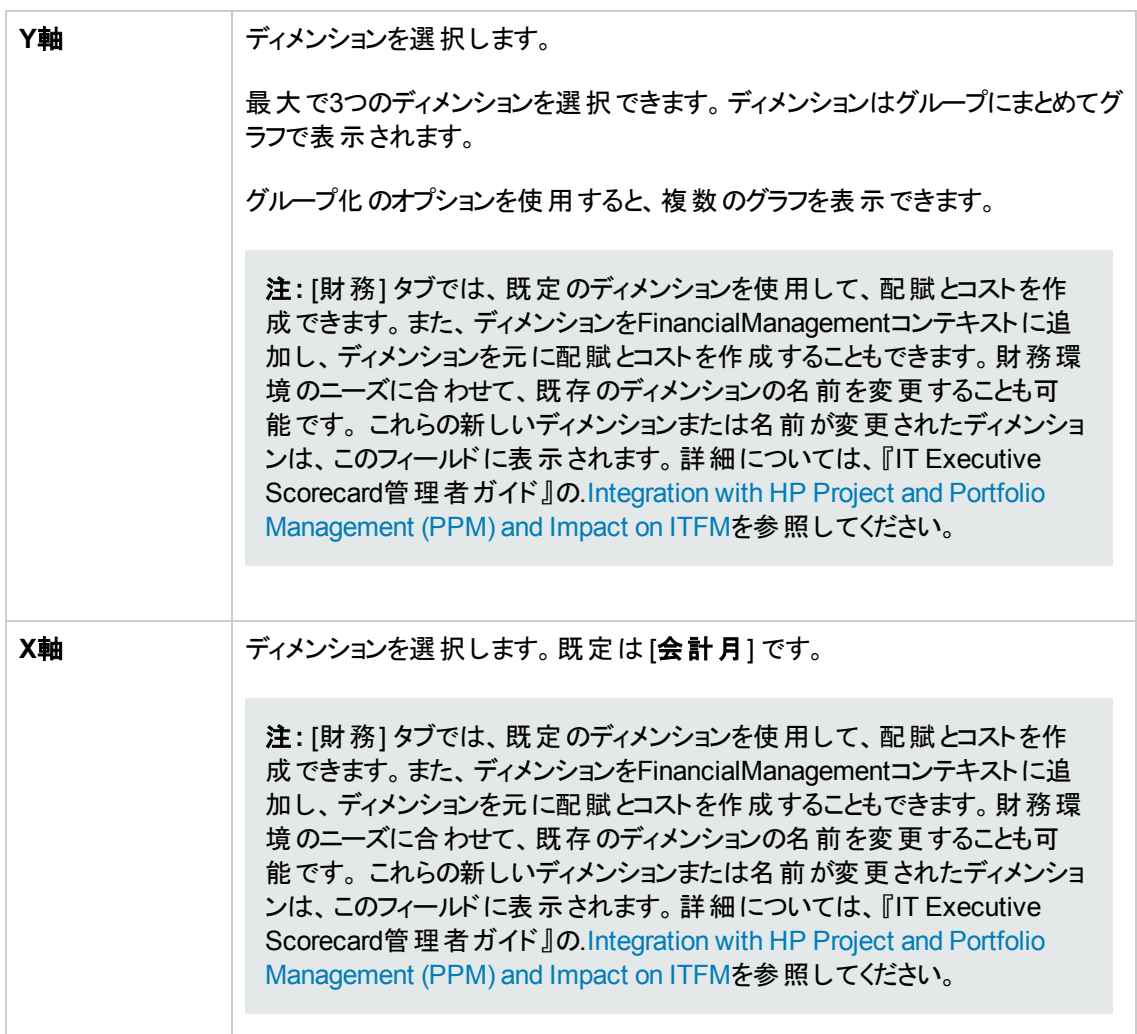

## <sup>l</sup> **[**測定**]**

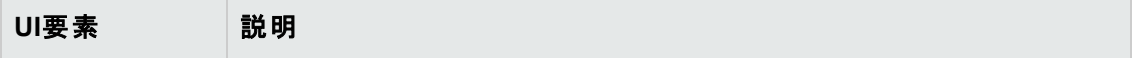

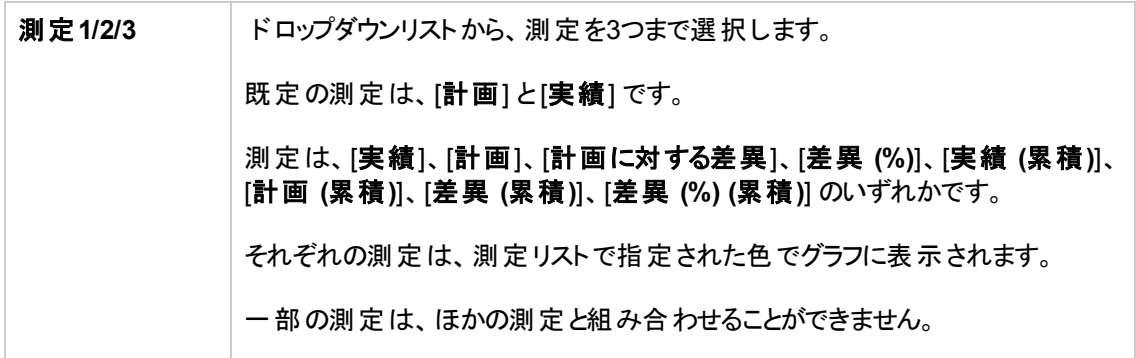

#### <sup>l</sup> **[**グラフのソート基準**]**

ユーザーインターフェイス要素について以下で説明します (関連するラベルのない要素は山括弧付き で示されます)。

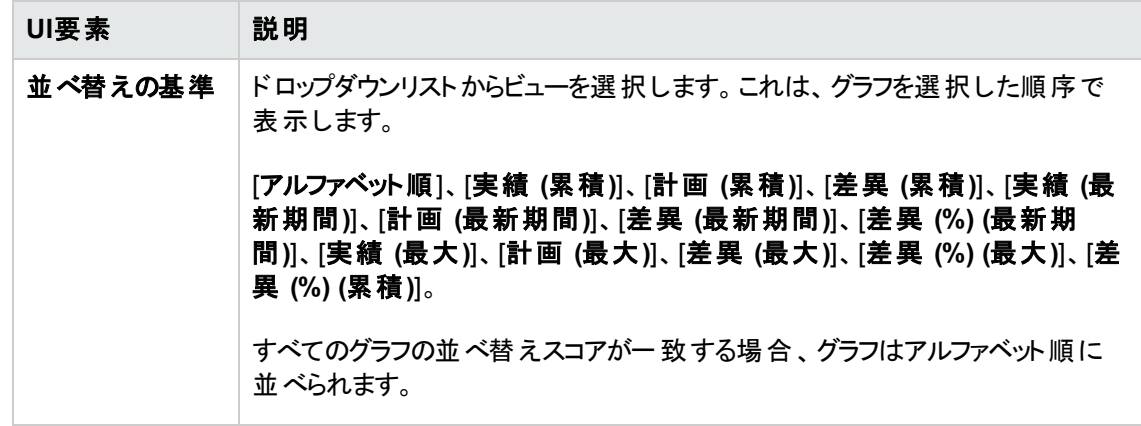

#### <sup>l</sup> **[**コストを通貨でフィルター**]**

ユーザーインターフェイス要素について以下で説明します (関連するラベルのない要素は山括弧付き で示されます)。

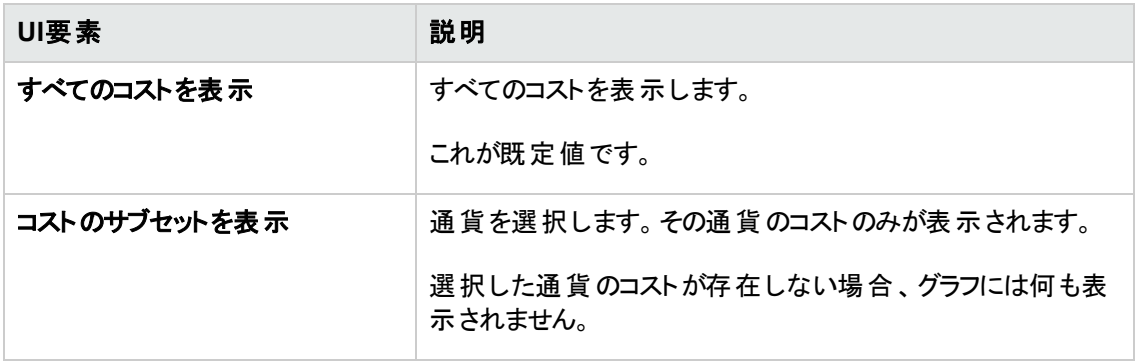

#### <sup>l</sup> **[**スケール**]**

ユーザーインターフェイス要素について以下で説明します (関連するラベルのない要素は山括弧付き で示されます)。

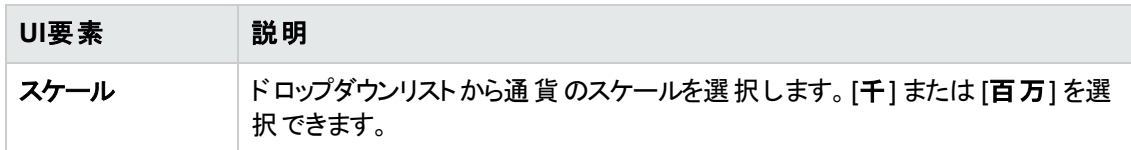

## **[**フィルター**]** タブ

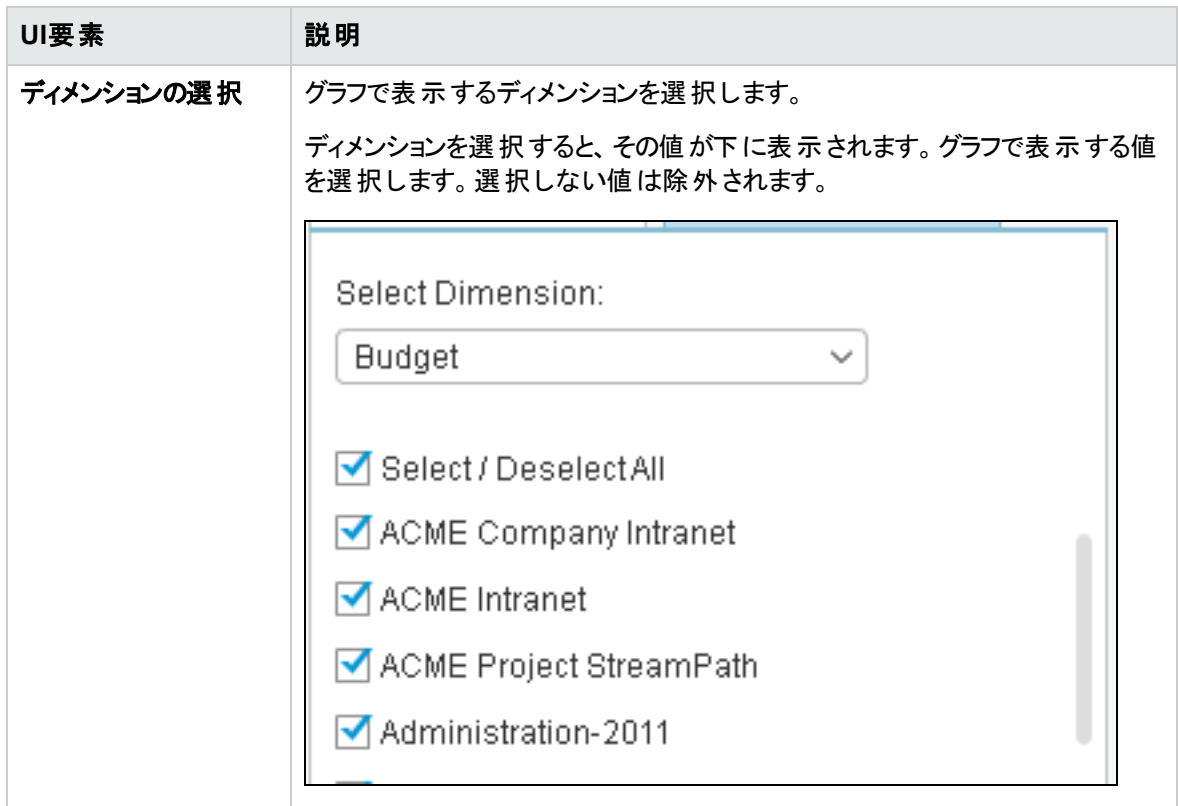

**<**右ペイン**>**

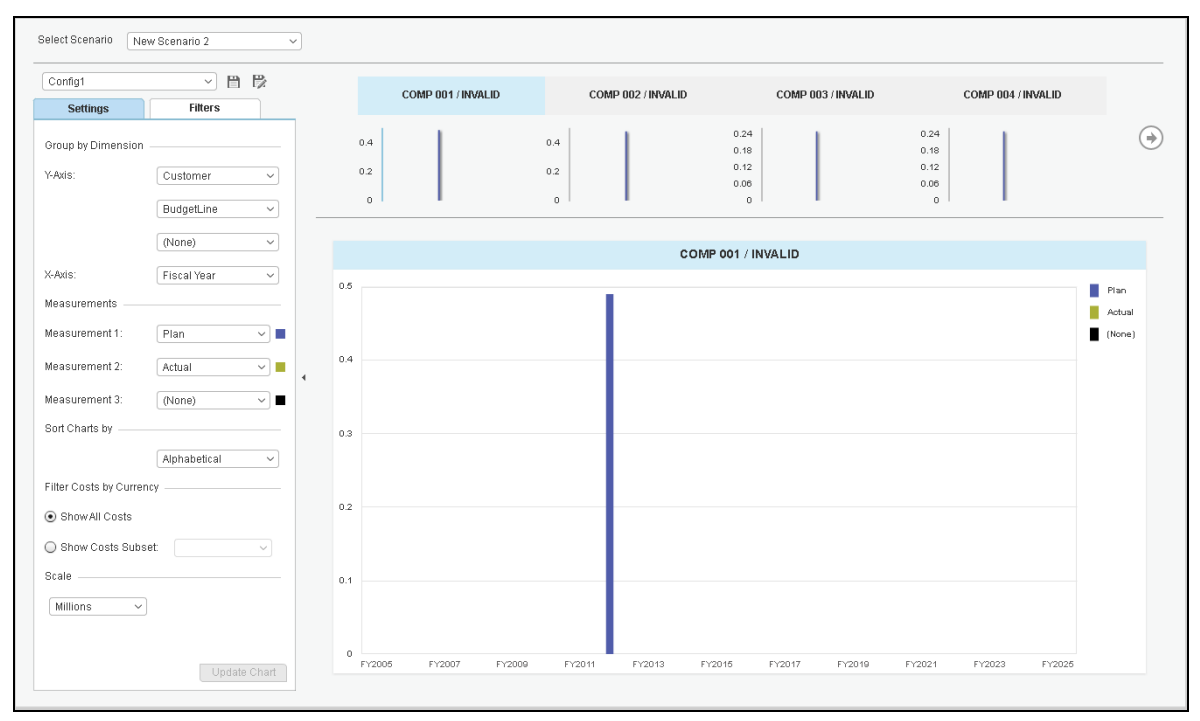

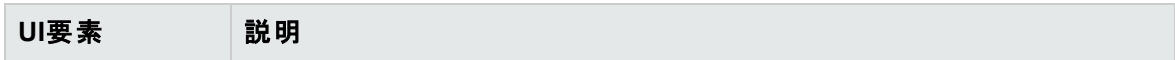

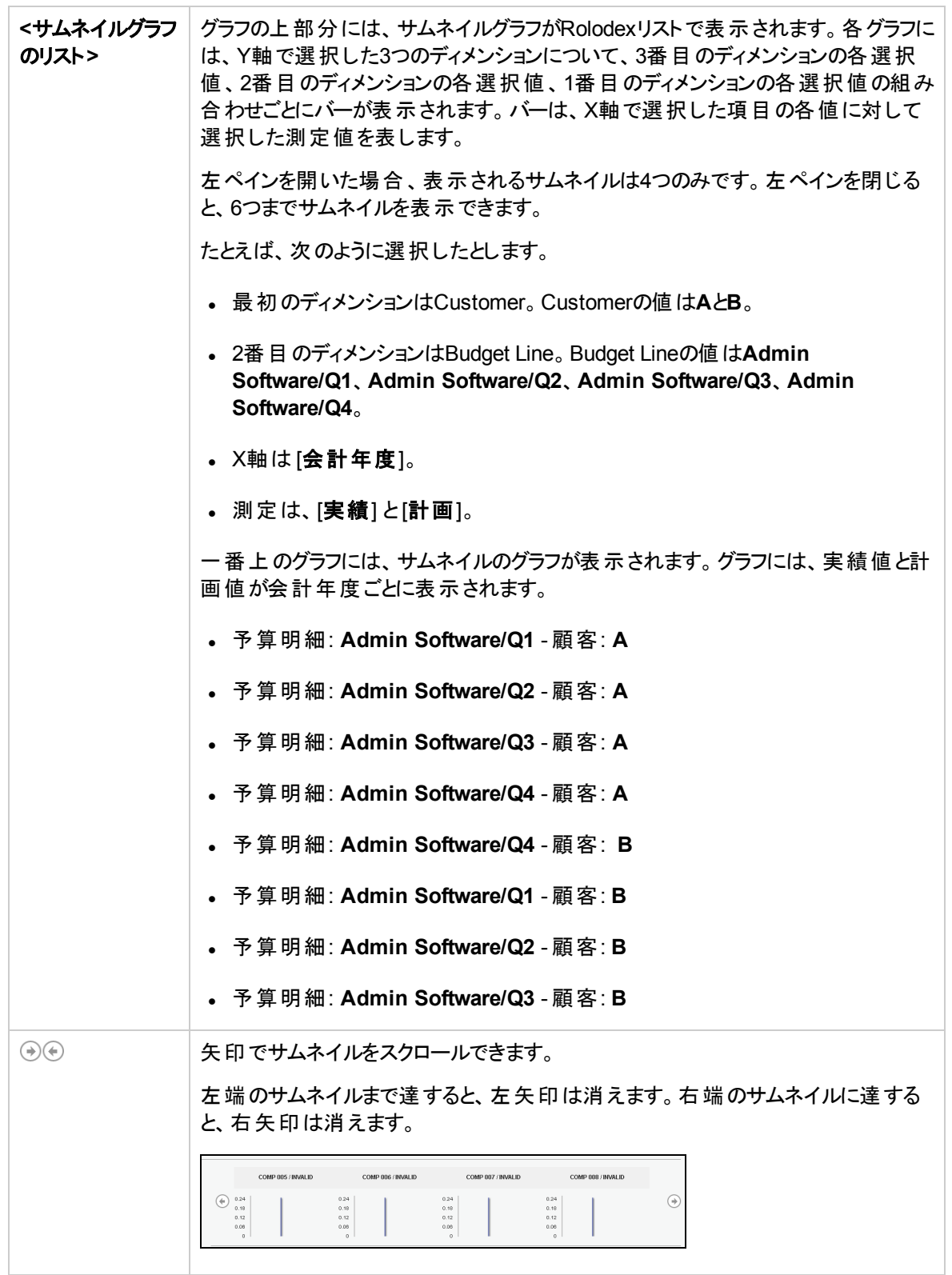

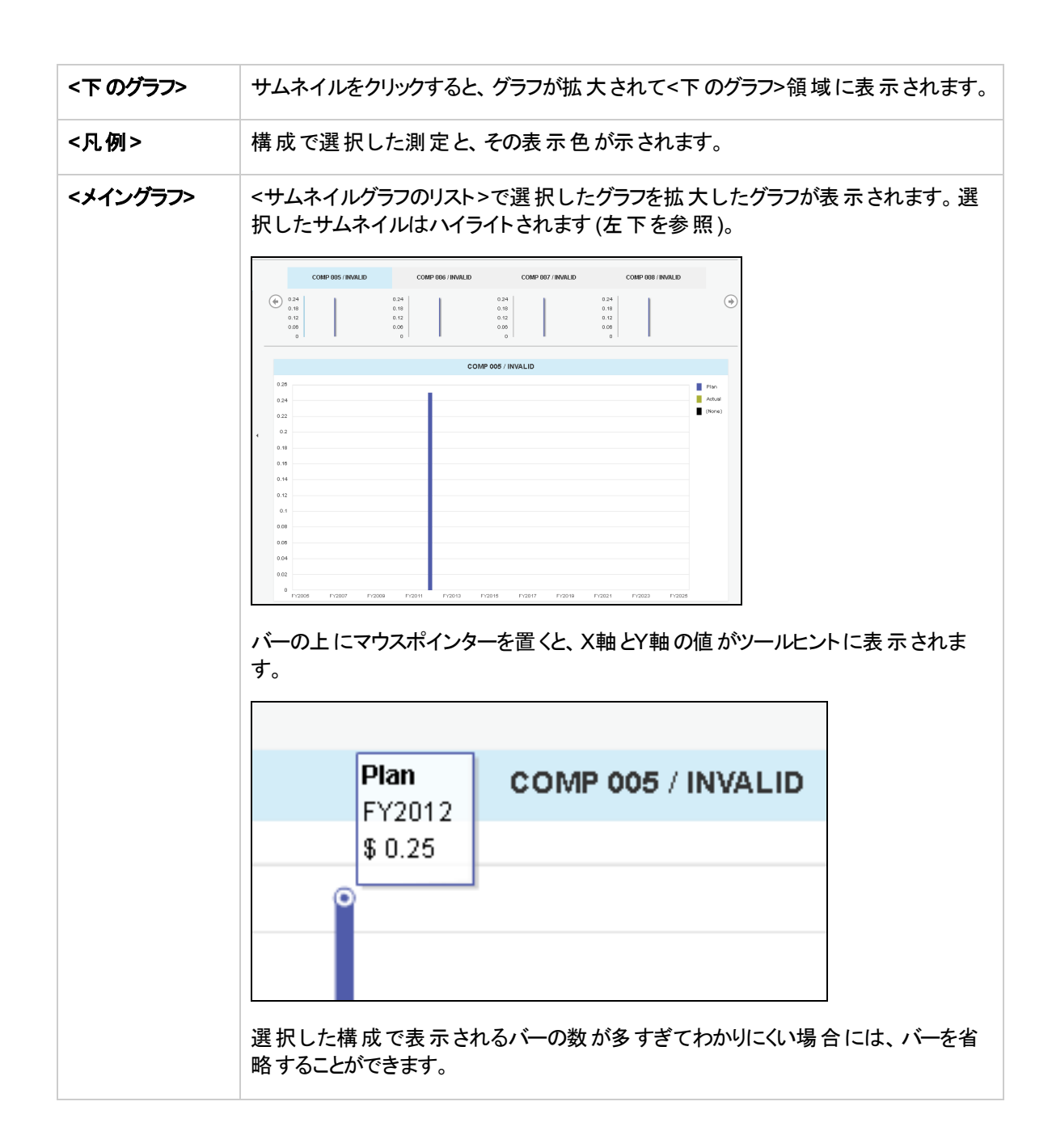

# 組織の財務パフォーマンスの表示

次のダッシュボードページに、組織の財務パフォーマンスを表示できます。

- <sup>l</sup> ダッシュボードの[コスト配分の概要] ページは、組織のCIO、IT財務マネージャー、IT財務アナリスト、 ITマネージャー向けのページであり、ビジネスサービス、組織、顧客、プログラムの状態を、財務レコー ドの計画 (PoR) の視点から表示します。詳細については、『IT Executive Scorecard Reports Reference Guide』 のCost Distribution Overview Pageを参照してください。
- <sup>l</sup> ダッシュボードの[財務の概要] ページは、組織のCIO、IT財務マネージャー、IT財務アナリスト、ITマ ネージャー向けのページであり、ビジネスサービス、組織、顧客、プログラムの状態を、財務レコードの 計画 (PoR) の視点から表示します。詳細については、『IT Executive Scorecard Reports Reference Guide』 のFinancial Summary Pageを参照してください。
- <sup>l</sup> Bill of IT Web Intelligence (Webi) レポートでは、選択した会計年度について、選択した顧客が利用 した上位10のビジネスサービスのコストを表示します。上位10のビジネスサービスは、コストが最も高い ビジネスサービスに対応します。レポートのデータを更新すると、顧客名と会計年度の入力を求めら れます。詳細については、『IT Executive Scorecard Reports Reference Guide』 のBill of ITを参照し てください。
- <sup>l</sup> Cost of Service Cost Categories Web Intelligence (Webi) レポートでは、コストカテゴリごとのコストの ブレークダウンを、選択した会計年度、選択したビジネスサービスについて表示します。レポートを選 択すると、ビジネスサービスおよび会計年度の入力を求められます。詳細については、『IT Executive Scorecard Reports Reference Guide』 のCost of Service Cost Categories Pageを参照してください。
- <sup>l</sup> Cost of Service CI Types Web Intelligence (Webi) レポートでは、CIタイプごとのコストのブレークダウン を、選択した会計年度、ビジネスサービス、コストカテゴリ別に表示します。レポートを選択すると、ビ ジネスサービス、会計年度、およびコストカテゴリの入力を求められます。コストカテゴリとしては、ハード ウェア、ソフトウェア、およびライセンスがあります。たとえば、ハードウェアコストカテゴリには、コンピュー ター、プリンター、サーバーなどのさまざまなCIタイプが含まれる場合があります。 詳細については、『IT Executive Scorecard Reports Reference Guide』 のCost of Service CI Types Pageを参照してくださ い。
- <sup>l</sup> Cost of Service CI Type Models Web Intellifence (Webi) レポートでは、会計年度、ビジネスサービ ス、コストカテゴリ、モデルごとのコストのブレークダウンを、選択した会計年度、ビジネスサービス、コスト カテゴリ、CIタイプ別に表示します。レポートを選択すると、ビジネスサービス、会計年度、コストカテゴ リ、およびCIタイプの入力を求められます。コストカテゴリとしては、ハードウェア、ソフトウェア、およびラ イセンスがあります。たとえば、ハードウェアコストカテゴリには、コンピューター、プリンター、サーバーなど のさまざまなCIタイプが含まれる場合があります。各CIタイプには、いくつかのモデルが含まれます。詳 細については、『IT Executive Scorecard Reports Reference Guide』 のCost of Service CI Types Models Pageを参照してください。
- <sup>l</sup> Multi-Dimensional Cost Comparison Analysis Web Intelligence (Webi) レポートでは、選択した顧 客/ビジネスサービス/組織/サプライヤーに関する以下の情報が、選択した会計年度の四半期ごとに グラフと表で表示されます。 選択した期間中で差異が最も大きい10の顧客/ビジネスサービス/組織/ サプライヤーのそれぞれの計画コストと実績コストの差異の額。 選択した期間中で差異が最も大き い10の顧客/ビジネスサービス/組織/サプライヤーのそれぞれの計画コストと実績コストの差異の割合

(%)。選択した期間中で実績コストが最も大きい10の顧客/ビジネスサービス/組織/サプライヤーのそ れぞれの実績コスト。選択した期間中で計画コストが最も大きい10の顧客/ビジネスサービス/組織/ サプライヤーのそれぞれの計画コスト。詳細については、『IT Executive Scorecard Reports Reference Guide』 のMulti-Dimensional Cost Comparison Analysis Reportを参照してください。

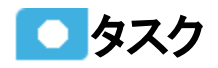

# ユースケースシナリオ

詳細については、『IT Executive Scorecardスタートアップガイド 』 の使用例 - ITFM - 配賦に基づく財務 データの分析 (ダッシュボード) を参照してください。

# ドキュメント フィードバックの送信

本ドキュメントについてのご意見、ご感想については、電子メールで[ドキュメント制作チームまでご連絡](mailto:SW-Doc@hp.com?subject=Feedback on IT Executive Scorecard 9.50)く ださい。このシステムで電子メールクライアントが設定されていれば、このリンクをクリックすることで、以下の 情報が件名に記入された電子メールウィンドウが開きます。

#### **Feedback on IT Executive Scorecard 9.50**

本文にご意見、ご感想を記入の上、[送信] をクリックしてください。

電子メールクライアントが利用できない場合は、上記の情報をコピーしてWebメールクライアントの新規 メッセージに貼り付け、SW-Doc@hp.com宛にお送りください。

お客様からのご意見、ご感想をお待ちしています。

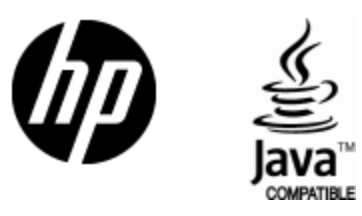

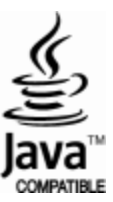